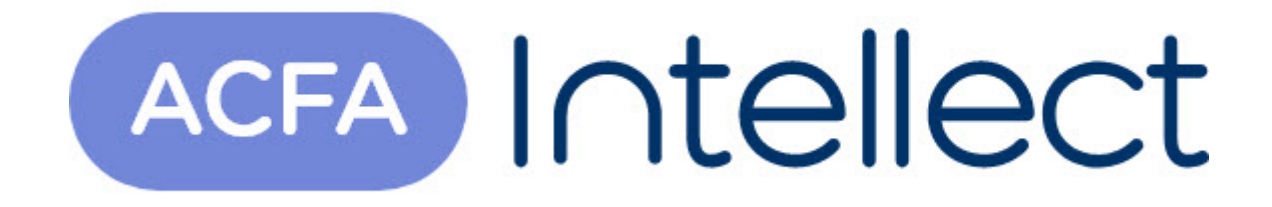

# Руководство по настройке и работе с модулем интеграции Elsys

ACFA-Интеллект

Обновлено 05/13/2024

# Table of Contents

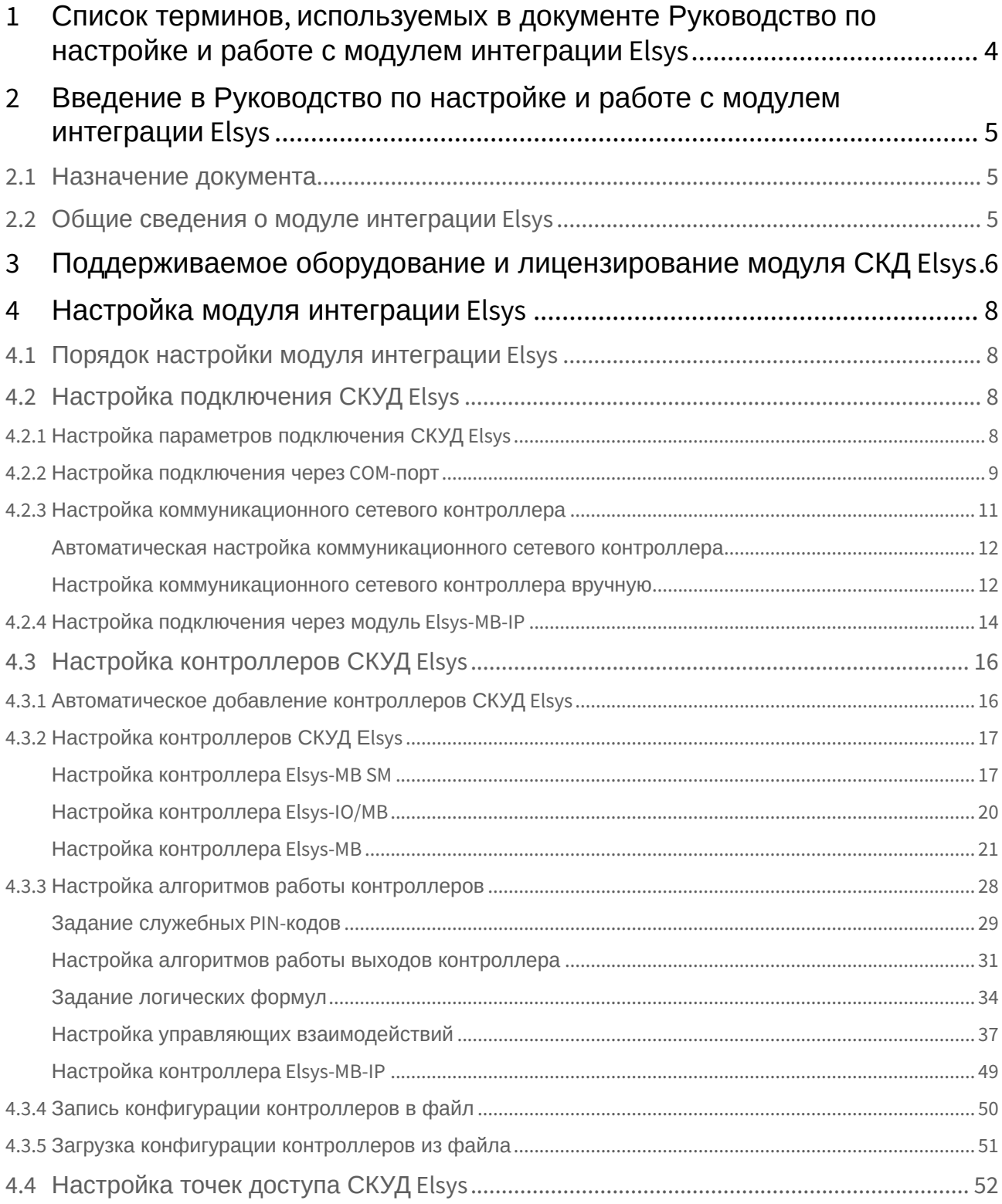

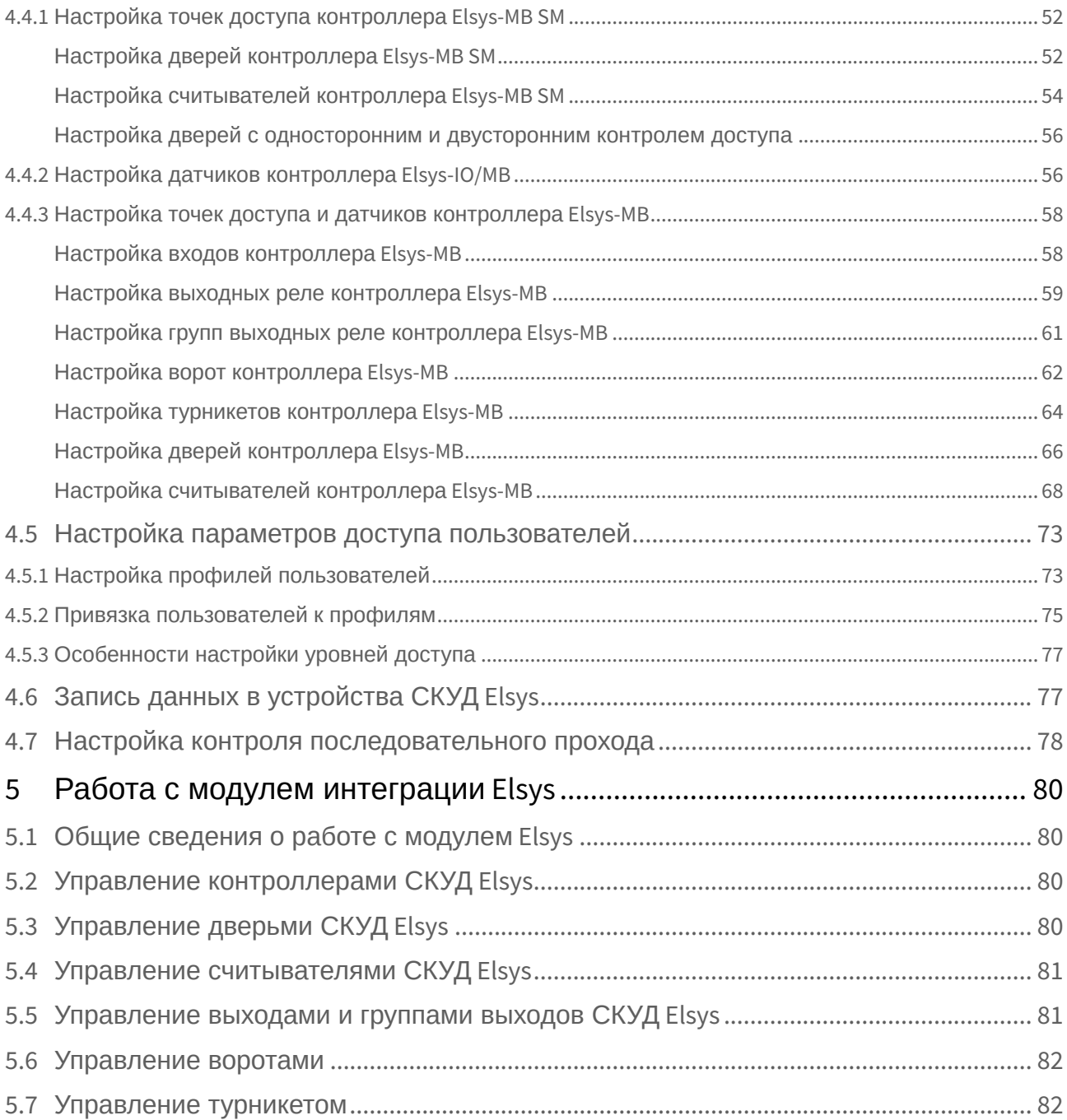

# <span id="page-3-0"></span>1 Список терминов, используемых в документе Руководство по настройке и работе с модулем интеграции Elsys

Время прохода – время, которое отводится на проход через точку доступа при нормальном режиме работы. По истечении данного времени точка доступа автоматически блокируется.

Доступ – перемещение людей, транспорта и других объектов в (из) помещения, здания, зоны и территории.

Сервер – компьютер с установленной конфигурацией **Сервер** программного комплекса *Интеллект.*

PIN-код – дополнительный идентификационный признак пользователя, вводимый с клавиатуры.

Антипассбэк – контроль последовательности прохода (защита от повторного использования идентификатора для прохода в одном направлении).

Контроллеры *СКУД Elsys* – электронные устройства, предназначенные для контроля и управления точками доступа.

Коммуникационный сетевой контроллер (КСК) – устройство, предназначенное для использования в *СКУД Elsys* и обеспечивающее объединение подсетей контроллеров с интерфейсом RS-485 в единую локальную сеть Ethernet.

Нормальный режим работы точки доступа – режим работы точки доступа, при котором она нормально заблокирована; разблокировка происходит при считывании ключа; после прохода или по истечении заданного времени точка доступа автоматически блокируется.

Система контроля и управления доступом (*СКУД*) – программно-аппаратный комплекс, предназначенный для осуществления функций контроля и управления доступом.

Считыватели – электронные устройства, предназначенные для ввода запоминаемого кода с клавиатуры либо считывания кодовой информации с ключей (идентификаторов) системы.

Точка доступа – место, где осуществляется контроль доступа. Точкой доступа могут быть дверь, турникет, ворота, шлагбаум, оборудованные считывателем, электромеханическим замком и другими средствами контроля доступа.

Временная зона – совокупность произвольного количества интервалов времени в пределах каждых суток временного цикла (от 1 до 366 дней), а также интервалов времени в течение особых дат. Временные зоны определяют график доступа на охраняемый объект.

# <span id="page-4-0"></span>2 Введение в Руководство по настройке и работе с модулем интеграции Elsys

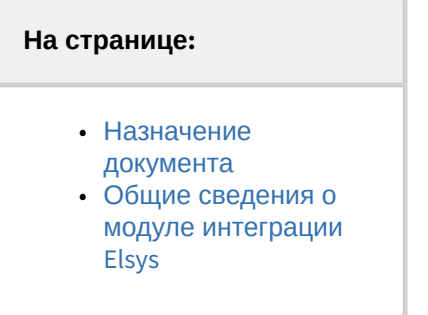

# <span id="page-4-1"></span>2.1 Назначение документа

Документ *Руководство по настройке и работе с модулем интеграции Elsys* является справочноинформационным пособием и предназначен для специалистов по настройке и операторов модуля *Elsys*.

Данный модуль входит в состав системы программного комплекса *ACFA Intellect*.

В данном Руководстве представлены следующие материалы:

- 1. общие сведения о модуле интеграции *Elsys*;
- 2. настройка модуля интеграции *Elsys*;
- 3. работа с модулем интеграции *Elsys*.

# <span id="page-4-2"></span>2.2 Общие сведения о модуле интеграции Elsys

Модуль интеграции *Elsys* является компонентом программного комплекса *ACFA* и предназначен для выполнения следующих функций:

- 1. конфигурирование *СКУД Elsys* (производитель ООО НИЦ ФОРС);
- 2. обеспечение взаимодействия *СКУД Elsys* с ПК *ACFA Intellect* (мониторинг, управление).

#### **Примечание.**

Подробные сведения о *СКУД Elsys* приведены в официальной справочной документации по данной системе.

Перед настройкой модуля интеграции *Elsys* необходимо выполнить следующие действия:

- 1. Установить аппаратные средства *СКУД Elsys* на охраняемый объект (см. справочную документацию по *СКУД Elsys*).
- 2. Подключить *СКУД Elsys* к Серверу.
- 3. Установить на Сервер драйвера для подключения *СКУД Elsys* (доступны на сайте производителя).

# <span id="page-5-0"></span>3 Поддерживаемое оборудование и лицензирование модуля СКД Elsys

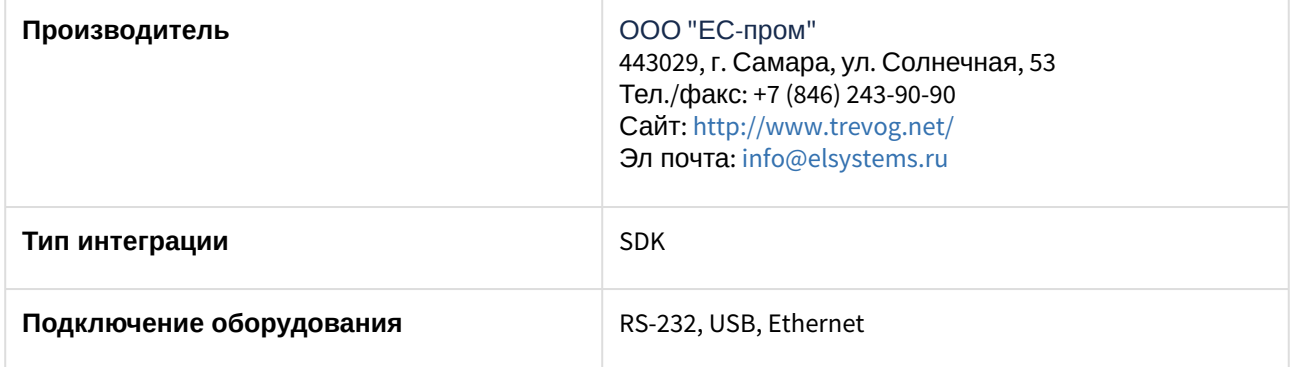

#### **Поддерживаемое оборудование**

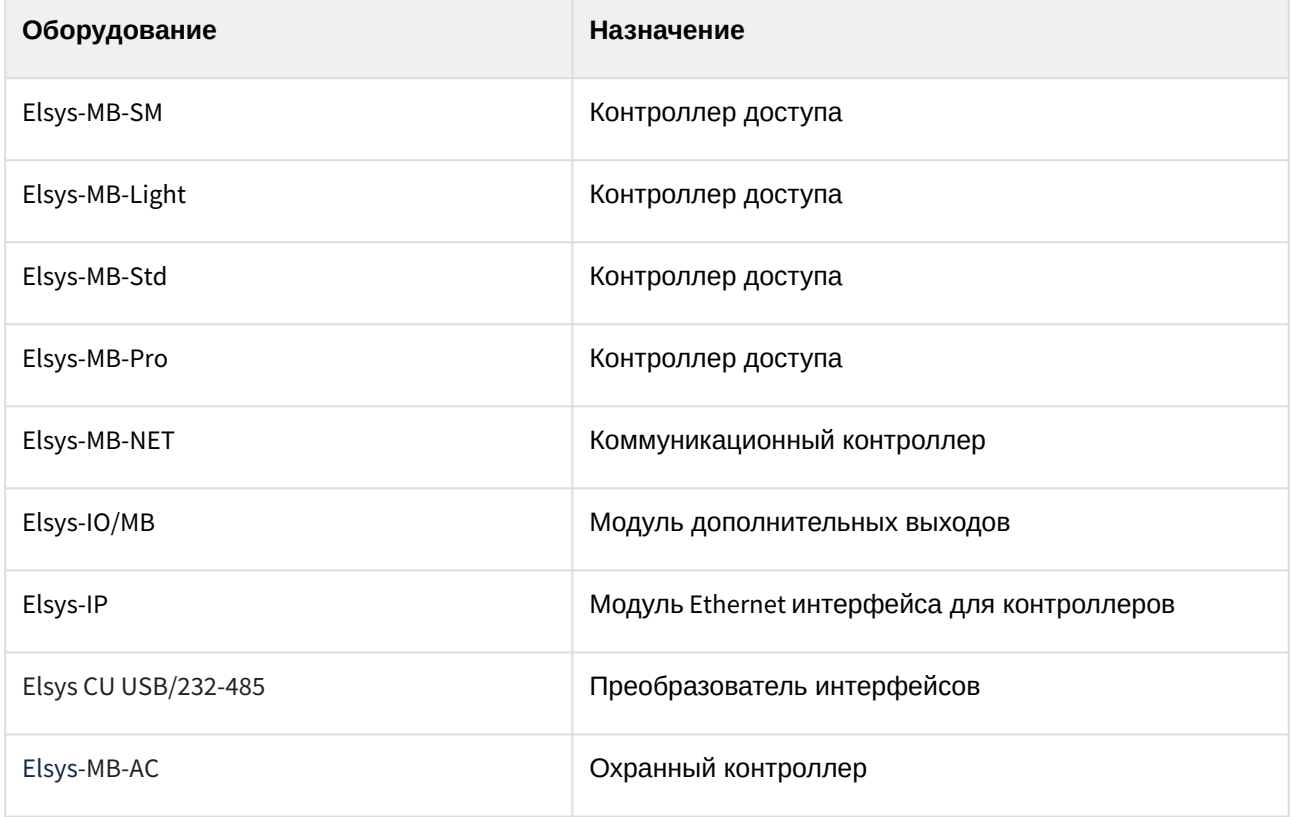

#### **Примечание**

Поддерживаются все версии приведенных в таблице контроллеров и их прошивок. Например, также поддерживается контроллер Elsys-MB-Light-2A-00-TП, так как 2A-00-TП обозначает исполнение контроллера (тип модуля расширения памяти, тип корпуса и источника питания), которое не влияет на поддержку контроллера.

#### **Защита модуля**

За 1 COM-порт, 1 IP-адрес или 1 сетевую группу, создаваемую на базе конвертера интерфейсов. Лицензирование за IP-адрес применяется для конвертера Elsys-MB-NET, а лицензирование за сетевую группу – для Elsys-IP.

Лицензируемый объект – Конвертер интерфейсов Elsys.

# <span id="page-7-0"></span>4 Настройка модуля интеграции Elsys

# <span id="page-7-1"></span>4.1 Порядок настройки модуля интеграции Elsys

Настройка модуля интеграции *Elsys* производится в следующей последовательности:

- 1. [Настройка подключения СКУД](#page-7-2) Elsys.
- 2. [Настройка контроллеров СКУД](#page-15-0) Elsys*.*
- 3. [Настройка точек доступа СКУД](#page-51-0) Elsys*.*

# <span id="page-7-2"></span>4.2 Настройка подключения СКУД Elsys

Настройка подключения *СКУД Elsys* к ПК *ACFA Intellect* проходит в следующей последовательности:

- 1. Настройка параметров подключения *СКУД Elsys.*
- 2. Настройка подключения через COM-порт.
- 3. Настройка коммуникационных сетевых контроллеров (КСК).

# <span id="page-7-3"></span>4.2.1 Настройка параметров подключения СКУД Elsys

Задание параметров подключения *СКУД Elsys* производится на панели настройки объекта **СКУД Elsys**. Данный объект регистрируется на базе объекта **Компьютер** на вкладке **Оборудование** диалогового окна **Настройка системы**.

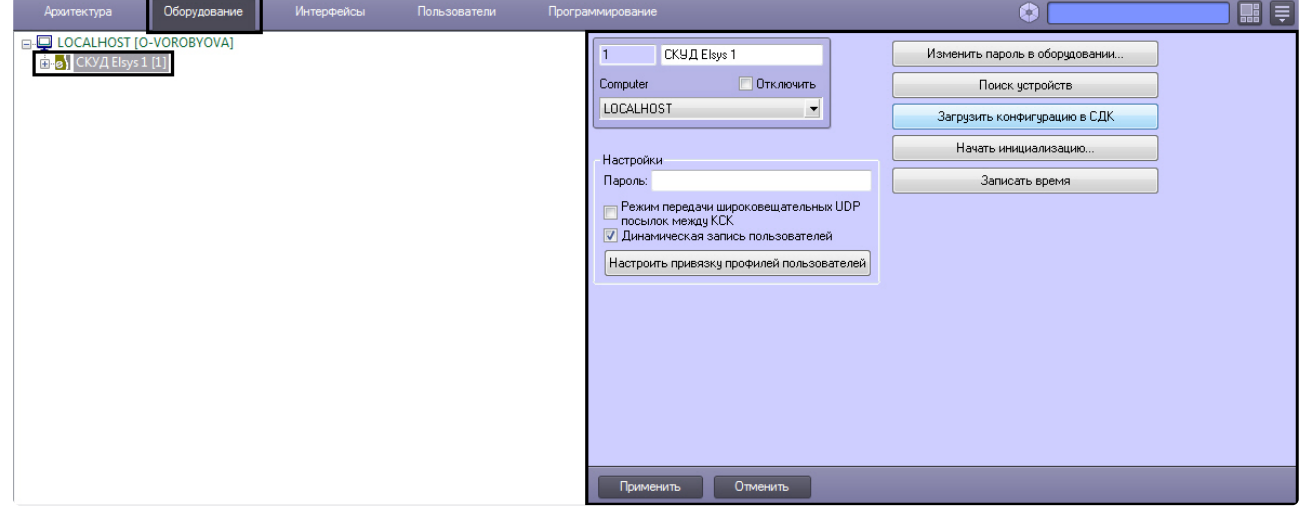

Задание параметров подключения *СКУД Elsys* производится следующим образом:

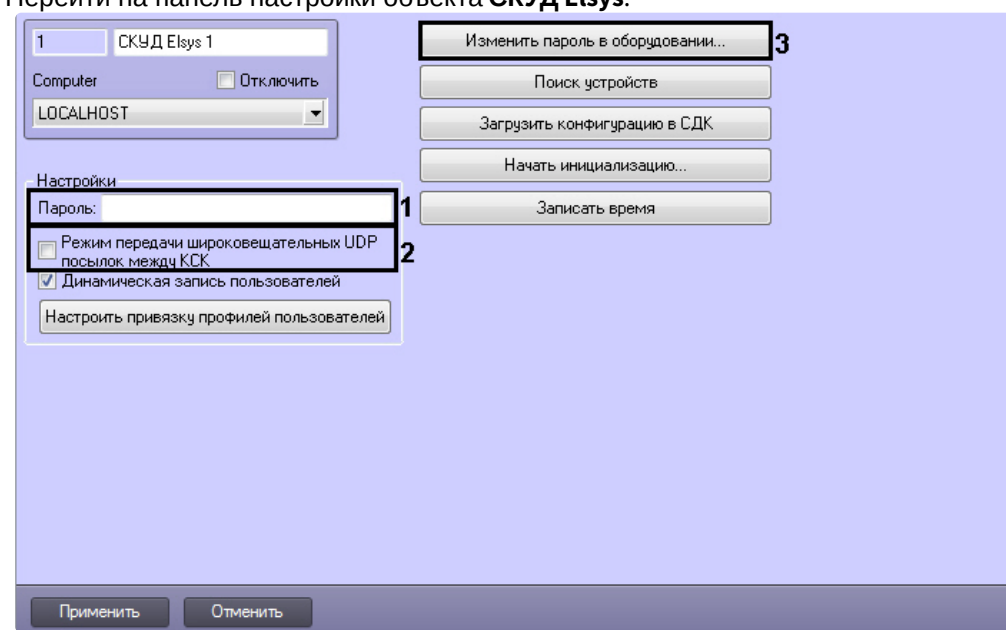

1. Перейти на панель настройки объекта **СКУД Elsys**.

- 2. Ввести пароль подключения к *СКУД Elsys* в поле **Пароль** (**1**).
- 3. Для включения режима передачи данных по протоколу UDP между коммуникационными сетевыми контроллерами установить соответствующий флажок (**2**).
- 4. Для смены пароля в оборудовании нажать кнопку **Изменить пароль в оборудовании** (**3**). В открывшемся окне ввести новый пароль подключения или создать его нажатием на кнопку **Создать новый пароль**.

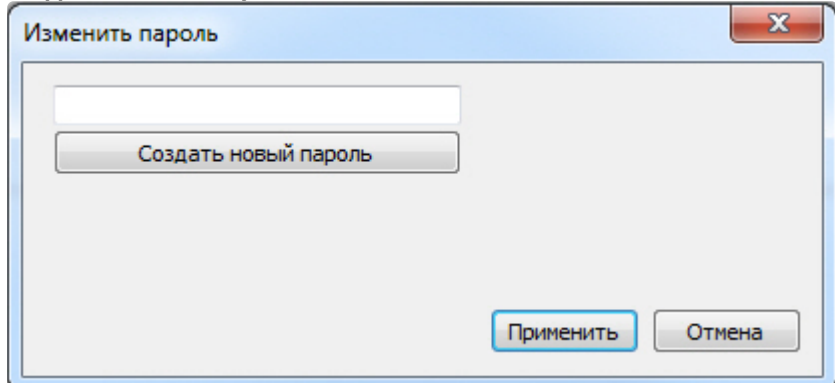

5. Для сохранения внесенных изменений нажать кнопку **Применить**.

Задание параметров подключения *СКУД Elsys* завершено.

## <span id="page-8-0"></span>4.2.2 Настройка подключения через COM-порт

Настройка подключения через COM-порт происходит на панели настроек объекта **Конвертер интерфейсов Elsys**, который создается на базе объекта **СКУД Elsys**.

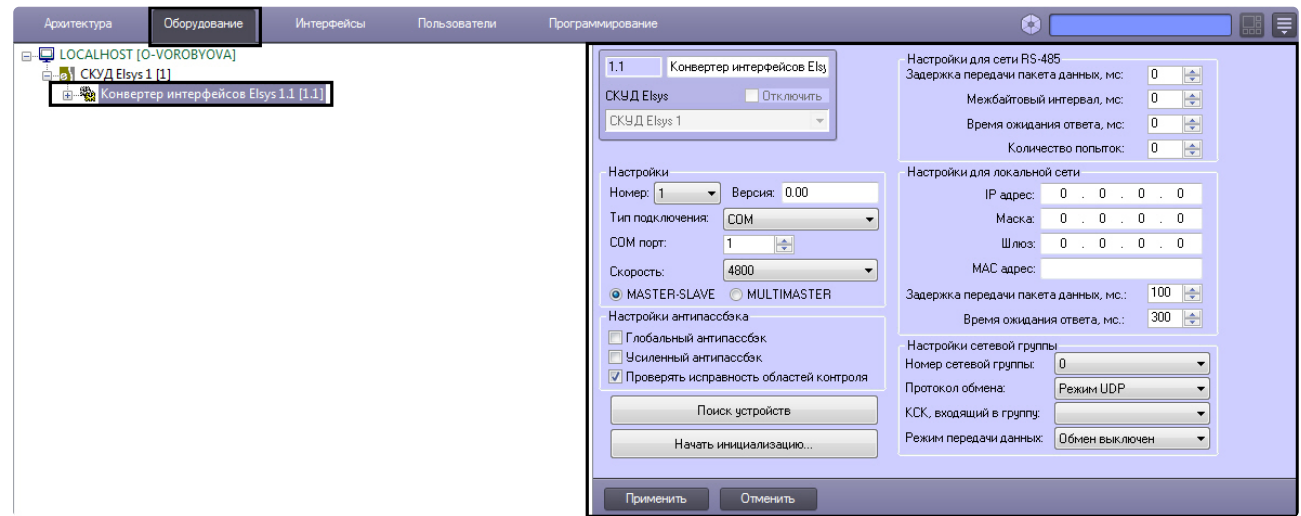

Настройка подключения через COM-порт производится следующим образом:

1. Перейти на панель настроек объекта **Конвертер интерфейсов**.

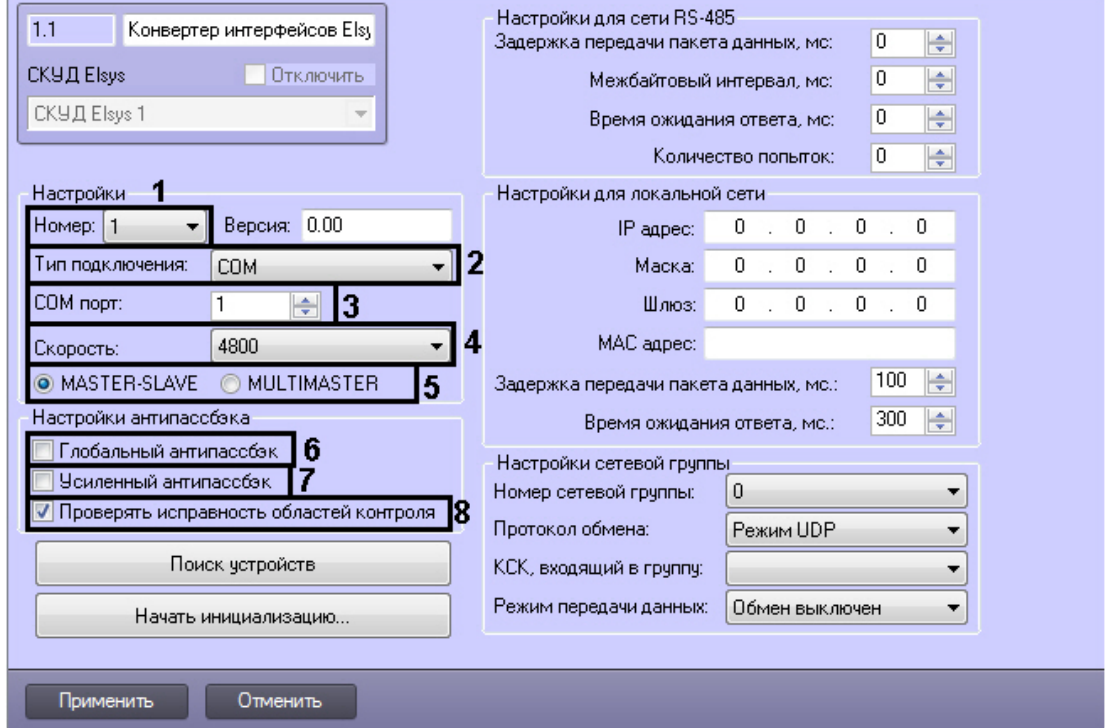

2. Из раскрывающегося списка **Номер:** выбрать уникальный идентификатор соединения (**1**).

#### **Примечание.**

Для подключения контроллеров через COM-порт рекомендуется выставлять номер соединения больше 260 (см. официальную справочную документацию по *СКУД Elsys*).

- 3. Выбрать тип подключения **COM** из соответствующего раскрывающегося списка (**2**).
- 4. Выбрать с помощью кнопок **вверх**-**вниз** номер COM-порта, через который будет установлена связь с Сервером (**3**).
- 5. Выбрать скорость подключения из соответствующего раскрывающегося списка (**4**).

## **Примечание.**

Для корректной работы модуля выбранная скорость должна совпадать со скоростью работы COM-порта.

#### 6. Установить переключатель в положение **MASTER-SLAVE** (**5**).

### **Примечание.**

Данный режим информационного обмена по линии связи используется для первичной инициализации *СКУД Elsys*, подробнее о данных можно узнать в официальной справочной документации по *СКУД Elsys*.

- 7. Для контроллеров, которые будут подключены через COM-порт, установить флажок **Глобальный антипассбэк** для включения глобального контроля последовательности прохода (защиты от повторного использования идентификатора для прохода в одном направлении), сохраняющего свою полную функциональность при отсутствии связи с Сервером (подробнее о режимах работы антипассбэка *СКУД Elsys* можно узнать в официальной справочной документации по данной системе) (**6**).
- 8. Установить флажок **Усиленный антипассбэк** для включения режима, обеспечивающего дополнительную защиту от несанкционированного доступа (подробнее о режимах работы антипассбэка СКУД Elsys можно узнать в официальной справочной документации по данной системе) (**7**).
- 9. Снять флажок **Проверять исправность областей контроля** (по умолчанию установлен), если необходимо чтобы контроль последовательности прохода работал всегда. Если флажок установлен, то происходит автоматическое отключение контроля последовательности прохода при наличии неисправных областей контроля (т.е. тех, которые содержат отсутствующие на линии связи устройства, **8**).
- 10. Для сохранения внесенных изменений нажать кнопку **Применить**.
- 11. На панели настроек объекта **СКУД Elsys** нажать кнопку **Загрузить конфигурацию в СДК**.

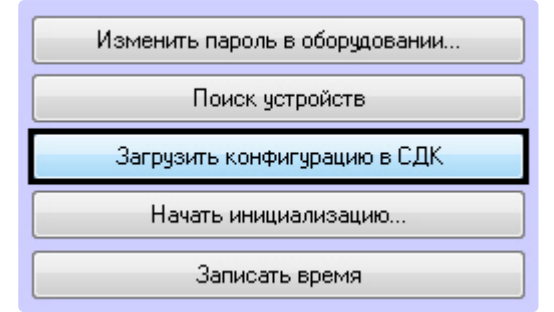

Настройка подключения через COM-порт завершена.

## <span id="page-10-0"></span>4.2.3 Настройка коммуникационного сетевого контроллера

Настройка коммуникационного сетевого контроллера может проходить в двух режимах:

- 1. автоматически;
- 2. вручную.

#### <span id="page-11-0"></span>Автоматическая настройка коммуникационного сетевого контроллера

Автоматическая настройка коммуникационного сетевого контроллера осуществляется после задания параметров подключения *СКУД Elsys* (см. раздел [Настройка параметров подключения СКУД](#page-7-3) Elsys) и проходит в следующем порядке:

1. Перейти на панель настроек объекта **СКУД Elsys**.

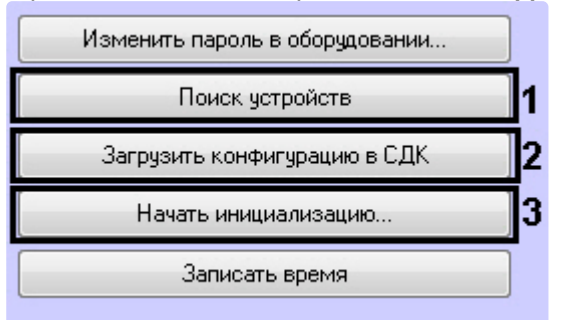

2. Нажать кнопку **Поиск устройств** (**1**). В результате выполнения данного действия в дереве объектов ПК *ACFA Intellect* появятся новые объекты **Конвертер интерфейсов**.

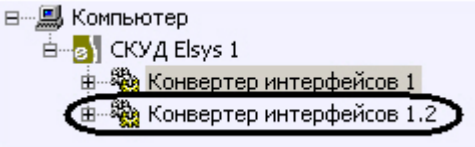

- 3. После получения сообщения в **Протоколе событий** об окончании или ошибке поиска, нажать кнопку **Загрузить конфигурацию в СДК** для записи установленной конфигурации оборудования (**2**).
- 4. Нажать кнопку **Начать инициализацию...** для записи конфигурации оборудования в устройства *Elsys* (**3**).

Автоматическая настройка КСК завершена.

#### <span id="page-11-1"></span>Настройка коммуникационного сетевого контроллера вручную

#### **Внимание!**

Необходимая информация для настройки КСК содержится в официальной справочной документации по *СКУД Elsys.*

Настройка КСК вручную проходит следующим образом:

1. Создать на базе объекта **СКУД Elsys** объект **Конвертер интерфейсов**.

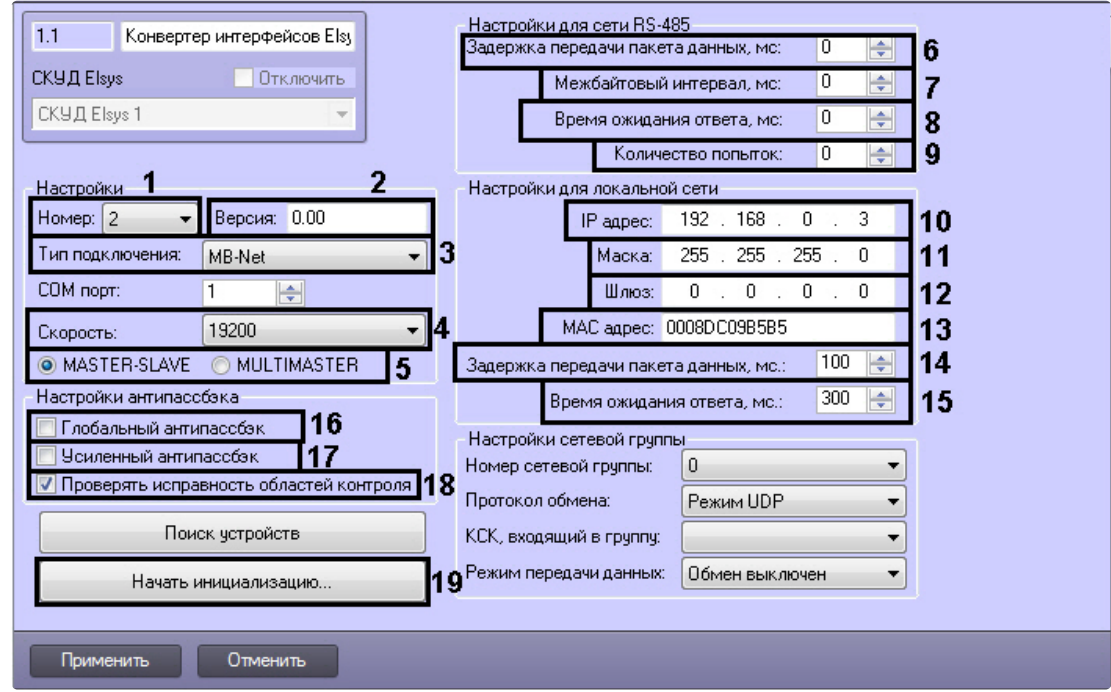

2. Перейти на панель настроек объекта **Конвертер интерфейсов**.

3. Из раскрывающегося списка **Номер:** выбрать уникальный идентификатор КСК (**1**).

### **Примечание.**

Для подключения контроллеров через сеть Ethernet рекомендуется выбирать номер КСК от 1 до 260 (см. официальную справочную документацию по *СКУД Elsys*).

- 4. Ввести версию КСК в соответствующем поле (**2**).
- 5. Выбрать тип подключения **MB-Net** из соответствующего раскрывающегося списка (**3**).
- 6. Выбрать скорость подключения из соответствующего раскрывающегося списка (**4**).
- 7. Установить переключатель в положение, соответствующее необходимому режиму информационного обмена по линии связи (**5**).
- 8. Установить с помощью кнопок **вверх**-**вниз** задержку перед посылкой очередного пакета данных от контроллеров к КСК или Серверу в миллисекундах в соответствующем поле (**6**).
- 9. В поле **Межбайтовый интервал, мс:** установить с помощью кнопок **вверх**-**вниз** время в миллисекундах, задающее максимальное время, для интервала между поступлением двух символов в линию связи (**7**).
- 10. Установить помощью кнопок **вверх**-**вниз** полный период времени простоя между получениями пакетов данных в миллисекундах в поле **Время ожидания ответа, мс:** (**8**).
- 11. Установить с помощью кнопок **вверх**-**вниз** значение в поле **Количество попыток:**, которое определяет число попыток получить ответ от контроллера, после чего связь с контроллером считается потерянной (**9**).

**Примечание.**

Данный параметр используется, если включен режим обмена **MASTER-SLAVE**.

- 12. Ввести IP-адрес КСК в соответствующем поле (**10**).
- 13. Ввести маску подсети КСК в соответствующем поле (**11**).
- 14. Ввести адрес шлюза КСК в соответствующем поле (**12**).
- 15. В поле **МАС адрес:** ввести уникальный аппаратный Ethernet-адрес КСК (**13**).
- 16. Установить с помощью кнопок **вверх**-**вниз** значение в поле **Задержка передача пакета данных, мс:**, которое определяет задержку передачи очередного сообщения при работе КСК в режиме рассылки широковещательных UDP сообщений в миллисекундах (**14**).
- 17. Установить с помощью кнопок **вверх**-**вниз** значение в поле **Время ожидания ответа, мс:**, которое определяет время ожидания очередной посылки от очередного устройства при работе КСК в режиме рассылки широковещательных UDP сообщений в миллисекундах (**15**).
- 18. Для контроллеров, которые будут подключены через сеть Ethernet, установить флажок **Глобальный антипассбэк** для включения глобального контроля последовательности прохода (защиты от повторного использования идентификатора для прохода в одном направлении), сохраняющего свою полную функциональность при отсутствии связи с Сервером (подробнее о режимах работы антипассбэка *СКУД Elsys* можно узнать в официальной справочной документации по данной системе, **16**).
- 19. Установить флажок **Усиленный антипассбэк** для включения режима, обеспечивающего дополнительную защиту от несанкционированного доступа (подробнее о режимах работы антипассбэка *СКУД Elsys* можно узнать в официальной справочной документации по данной системе (**17**).
- 20. Снять флажок **Проверять исправность областей контроля** (по умолчанию установлен), если необходимо, чтобы контроль последовательности прохода работал всегда. Если флажок установлен, то происходит автоматическое отключение контроля последовательности прохода при наличии неисправных областей контроля (т.е. тех, которые содержат отсутствующие на линии связи устройства, **18**).
- 21. Для сохранения внесенных изменений нажать кнопку **Применить**.
- 22. На панели настроек объекта **СКУД Elsys** нажать кнопку **Загрузить конфигурацию в СДК**.

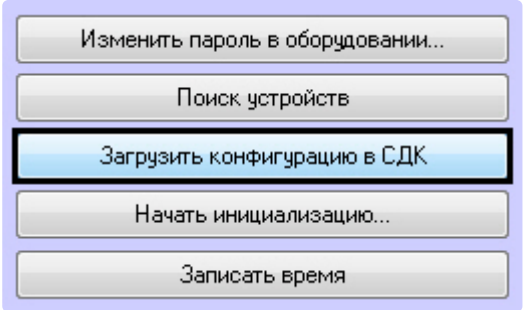

- 23. Нажать кнопку **Начать инициализацию...** для записи конфигурации в КСК (**19**).
- 24. В открывшемся окне **Начать инициализацию конвертера** выбрать требуемые параметры инициализации и нажать кнопку **ОК**.

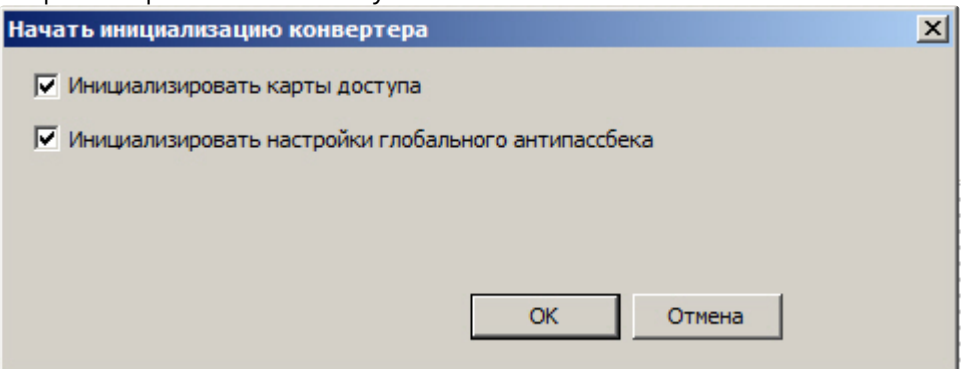

# <span id="page-13-0"></span>4.2.4 Настройка подключения через модуль Elsys-MB-IP

Настройка подключения через модуль *Elsys-MB-IP* производится следующим образом:

1. Создать на базе объекта **СКУД Elsys** объект **Конвертер интерфейсов Elsys**.

2. Перейти на панель настроек объекта **Конвертер интерфейсов Elsys**.

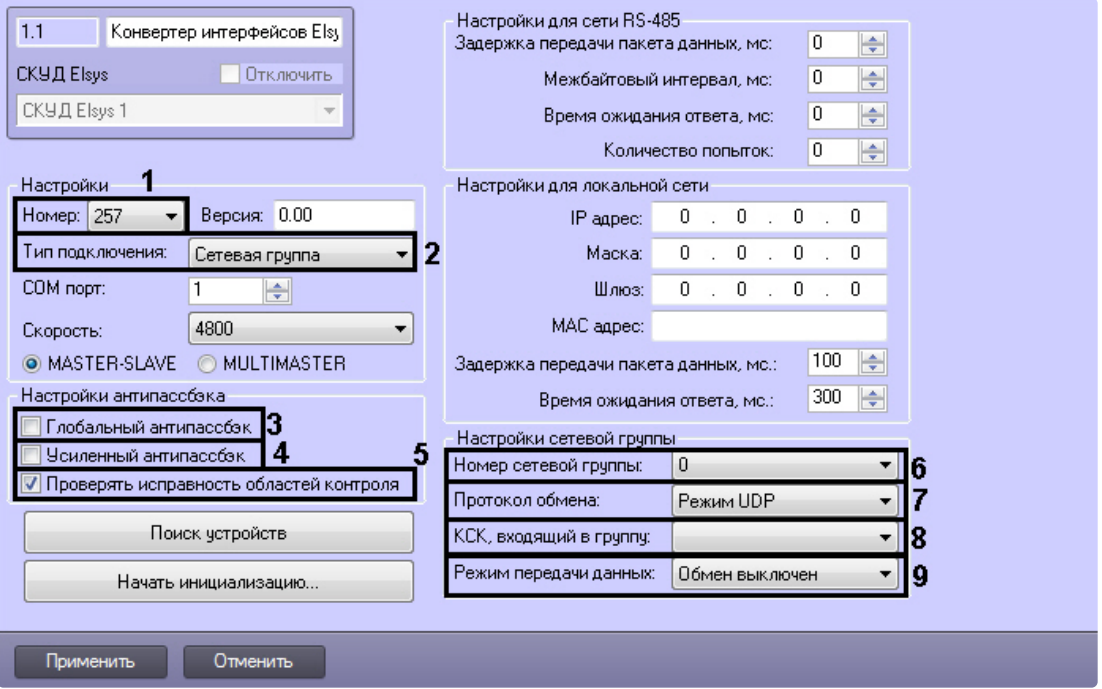

3. Из раскрывающегося списка **Номер:** выбрать уникальный идентификатор соединения (**1**).

#### **Примечание.**

Для подключения контроллеров через модуль Elsys-MB-IP рекомендуется выставлять номер соединения больше 256 (см. официальную справочную документацию по *СКУД Elsys*).

- 4. Выбрать тип подключения **Сетевая группа** из соответствующего раскрывающегося списка (**2**).
- 5. Установить флажок **Глобальный антипассбэк** для включения глобального контроля последовательного прохода (защиты от повторного использования идентификатора для прохода в одном направлении), сохраняющего свою полную функциональность при отсутствии связи с Сервером (подробнее о режимах работы антипассбэка *СКУД Elsys* можно узнать в официальной справочной документации по данной системе) (**3**).
- 6. Установить флажок **Усиленный антипассбэк** для включения режима, обеспечивающего дополнительную защиту от несанкционированного доступа (подробнее о режимах работы антипассбэка *СКУД Elsys* можно узнать в официальной справочной документации по данной системе (**4**).
- 7. Снять флажок **Проверять исправность областей контроля** (по умолчанию установлен), если необходимо, чтобы контроль последовательности прохода работал всегда. Если флажок установлен, то происходит автоматическое отключение контроля последовательности прохода при наличии неисправных областей контроля (т.е. тех, которые содержат отсутствующие на линии связи устройства, **5**).
- 8. Из раскрывающегося списка **Номер сетевой группы:** выбрать уникальный номер сетевой группы (может принимать значения от 1 до 154) (**6**).
- 9. Из раскрывающегося списка **Протокол обмена:** выбрать режим работы IP-контроллеров сетевой группы (подробнее о режимах работы IP-контроллеров можно узнать в официальной справочной документации по данной системе) (**6**).
- 10. Из раскрывающегося списка **КСК, входящий в группу:** выбрать управляющий КСК, который обеспечивает обмен данными с другими сетевыми группами и КСК. Включение КСК в сетевую группу, как правило, необходимо для включенной функции **Глобальный антипассбэк** (**8**).
- 11. Из раскрывающегося списка **Режим передачи данных:** выбрать режим обмена информацией по протоколу UDP между контроллерами Elsys-MB-IP в сетевой группе (подробнее о режимах обмена информацией можно узнать в официальной справочной документации по данной системе) (**9**).
- 12. Для сохранения внесенных изменений нажать кнопку **Применить**.
- 13. На панели настроек объекта **СКУД Elsys** нажать кнопку **Загрузить конфигурацию в СДК.**

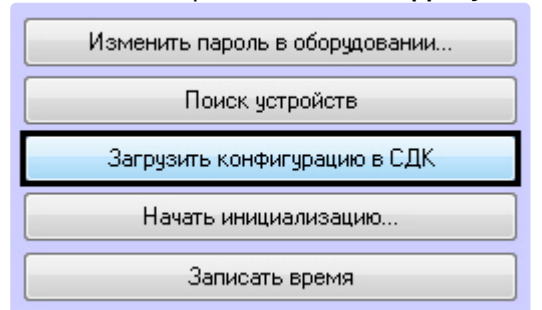

Настройка подключения через модуль Elsys-MB-IP завершена.

# <span id="page-15-0"></span>4.3 Настройка контроллеров СКУД Elsys

Настройка контроллеров *СКУД Elsys* осуществляется после настройки подключения *СКУД Elsys* (см. раздел [Настройка подключения СКУД](#page-7-2) Elsys).

## <span id="page-15-1"></span>4.3.1 Автоматическое добавление контроллеров СКУД Elsys

Для автоматического добавления контроллеров *СКУД Elsys* необходимо для каждого объекта **Конвертер интерфейсов** в дереве объектов ПК *ACFA Intellect* выполнить следующие действия: 1. Перейти на панель настроек объекта **Конвертер интерфейсов**.

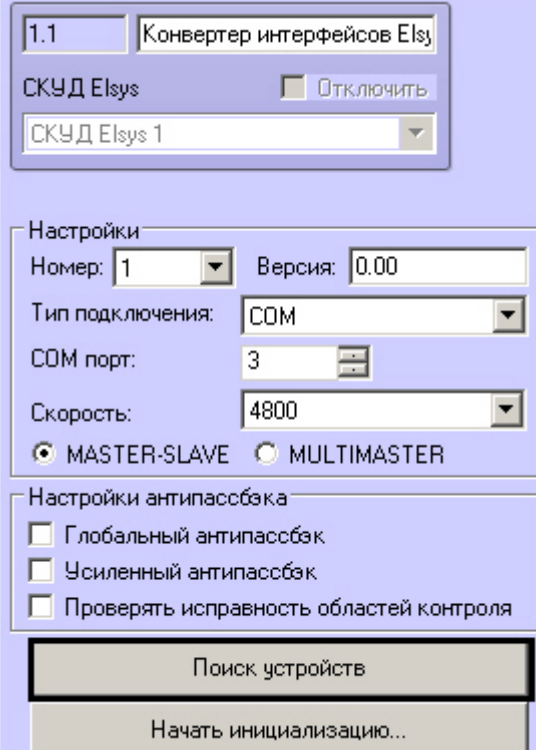

2. Нажать кнопку **Поиск устройств**.

Дождитесь сообщения в **Протоколе событий** об окончании или ошибке поиска. После получения сообщения об окончании поиска в дереве объектов ПК *ACFA Intellect* появятся новые

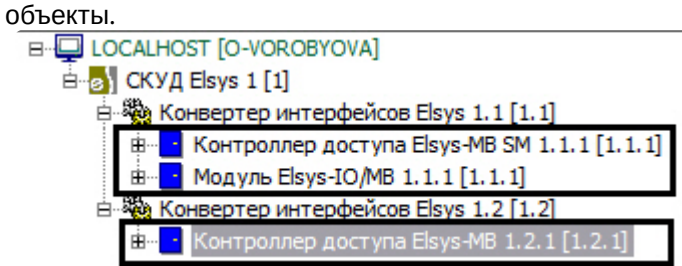

3. После получения сообщения в **Протоколе событий** об окончании или ошибке поиска, записать конфигурацию оборудования *СКУД Elsys* в ПК *Intellect* в устройства *СКУД Elsys* (см. раздел 3.6 данной документации).

Автоматическое добавление контроллеров *СКУД Elsys* завершено.

# <span id="page-16-0"></span>4.3.2 Настройка контроллеров СКУД Еlsys

### <span id="page-16-1"></span>Настройка контроллера Elsys-MB SM

Настройка контроллера *Elsys-MB SM* проходит следующим образом:

1. Создать на базе объекта **Конвертер интерфейсов Elsys** объект **Контроллер доступа Elsys-MB SM**.

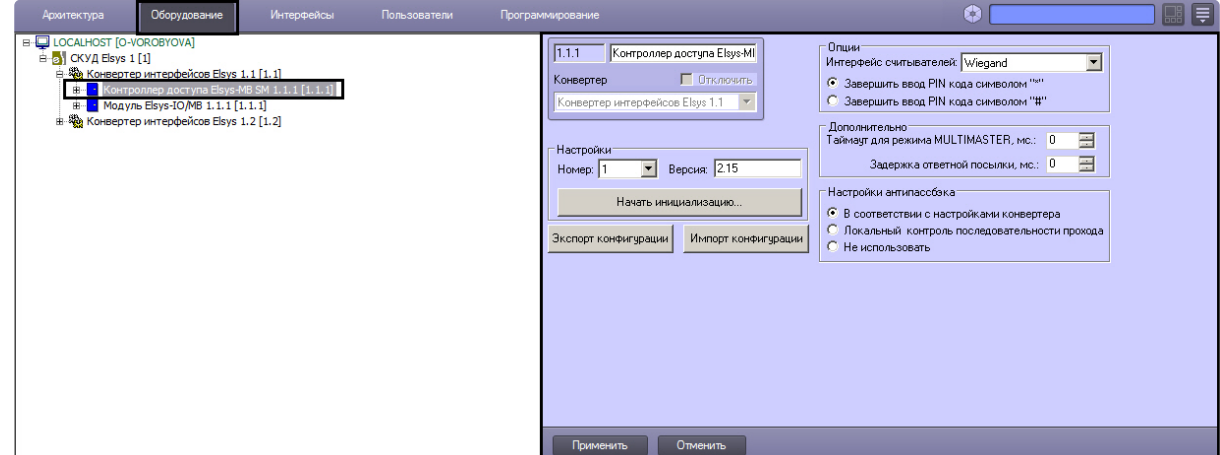

2. Перейти на панель настроек объекта **Контроллер доступа Elsys-MB SM**.

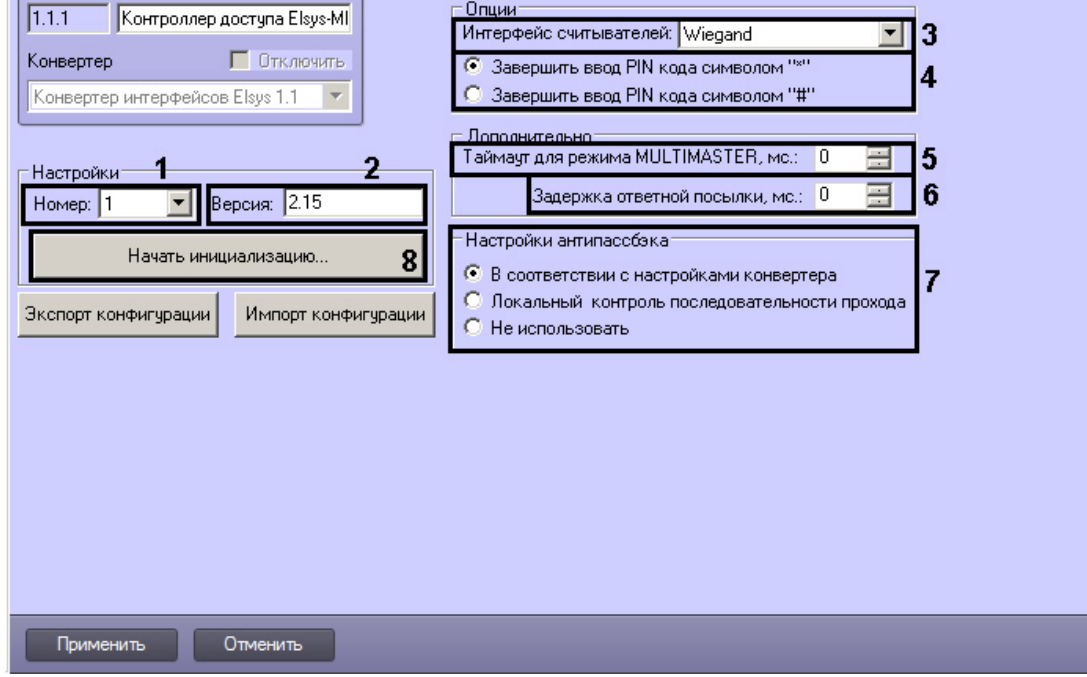

- 3. Из раскрывающегося списка **Номер:** выбрать уникальный идентификатор контроллера (**1**).
- 4. Ввести версию контроллера в соответствующем поле (**2**).
- 5. Выбрать формат кода электронного идентификатора в раскрывающемся списке **Интерфейс считывателей:** (**3**).
- 6. Установить переключатель в необходимое положение (**4**). Описание положений переключателя приведено в таблице.

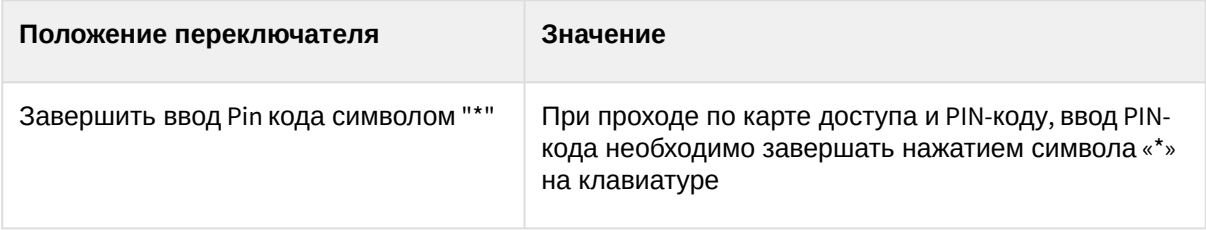

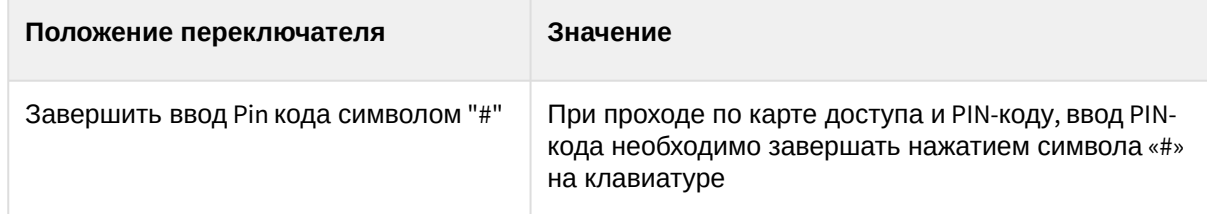

- 7. Установить с помощью кнопок **вверх**-**вниз** в поле **Таймаут для режима MULTIMASTER, мс:** значение, которое определяет время ожидания контроллером посылки очередного пакета данных при использовании режима обмена MULTIMASTER в миллисекундах (**5**).
- 8. Установить с помощью кнопок **вверх**-**вниз** в поле **Задержка ответной посылки, мс:** значение, которое определяет время задержки ответной посылки при использовании режима обмена MULTIMASTER в миллисекундах (**6**).
- 9. Установить переключатель в поле **Настройки антипассбэка** в необходимое положение (**7**).

## **Примечание.**

Подробная информация о режимах работы антипассбэка *СКУД Elsys* приведена в официальной справочной документации по данной системе.

Описание положений переключателя Настройки антипассбэка приведено в таблице.

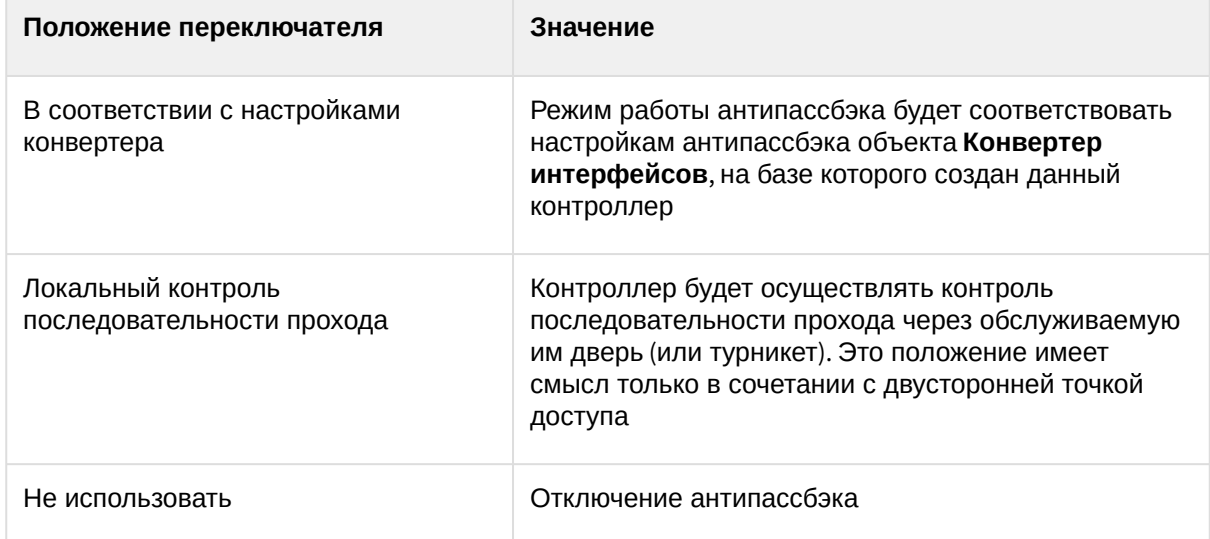

- 10. Для сохранения внесенных изменений нажать кнопку **Применить** (**10**).
- 11. [Настроить точки доступа контроллера](#page-51-1) *Elsys-MB SM* (см. раздел Настройка точек доступа контроллера Elsys-MB SM).
- 12. Для записи установленной конфигурации контроллера нажать кнопку **Загрузить конфигурацию в СКД** на панели настроек объекта **СКУД Elsys**.

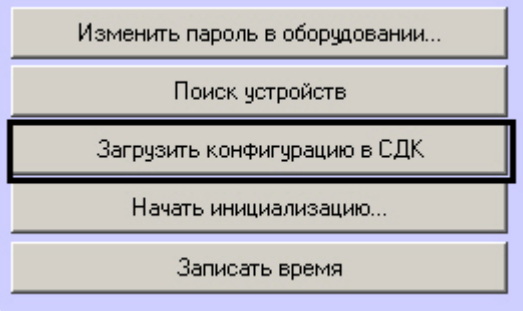

13. Для записи установленной конфигурации контроллера в устройства *СКУД Elsys* нажать кнопку **Начать инициализацию** (**8**).

Настройки контроллера *Elsys-MB SM* завершена.

### <span id="page-19-0"></span>Настройка контроллера Elsys-IO/MB

Настройка контроллера *Elsys-IO/MB* проходит следующим образом:

1. Создать на базе объекта **Конвертер интерфейсов** объект **Модуль Elsys-IO/MB**.

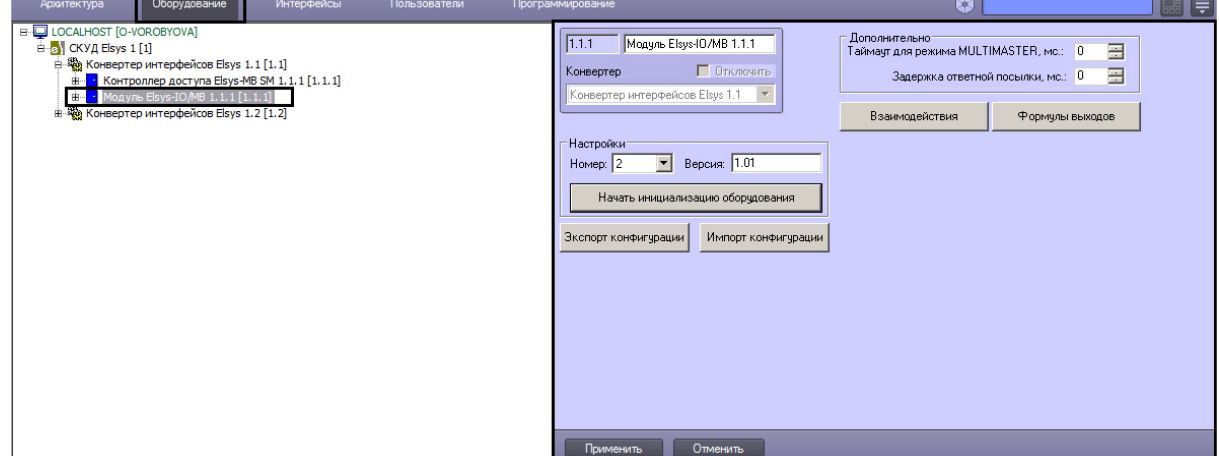

2. Перейти на панель настроек объекта **Модуль Elsys-IO/MB**.

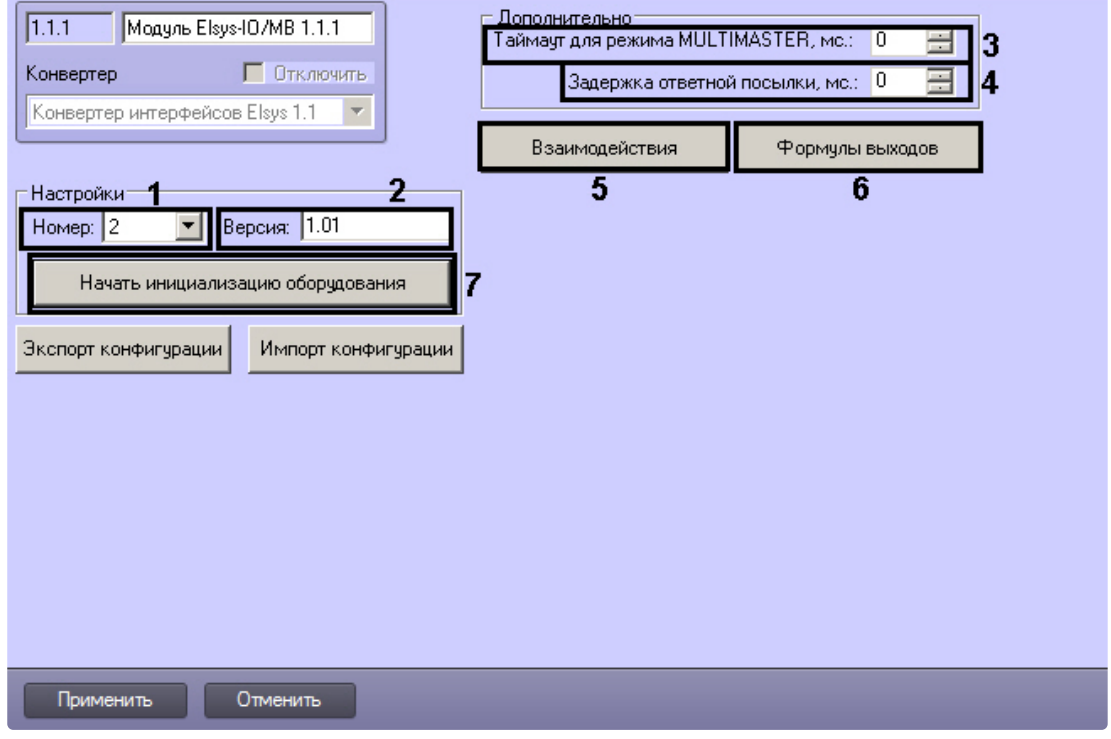

- 3. Из раскрывающегося списка **Номер:** выбрать уникальный идентификатор контроллера (**1**).
- 4. Ввести версию контроллера в соответствующем поле (**2**).
- 5. Установить с помощью кнопок **вверх**-**вниз** значение в поле **Таймаут для режима MULTIMASTER, мс:**, которое определяет время ожидания контроллером посылки очередного пакета данных при использовании режима обмена **MULTIMASTER** в миллисекундах (**3**).
- 6. Установить с помощью кнопок **вверх**-**вниз** значение в поле **Задержка ответной посылки, мс:**, которое определяет время задержки ответной посылки при использовании режима обмена **MULTIMASTER** в миллисекундах (**4**).
- 7. Настроить датчики контроллера *Elsys-IO/MB* (см. раздел [Настройка датчиков контроллера](#page-55-1) Elsys-IO/ MB).
- 8. Для установки реакций на регистрируемые события необходимо нажать кнопку **Взаимодействия** (**5**).

## **Примечание.**

[Подробная информация об установке реакций приведена в разделе](#page-36-0) Настройка управляющих взаимодействий.

9. Для редактирования списка формул управления работой выходов необходимо нажать кнопку **Формулы выходов** (**6**).

## **Примечание.**

[Подробная информация о настройке формул выходов приведена в разделе](#page-30-0) Настройка алгоритмов работы выходов контроллера.

- 10. Для сохранения внесенных изменений нажать кнопку **Применить** (**8**).
- 11. Для записи установленной конфигурации контроллера нажать кнопку **Загрузить конфигурацию в СКД** на панели настроек объекта **СКУД Elsys**.

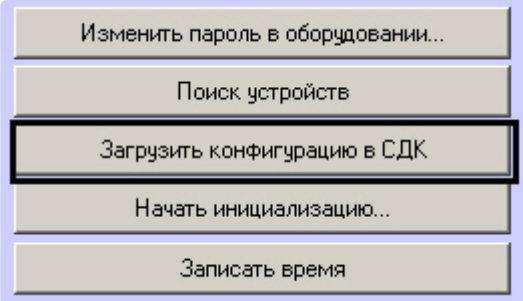

12. Для записи установленной конфигурации контроллера в устройства *СКУД Elsys* нажать кнопку **Начать инициализацию оборудования** (**7**).

Настройка контроллера *Elsys-IO/MB* завершена.

<span id="page-20-0"></span>Настройка контроллера Elsys-MB

Настройки контроллера *Elsys-MB* проходит следующим образом:

1. Создать на базе объекта **Конвертер интерфейсов Elsys** объект **Контроллер доступа Elsys-MB**.

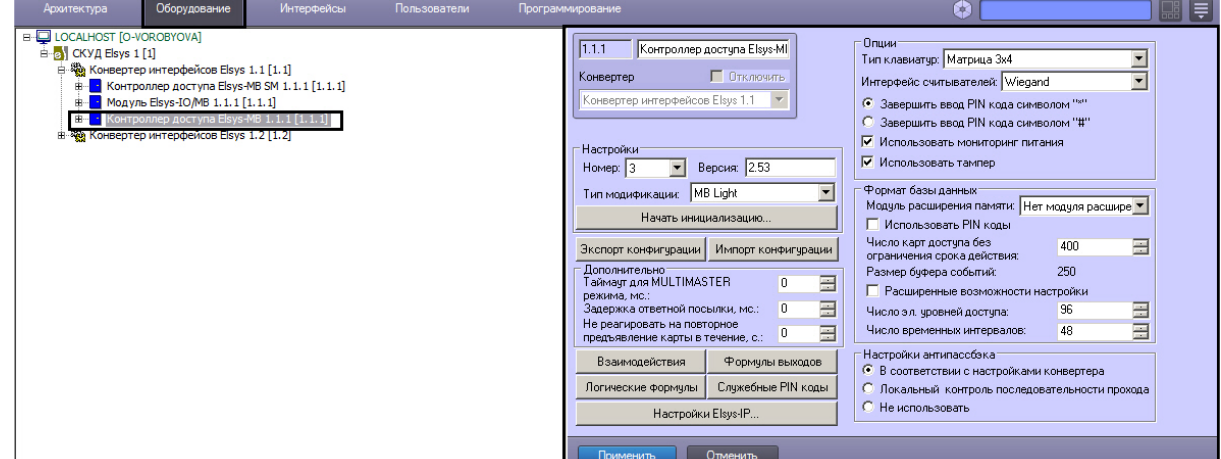

- 2. Перейти на панель настроек объекта **Контроллер доступа Elsys-MB**.
- 3. Задать параметры в группе **Настройки**.

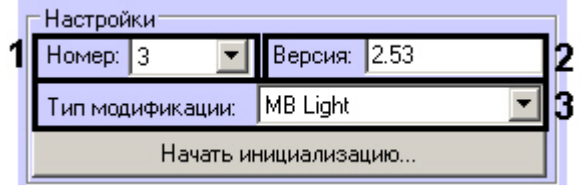

Описание параметров группы **Настройки** приведено в следующей таблице.

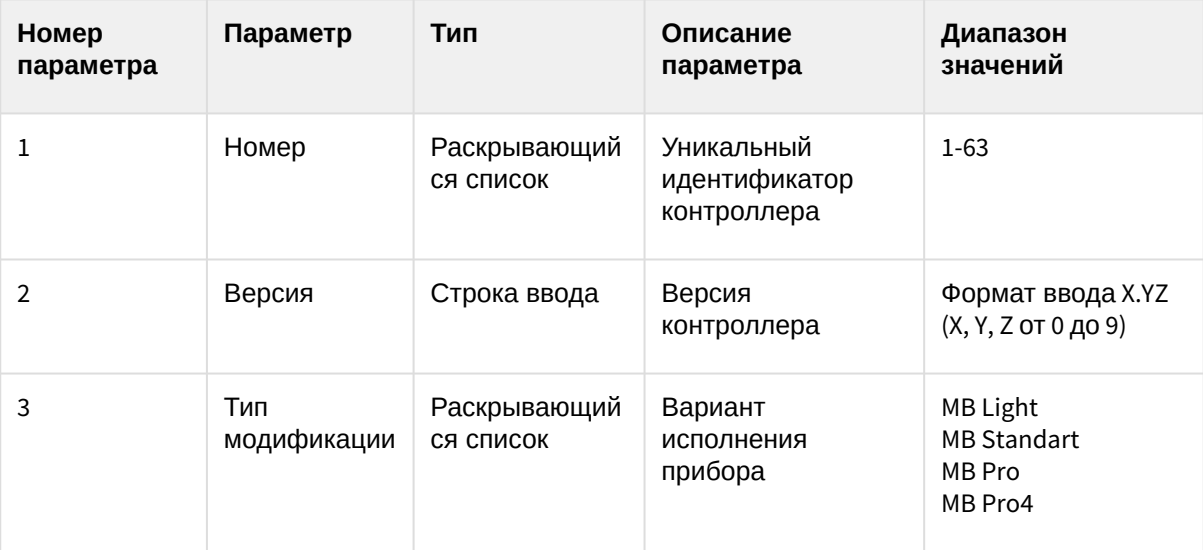

4. Задать параметры в группе **Опции**.

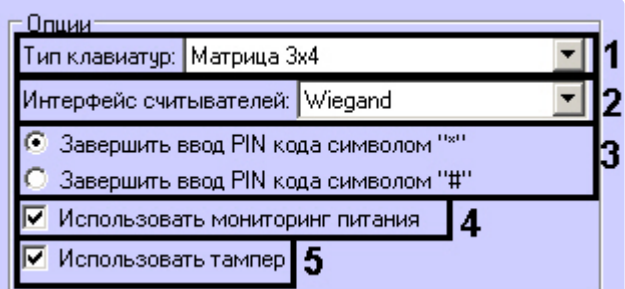

Описание параметров группы **Опции** приведено в следующей таблице.

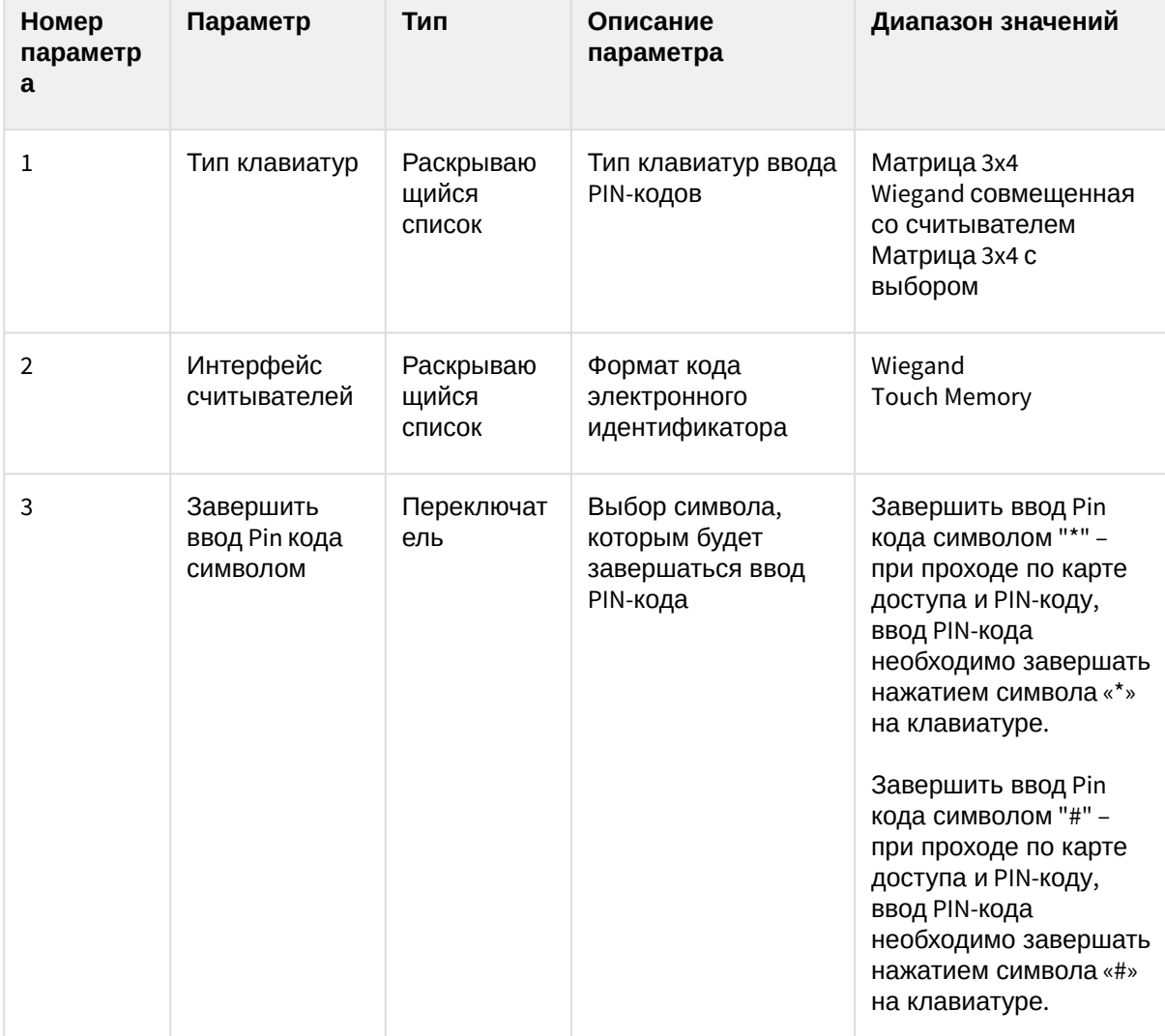

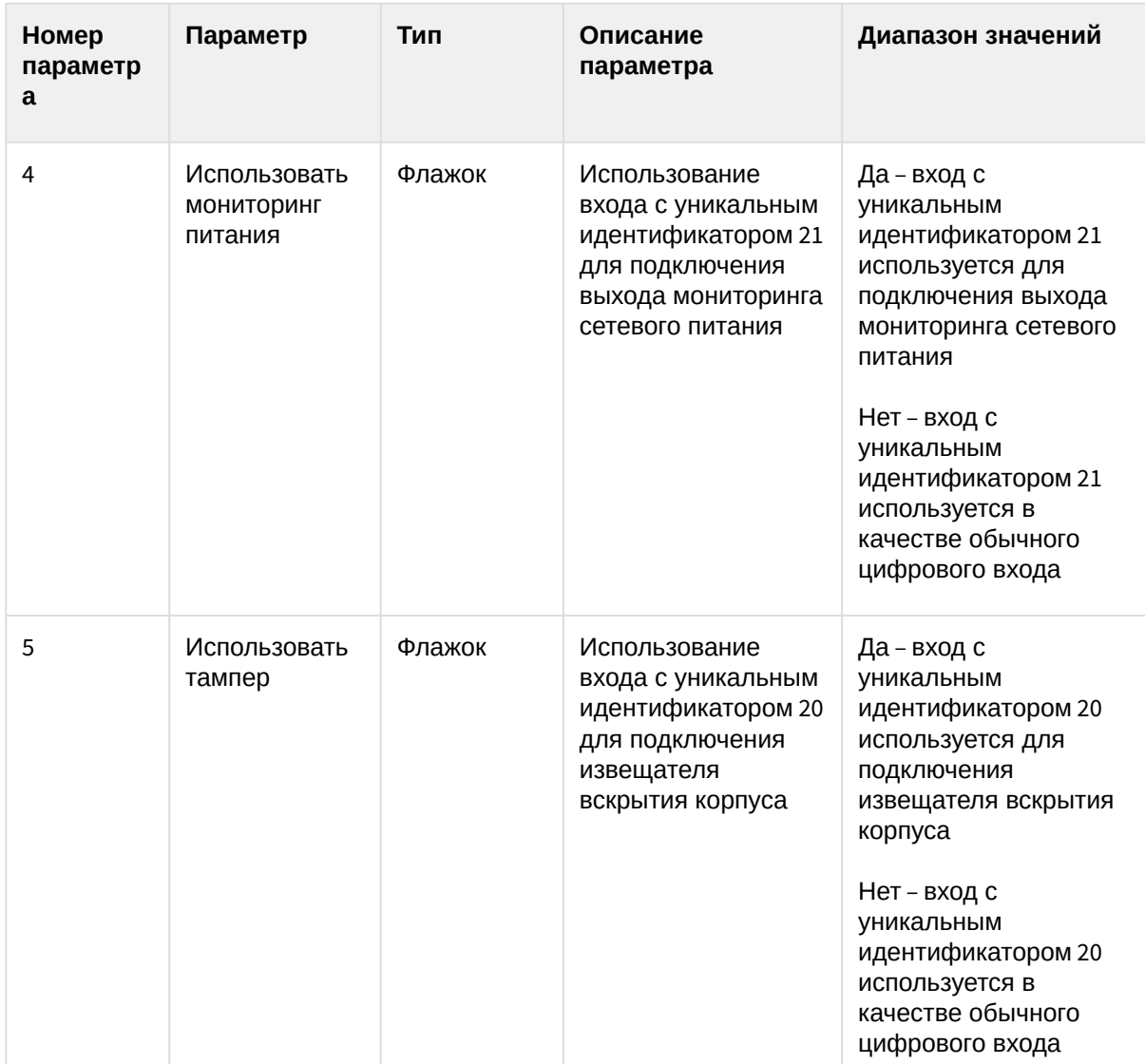

5. Задать параметры в группе **Формат базы данных**.

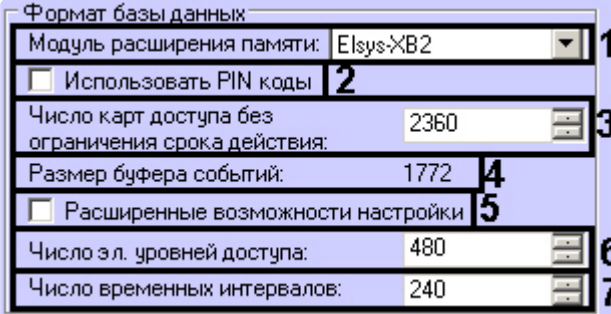

Описание параметров группы **Формат базы данных** приведено в следующей таблице.

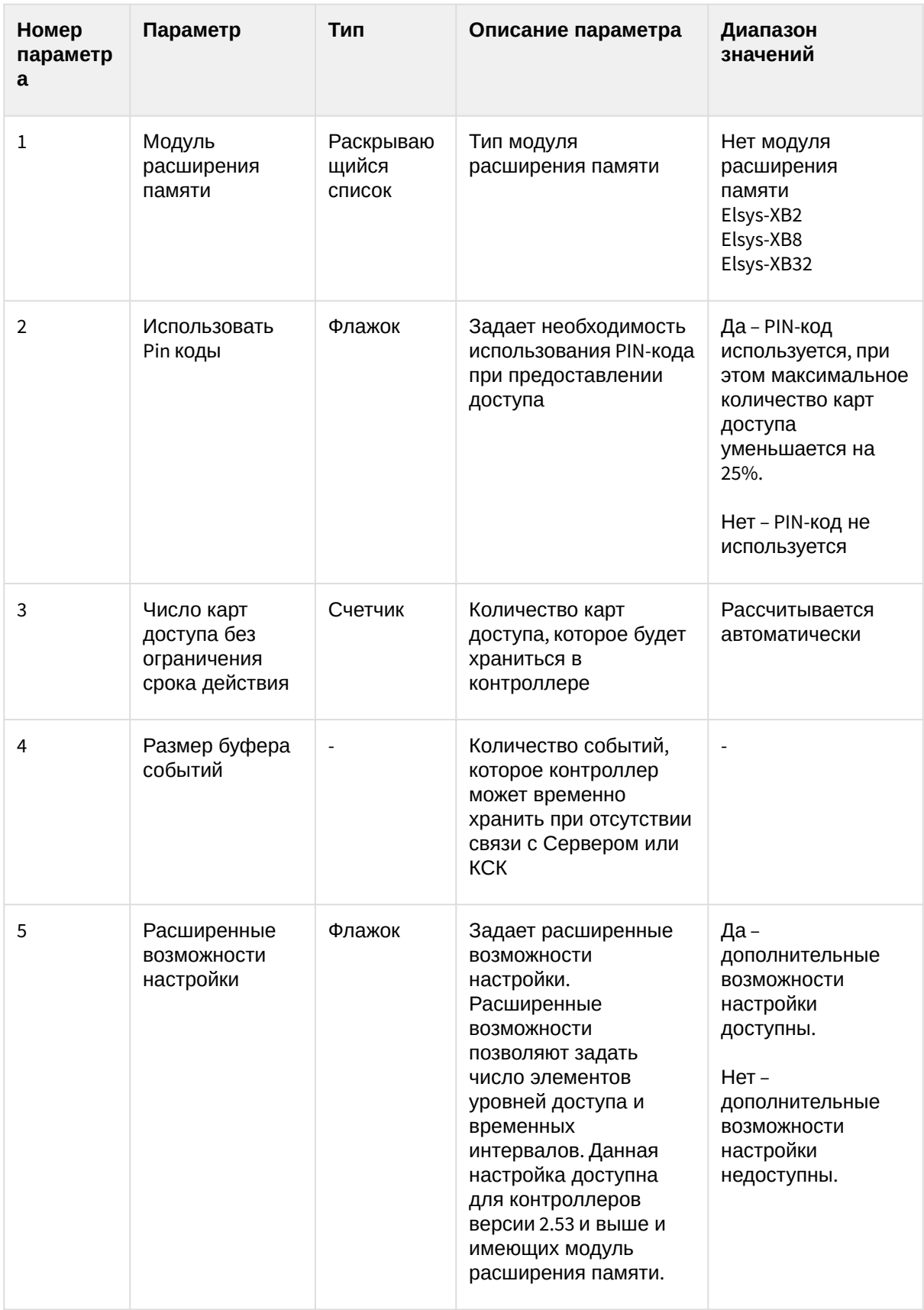

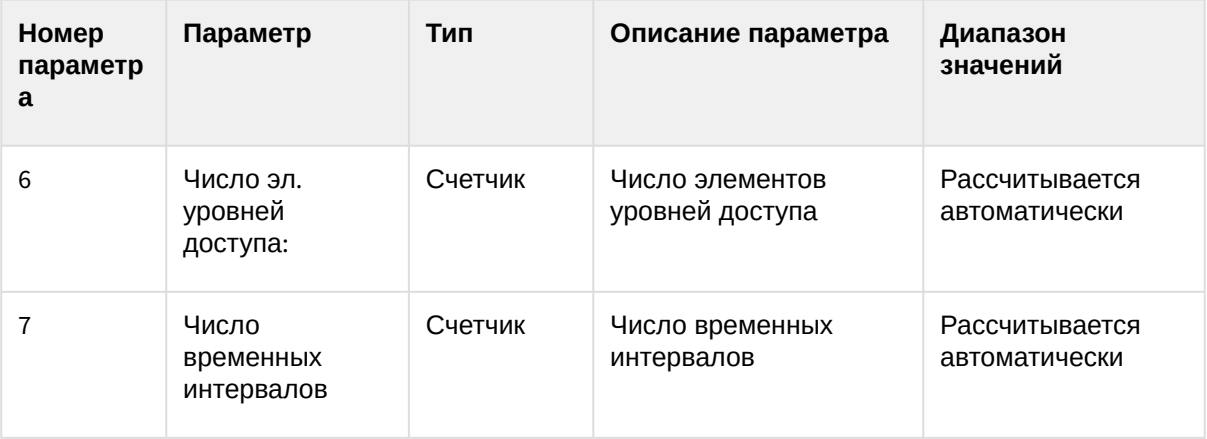

## **Внимание!**

Неправильное задание версии контроллера, типа прибора и типа модуля расширения памяти может вызвать некорректную работу модуля интеграции *СКУД Elsys*.

#### 6. Задать параметры в группе **Дополнительно**.

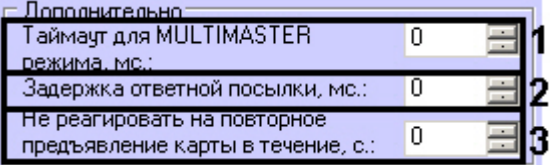

Описание параметров группы **Дополнительно** приведено в следующей таблице.

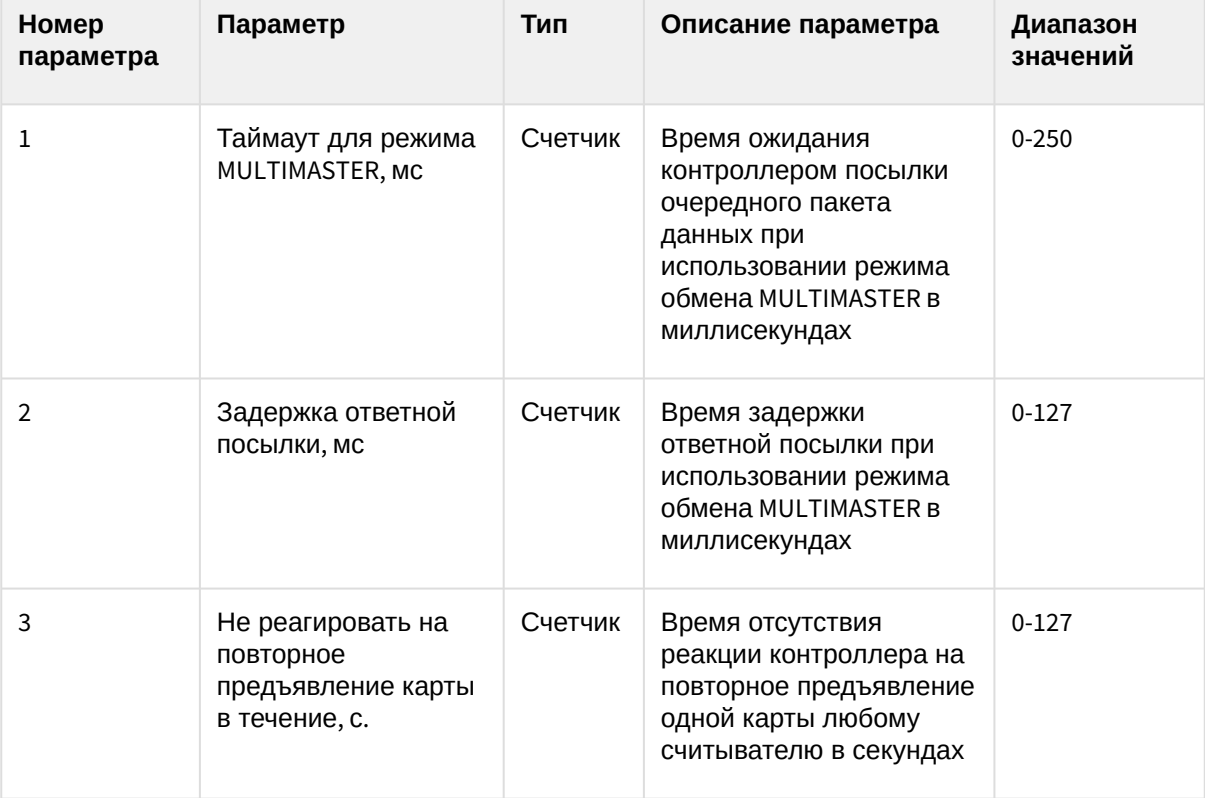

- 7. [Настроить точки доступа и датчики контроллера](#page-57-0) *Elsys-MB* (см. раздел Настройка точек доступа и датчиков контроллера Elsys-MB).
- 8. Для установки реакций на регистрируемые события необходимо нажать кнопку **Взаимодействия** (**1**).

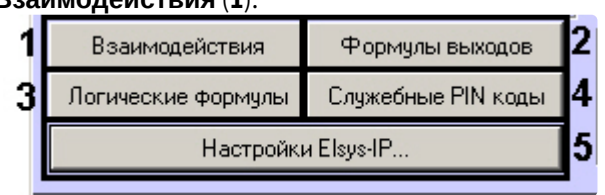

## **Примечание.**

[Подробная информация об установке реакций приведена в разделе](#page-36-0) Настройка управляющих взаимодействий.

9. Для редактирования формул управления работой выходов необходимо нажать кнопку **Формулы выходов** (**2**).

### **Примечание.**

[Подробная информация о настройке формул выходов приведена в разделе](#page-30-0) Настройка алгоритмов работы выходов контроллера.

10. Для добавления и редактирования логических формул нажмите кнопку **Логические формулы** (**3**).

### **Примечание.**

Подробная информация о добавлении и редактировании логических формул приведена в разделе [Задание логических формул](#page-33-0).

11. Для добавления служебных PIN-кодов необходимо нажать кнопку **Служебные Pin коды** (**4**).

#### **Примечание.**

Подробнее о применении и задании служебных PIN-кодов рассказано в разделе [Задание служебных](#page-28-0) PIN-кодов.

- 12.3 Установить переключатель в поле **Настройки антипассбэка** в необходимое положение.
	- Настройки антипассбэкаг
	- В соответствии с настройками конвертера
	- О Локальный контроль последовательности прохода
	- С. Не использовать

#### **Примечание.**

Подробная информация о режимах работы антипассбэка *СКУД Elsys* приведена в официальной справочной документации по данной системе.

Описание положений приведено в следующей таблице.

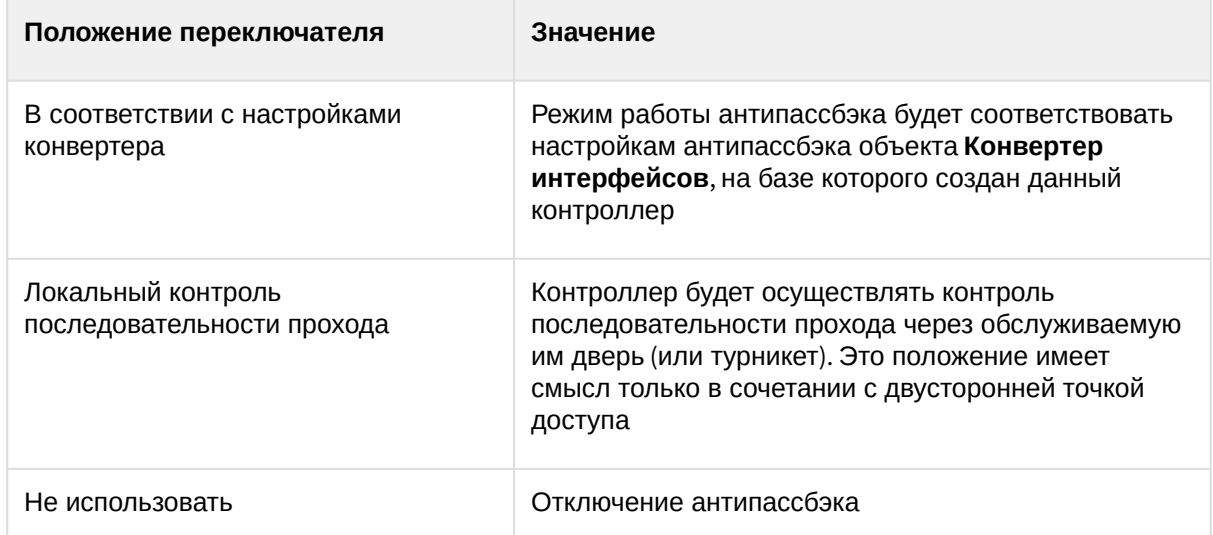

- 14. Для сохранения внесенных изменений нажать кнопку **Применить**.
- 15. Для записи установленной конфигурации контроллера нажать кнопку **Загрузить конфигурацию в СКД** на панели настроек объекта **СКУД Elsys**.

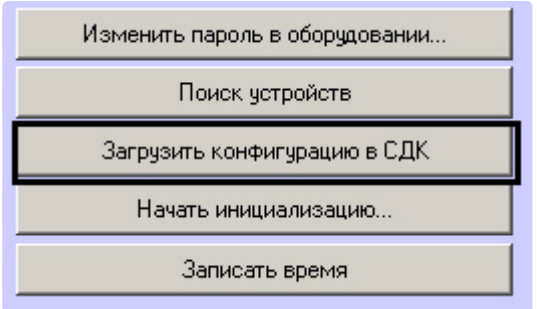

16. Для записи установленной конфигурации контроллера в устройства *СКУД Elsys* нажать кнопку **Начать инициализацию...**.

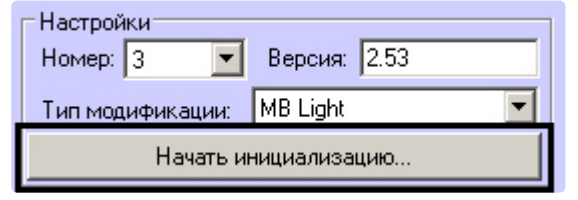

Настройки контроллера *Elsys-MB* завершена.

# <span id="page-27-0"></span>4.3.3 Настройка алгоритмов работы контроллеров

Система программируемых аппаратных взаимодействий, имеющаяся в контроллерах *Elsys-MB* и *Elsys-IO/MB*, предоставляет дополнительные возможности для самостоятельного программирования алгоритмов работы контроллера.

Далее будет рассказано о настройке алгоритмов работы для контроллеров *Elsys-MB*. Настройка алгоритмов работы для контроллеров *Elsys-IO/MB* проходит по аналогии с контроллерами *Elsys-MB*.

#### **Примечание.**

Задание логических формул и служебных PIN-кодов для контроллеров *Elsys-IO/MB* невозможно.

#### <span id="page-28-0"></span>Задание служебных PIN-кодов

В контроллерах *Elsys-MB* имеется возможность назначения реакций на ввод отдельных PIN-кодов, а также на совместное предъявление PIN-кода и карты доступа. В каждом контроллере может быть запрограммировано до 16 служебных PIN-кодов, причём ни один из этих кодов не должен совпадать ни с одним пользовательским PIN-кодом. Все служебные PIN-коды должны быть уникальными.

Задания служебных PIN-кодов происходит следующим образом:

1. Перейти на панель настроек объекта **Контроллер доступа Elsys-MB** и нажать кнопку **Служебные Pin коды**.

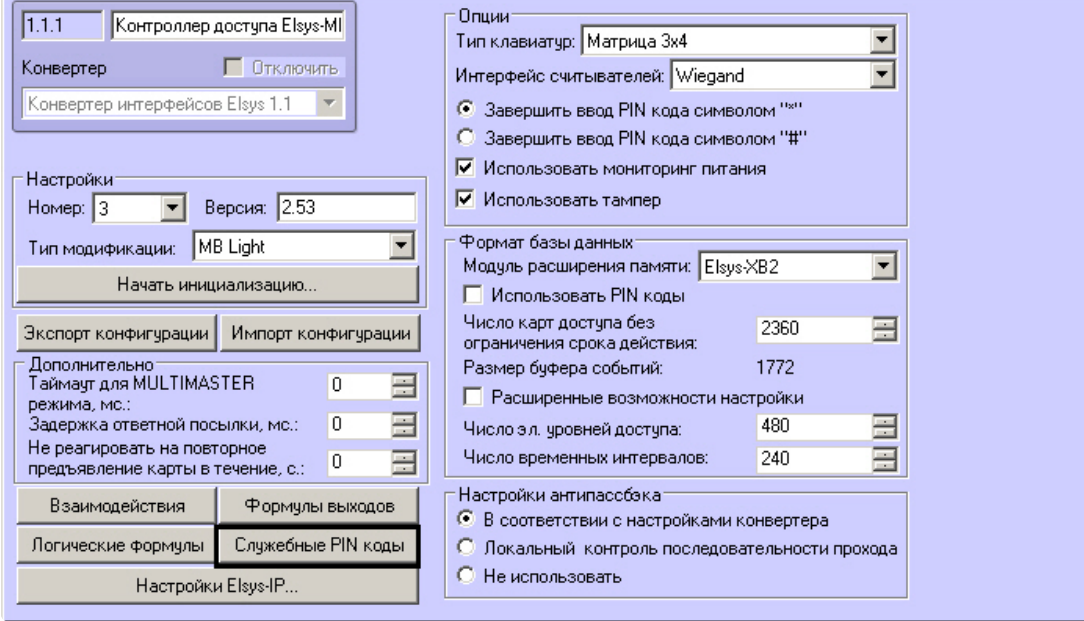

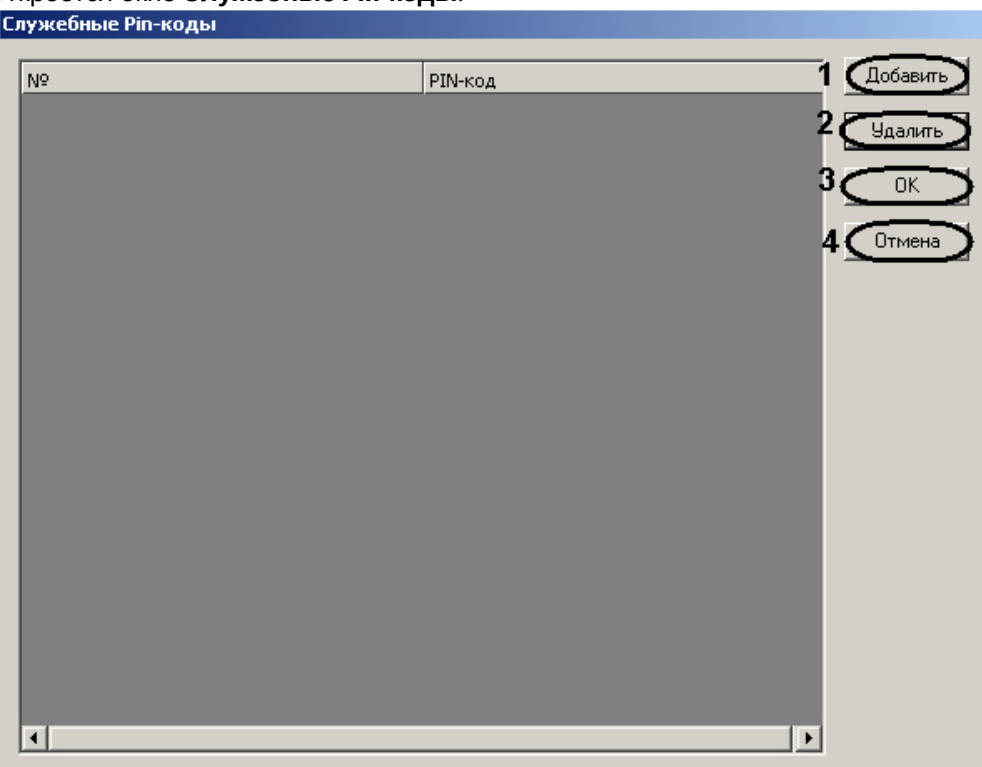

#### Откроется окно **Служебные Pin-коды**.

- 2. Нажать кнопку **Добавить** для добавления нового служебного PIN-кода (**1**). В результате в таблице со столбцами **№**, **PIN-код** добавится новая строка. Значения в ячейках столбца **№** недоступны для редактирования и задаются автоматически по порядку, начиная с 1.
- 3. Для изменения значение ячейки в столбце **PIN-код** перейти в нее двойным щелчком мыши и ввести необходимое значение PIN-кода (по умолчанию 0).

#### **Внимание!**

Допустимый диапазон значений PIN-кодов 1-65534, при этом количество начальных нулей не имеет значения. PIN-код с любым другим значением будет удалён.

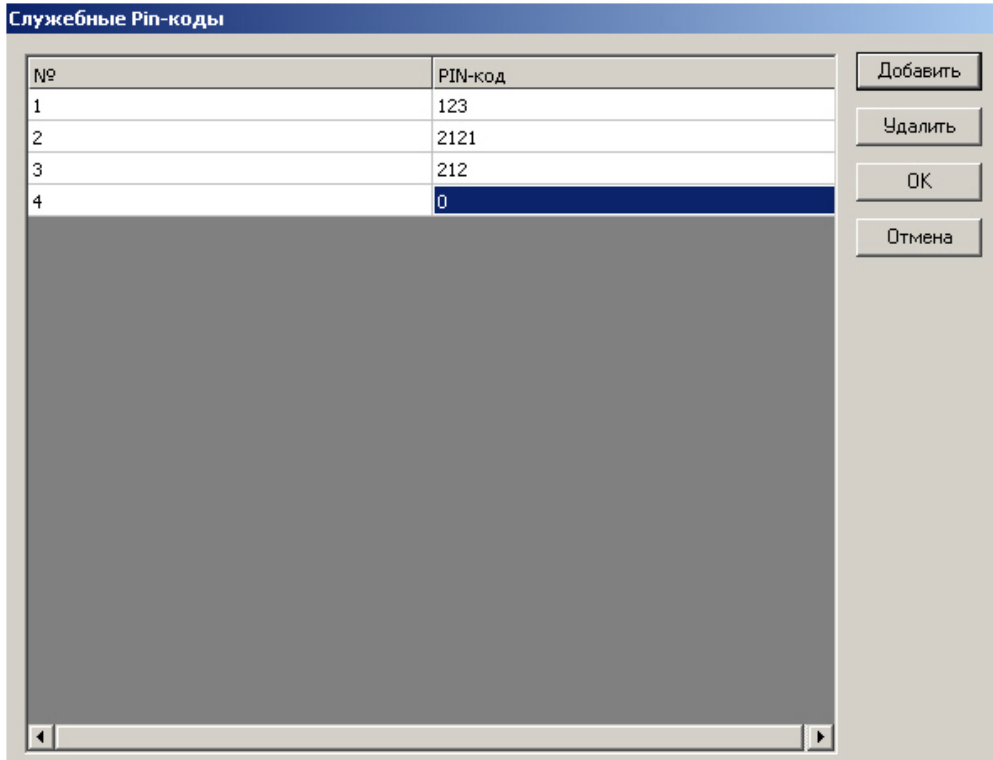

- 4. Для удаления служебного PIN-кода необходимо выделить нажатием левой кнопки мыши его номер (ячейка столбца **№**) или значение (ячейка столбца **PIN-код**) и нажать кнопку **Удалить** (**2**).
- 5. Для сохранения внесенных изменений и возврата на панель настроек объекта **Контроллер доступа Elsys-MB** необходимо нажать кнопку **ОК** (**3**).

#### **Примечание.**

Для возврата на панель настроек объекта **Контроллер доступа Elsys-MB** без сохранения изменений необходимо нажать кнопку **Отмена** (**4**).

Задание служебных PIN-кодов завершено.

### <span id="page-30-0"></span>Настройка алгоритмов работы выходов контроллера

Для каждого контроллера может быть задано до 16 формул выходов, описывающих алгоритмы работы выходов контроллера, используемые во взаимодействиях.

#### **Примечание.**

Если версия контроллера *Elsys-MB* 2.53 и выше и есть модуль расширения памяти, то можно задать до 32 формул выхода.

#### **Примечание.**

Для контроллера *Elsys-IO/MB* может быть задано до 16 формул выходов.

Редактирование формул выходов проходит следующим образом:

#### 1. Нажать кнопку **Формулы выходов** на панели настроек объекта **Контроллер доступа Elsys-MB**.

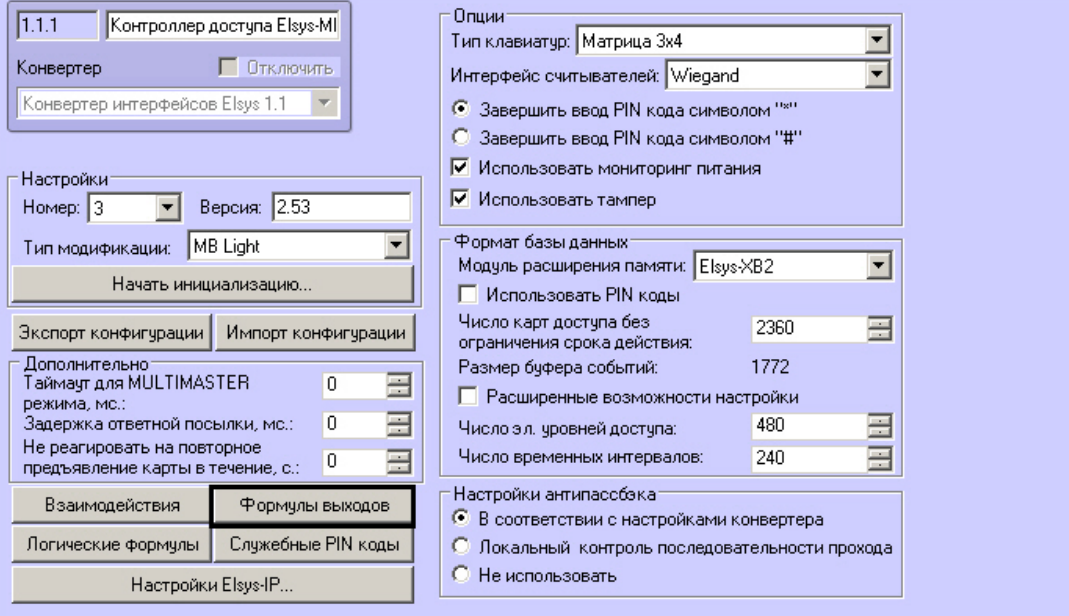

Откроется окно **Формулы выходов**.

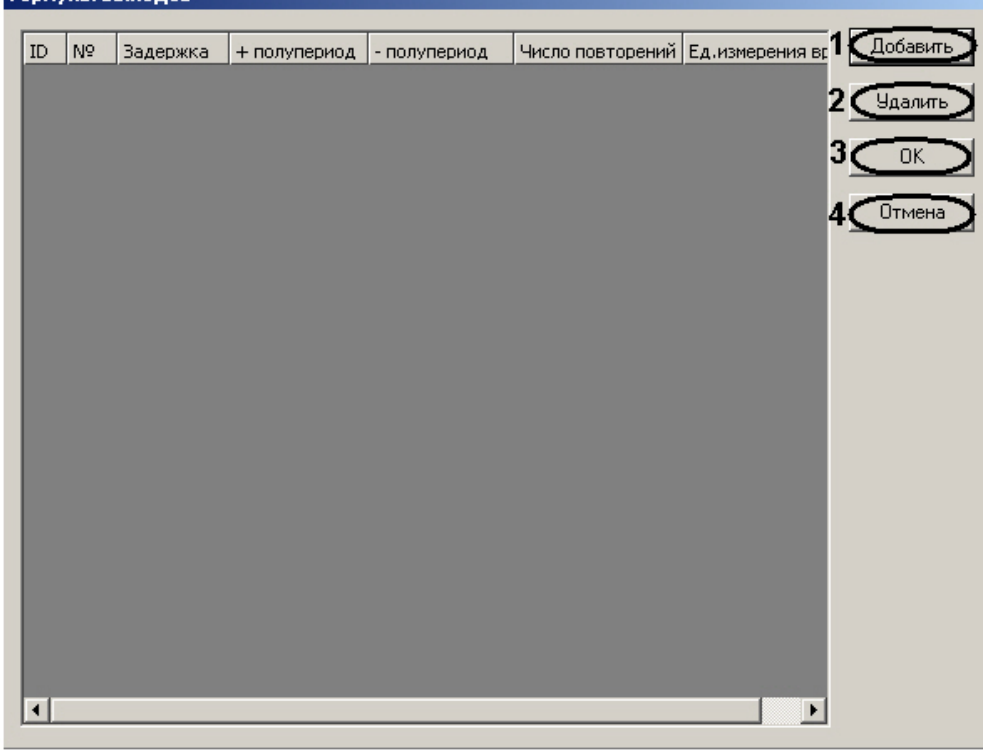

- 2. Нажать кнопку **Добавить** для добавления новой формулы (**1**). В результате в таблице со столбцами **ID**, **№**, **Задержка**, **+ полупериод**, **- полупериод**, **Число повторений**, **Ед. измерения времени** добавится новая строка.
- 3. Задать параметры формулы нажатием левой кнопки мыши на соответствующую ячейку таблицы.

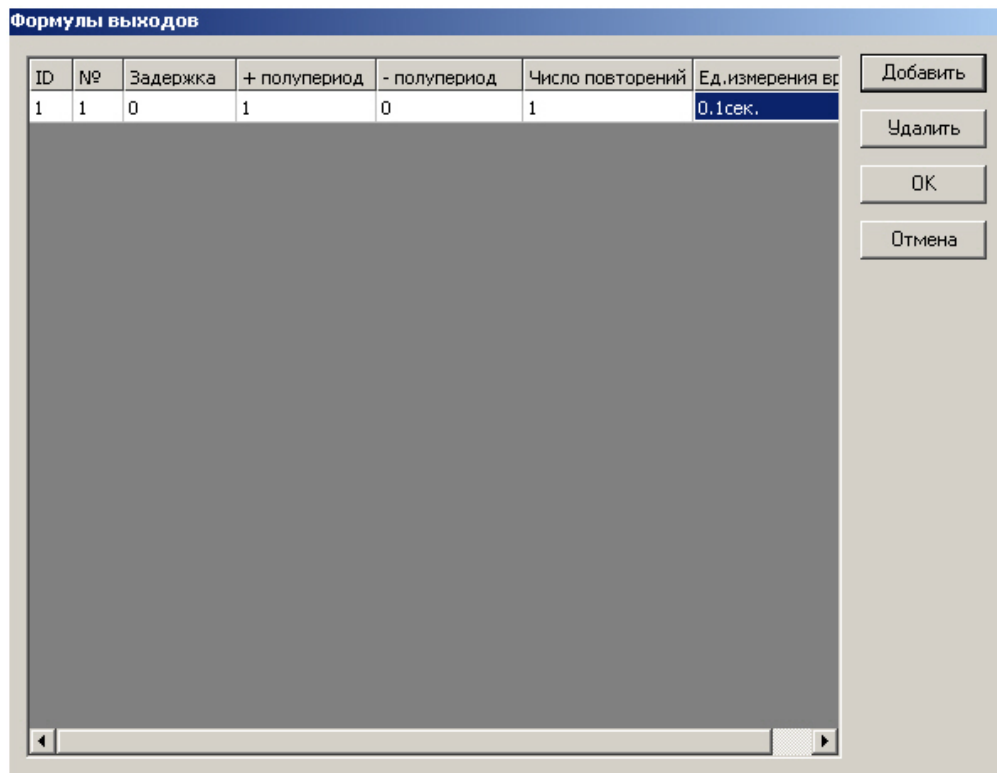

Описание параметров формул выходов приведено в следующей таблице.

| Параметр             | Тип                             | Описание параметра                                                                        | Диапазон<br>значений          |
|----------------------|---------------------------------|-------------------------------------------------------------------------------------------|-------------------------------|
| ID                   | Не изменяемое<br>поле           | Уникальный номер<br>формулы выхода                                                        | Генерируются<br>автоматически |
| N <sub>⊵</sub>       | Не изменяемое<br>поле           | Адрес формулы выхода,<br>используемый при ссылке<br>на данную формулу<br>извзаимодействия | $1-16(32)$                    |
| Задержка             | Раскрывающийся<br><b>СПИСОК</b> | Задержка включения<br>выхода в единицах времени                                           | $0 - 99$                      |
| + полупериод         | Раскрывающийся<br><b>СПИСОК</b> | Длительность активной<br>части периода (выход<br>включен) в единицах<br>времени           | $0 - 98$<br>99 - всегда       |
| • полу<br>пери<br>од | Раскрывающийся<br>СПИСОК        | Длительность пассивной<br>части периода (выход<br>выключен) в единицах<br>времени         | $0 - 98$<br>99 - всегда       |

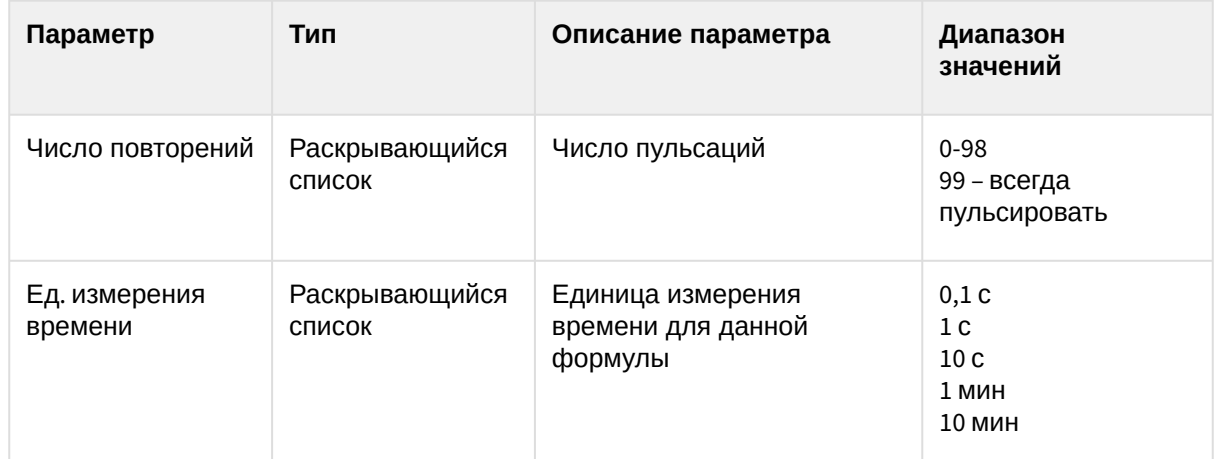

- 4. Для удаления формулы выхода необходимо выбрать формулу, нажатием левой кнопки мыши, и нажать кнопку **Удалить** (**2**).
- 5. Для сохранения внесенных изменений и возврата на панель настроек необходимо нажать кнопку **ОК** (**3**).

## **Примечание.**

Для возврата на панель настроек объекта **Контроллер доступа Elsys-MB** без сохранения изменений необходимо нажать кнопку **Отмена** (**4**).

Задание формул выходов завершено.

#### <span id="page-33-0"></span>Задание логических формул

Логическая формула – это набор из двоичных (включен/выключен – для выхода, не норма/норма – для входа, активен/не активен – для временной зоны и логической формулы, заблокирован/норма – для считывателя) состояний устройств, объединяемых в выражение с помощью булевых операций И, ИЛИ, ИСКЛЮЧАЮЩЕЕ ИЛИ, НЕ. В каждую формулу могут входить до трёх элементов (в том числе другие логические формулы, что может использоваться при построении многоэлементных логических формул).

Логические формулы представляют собой комплексное условие. Систему можно настроить таким образом, что при осуществлении или неосуществлении этого условия выполняется заданная реакция (взаимодействие).

Для каждого контроллера может быть задано до 20 логических формул.

## **Примечание.**

Если версия контроллера *Elsys-MB* 2.53 и выше и есть модуль расширения памяти, то можно задать до 48 логических формул.

Логические формулы задаются следующим образом:

1. Перейти на панель настроек объекта **Контроллер доступа Elsys-MB** и нажать кнопку **Логические формулы**.

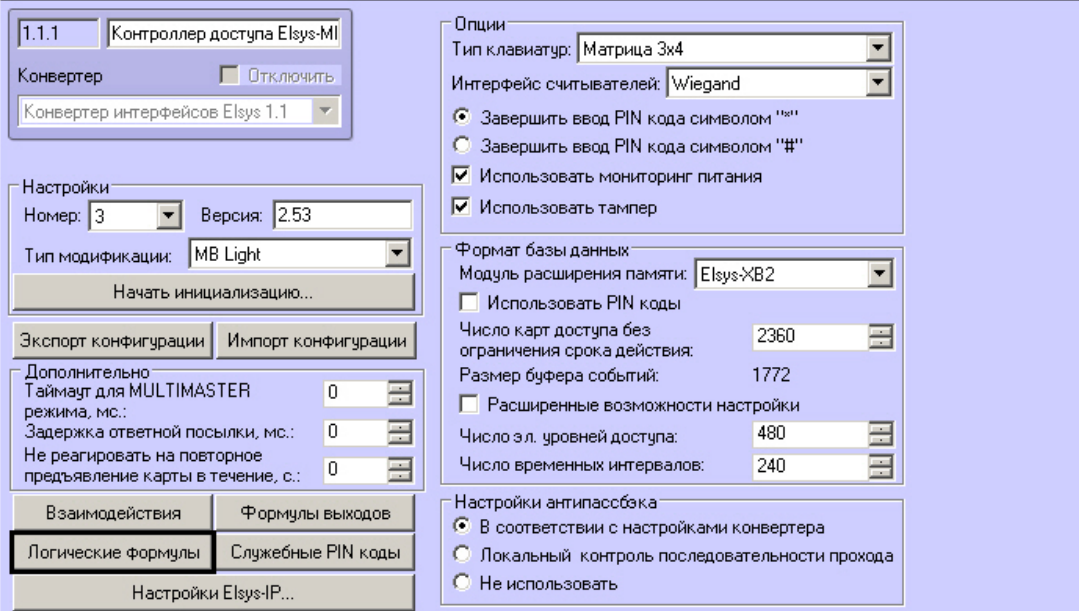

Откроется окно **Логические формулы**.

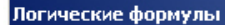

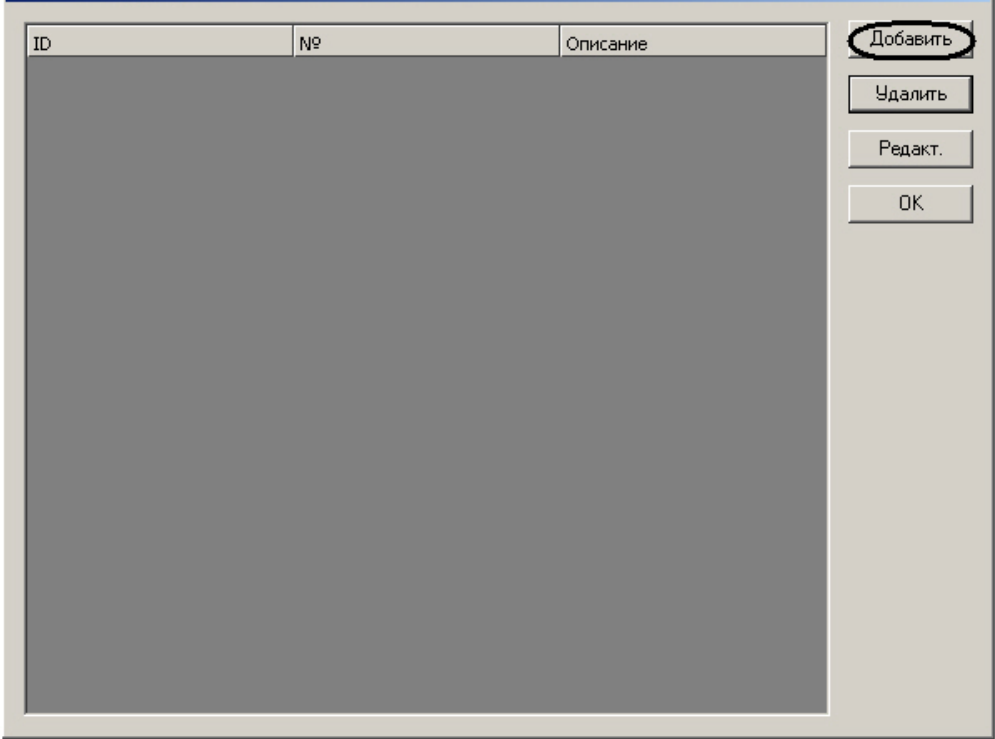

2. Нажать кнопку **Добавить** для добавления новой логической формулы.

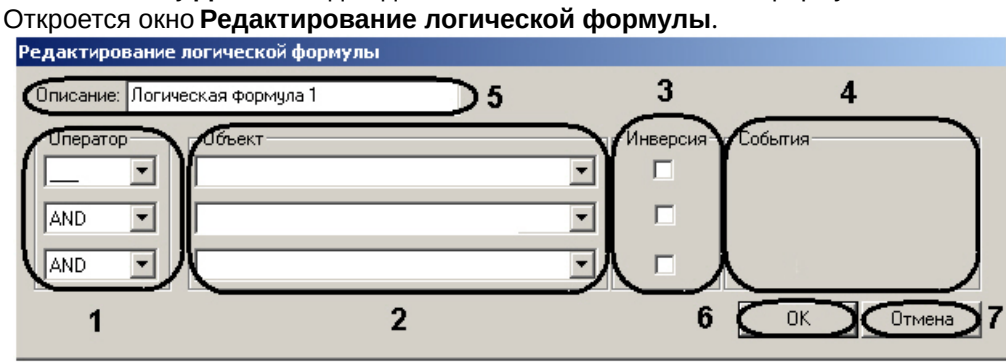

#### 3. Задать параметры логической формулы. Описание параметров логической формулы приведено в таблице.

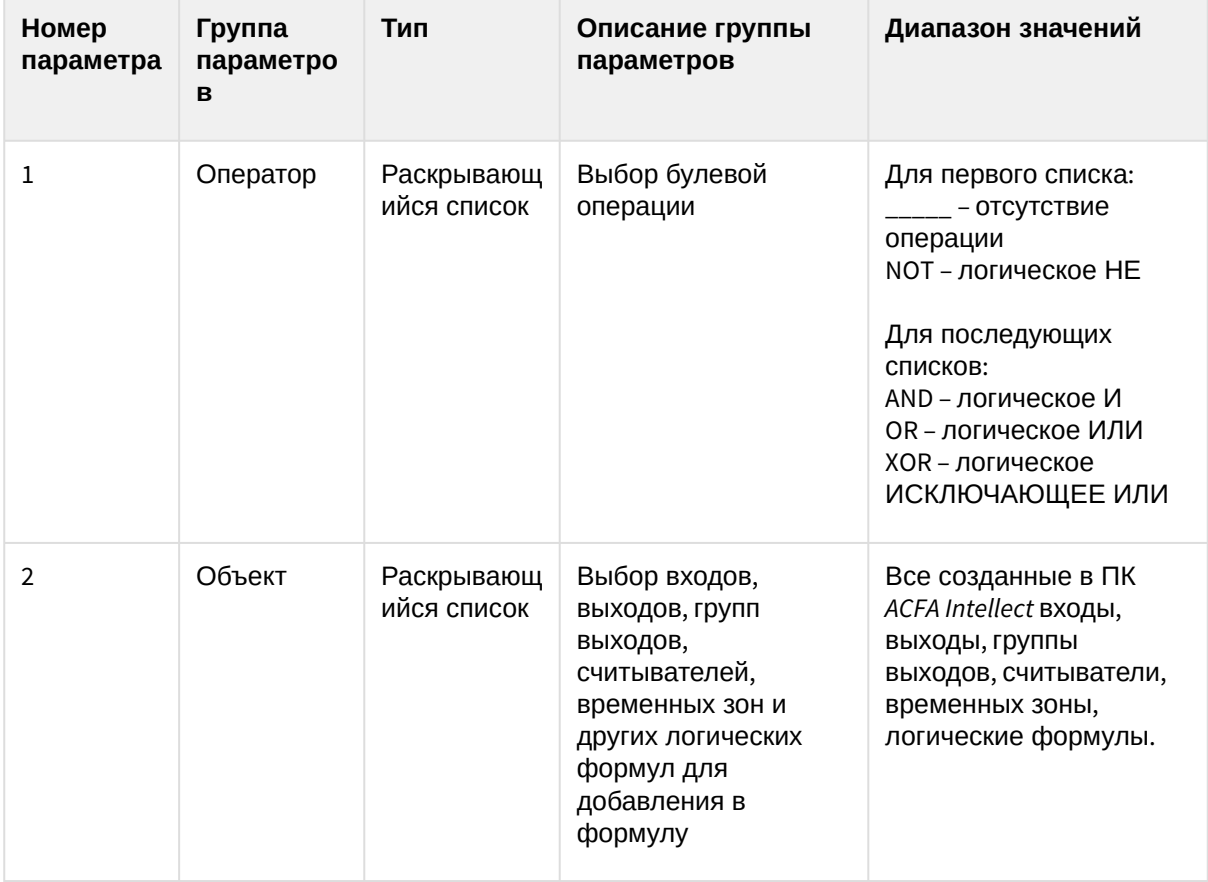
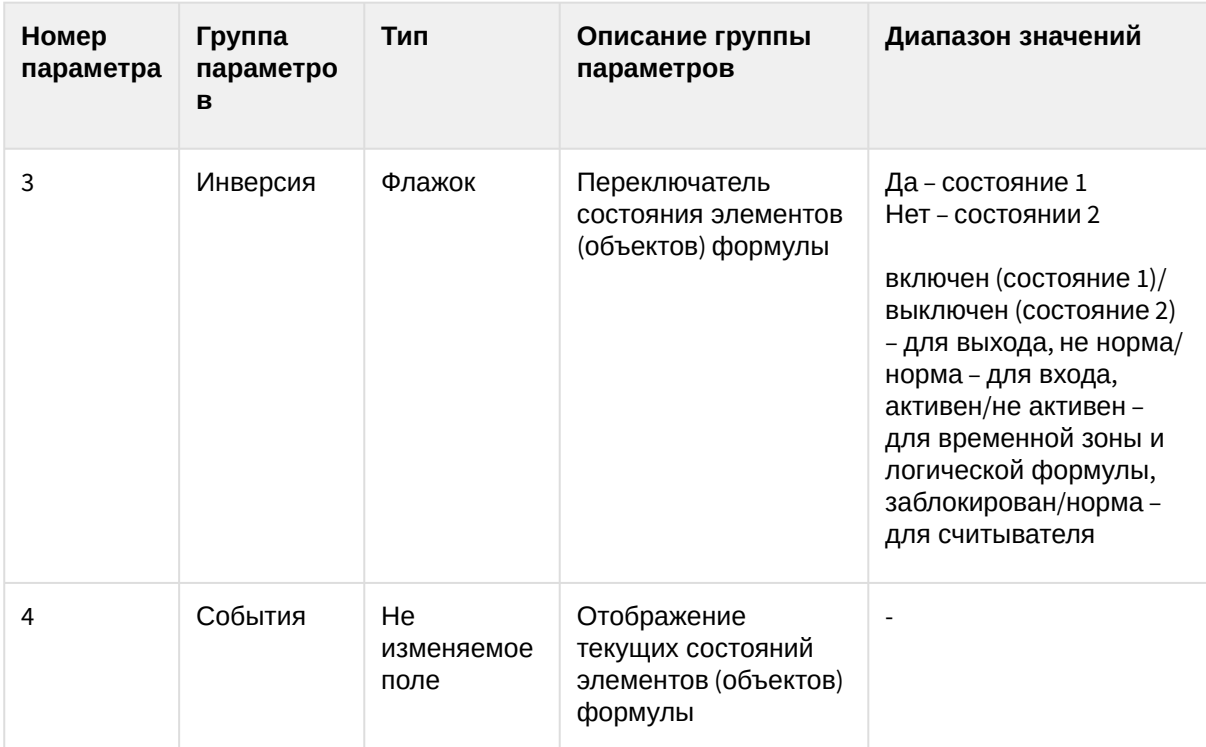

4. Ввести название или описание формулы в поле Описание: (5).

5. Для сохранения изменений необходимо нажать кнопку ОК (6).

#### (i) Примечание.

Для отмены изменений требуется нажать кнопку Отмена (7).

В результате в таблице со столбцами ID, №, Описание отобразится созданная формула.

#### (i) Примечание.

В данной таблице ID - это уникальный номер формулы выхода, который задается автоматически, а № (принимает значения 1-20 (48)) - это адрес логической формулы. используемый при ссылке на данную формулу из взаимодействия.

- 6. Для удаления логической формулы требуется выделить шелчком левой кнопки мыши необходимую формулу и нажать кнопку Удалить (1).
- 7. Для редактирования логической формулы требуется выделить щелчком левой кнопки мыши необходимую формулу и нажать кнопку Редакт. (2).
- 8. Для сохранения изменений и возврата на панель настроек объекта Контроллер доступа Elsys-МВ необходимо нажать кнопку ОК (3).

Задание логических формул завершено.

### Настройка управляющих взаимодействий

Принцип работы взаимодействий заключается в том, что на событие от какого-либо устройства назначается команда по управлению другим устройством. События и команды могут иметь дополнительные параметры. Взаимодействия предварительно настраиваются в ПК ACFA Intellect и затем, при инициализации, загружаются в память контроллеров. В дальнейшем они выполняются встроенным программным обеспечением контроллера, без участия ПК *ACFA Intellect*.

### **Примечание**

Взаимодействия между контроллерами функционируют только в одной линии связи. Организовать взаимодействия между контроллерами, подключенными к разным COM-портам или сетевым контроллерам, нельзя.

Для работы взаимодействий между контроллерами в линии связи обязательно должен быть включен протокол MULTIMASTER (см. [Настройка коммуникационного сетевого контроллера](#page-11-0)  вручную).

### **Внимание!**

Настраивать взаимодействия необходимо для каждого контроллера отдельно. Максимальное количество взаимодействий:

- Для MB-Pro, MB-Std, MB-Light без МРП 100;
- Для MB-Pro, MB-Std, MB-Light с любым МРП 250;
- Для IO/MB 50.

Настройки взаимодействий происходит следующим образом:

1. Нажать кнопку **Взаимодействия** на панели настроек объекта **Контроллер доступа Elsys-MB**.

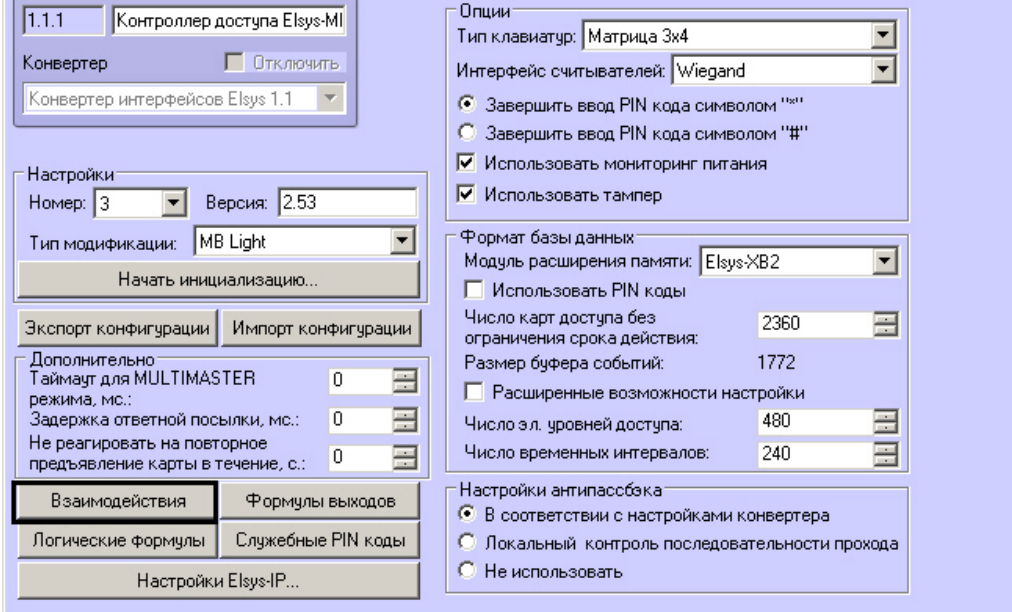

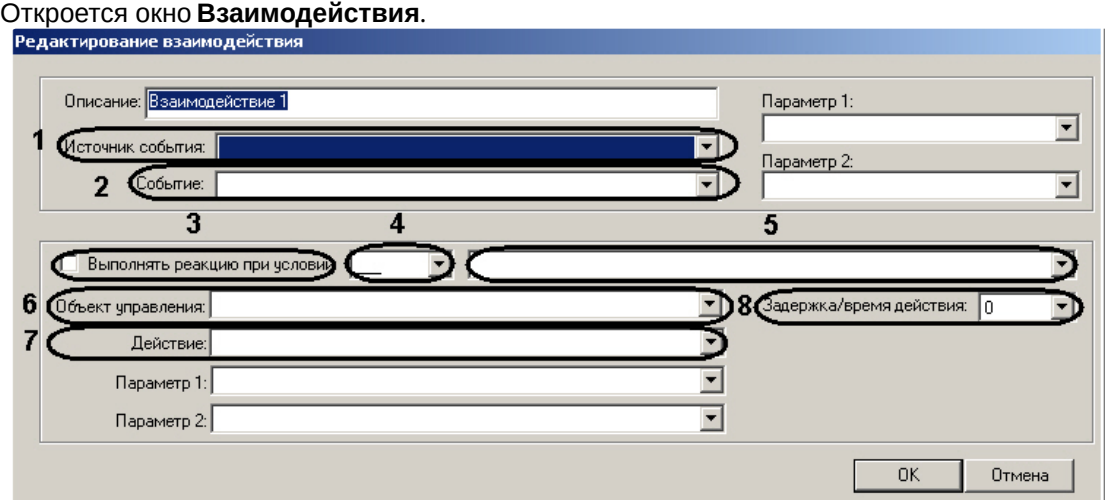

2. Для добавления взаимодействия необходимо нажать кнопку **Добавить**. Откроется окно **Редактирование взаимодействия**.

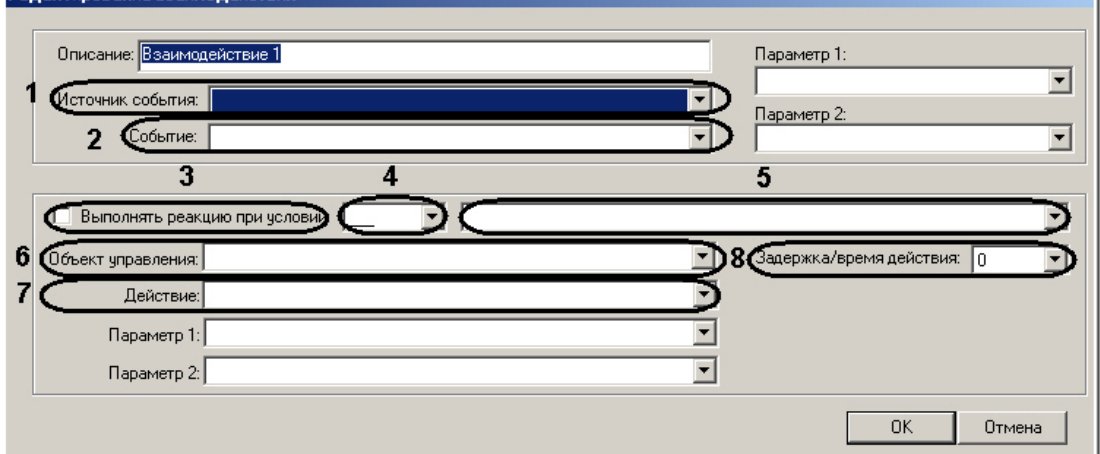

3. Настроить параметры взаимодействия.

Описание параметров взаимодействия приведено в таблице.

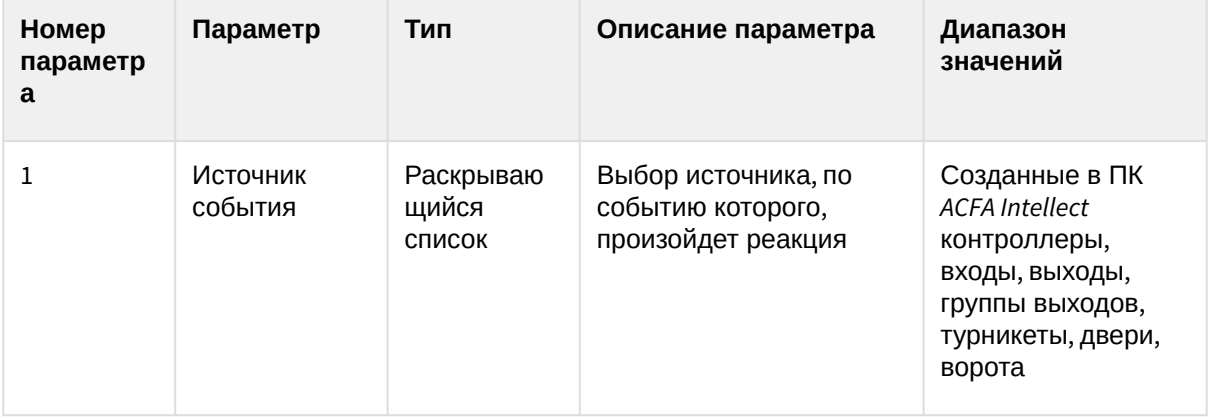

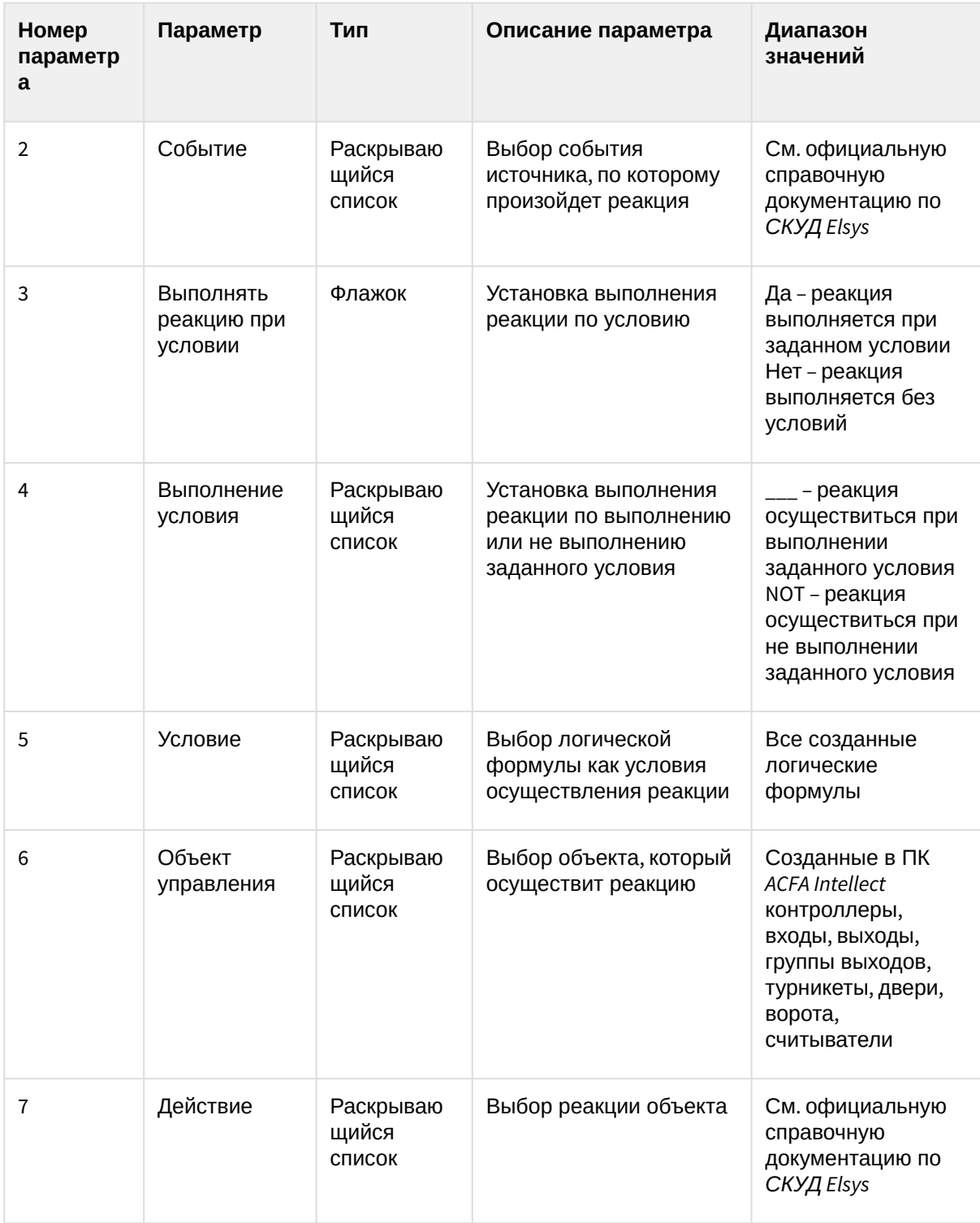

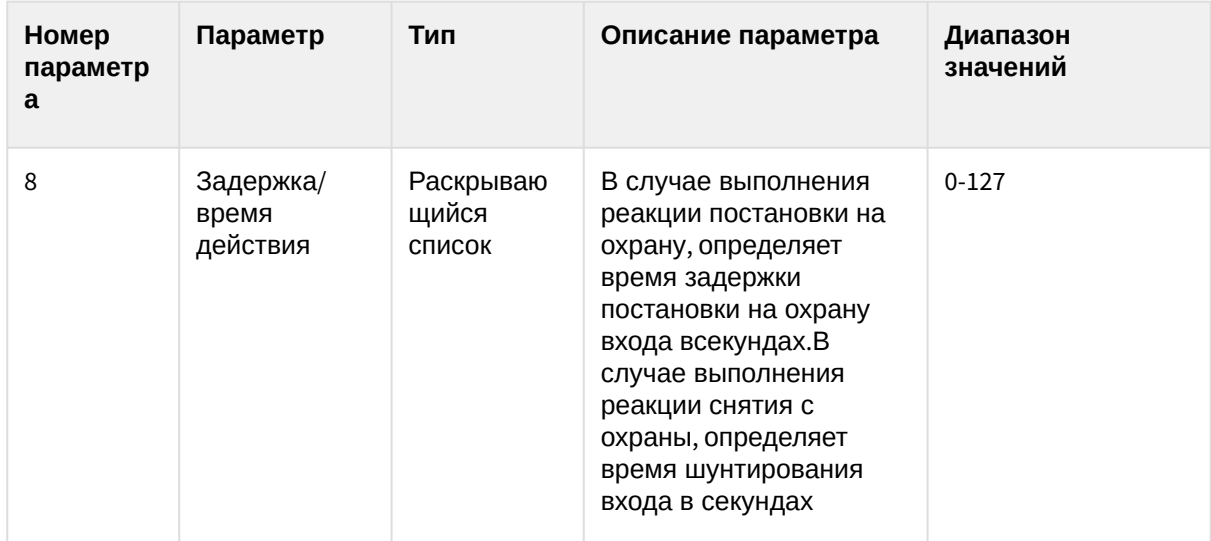

4. Настроить дополнительные опции (**1**-**2**).

### **Примечание.**

Опции **Параметр 1:** и **Параметр 2:** в полях **1-2** становятся доступны и называются в зависимости от выбранных значений параметров **Источник события**, **Событие**, **Объекта управления** и **Действие**.

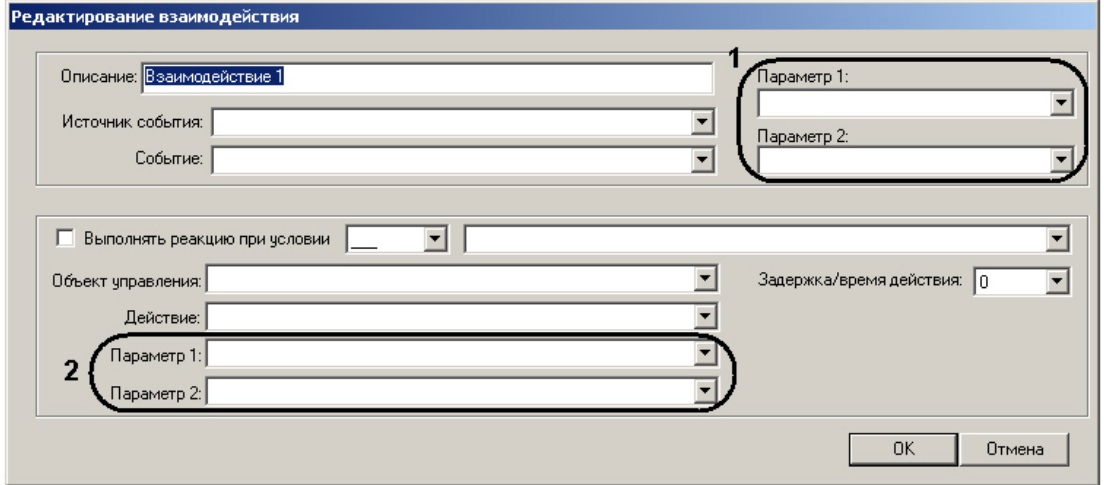

Описание **Параметра 1** и **Параметра 2** при различных событиях источника Контроллер доступа *Elsys-MB* приведено в таблице.

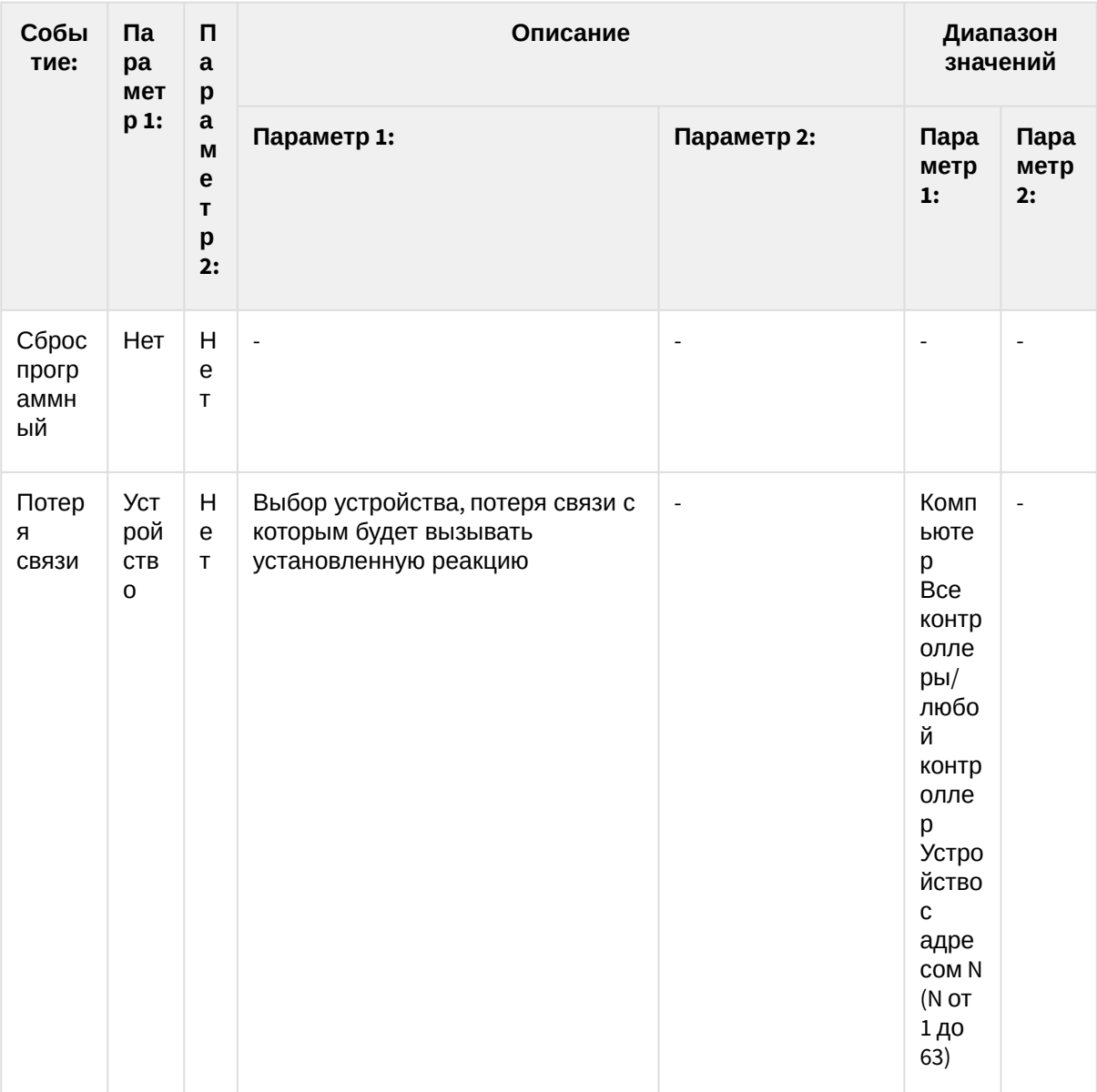

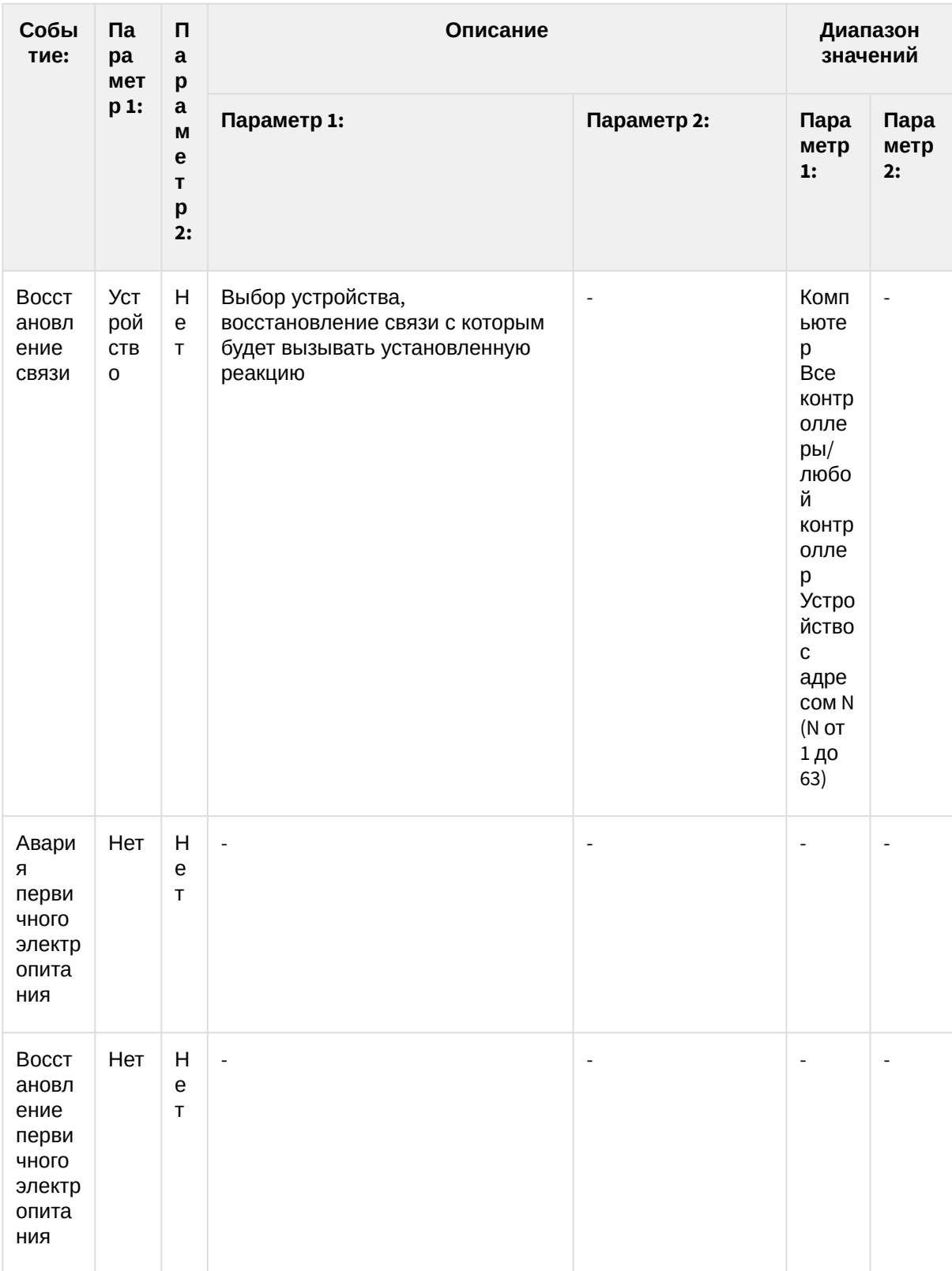

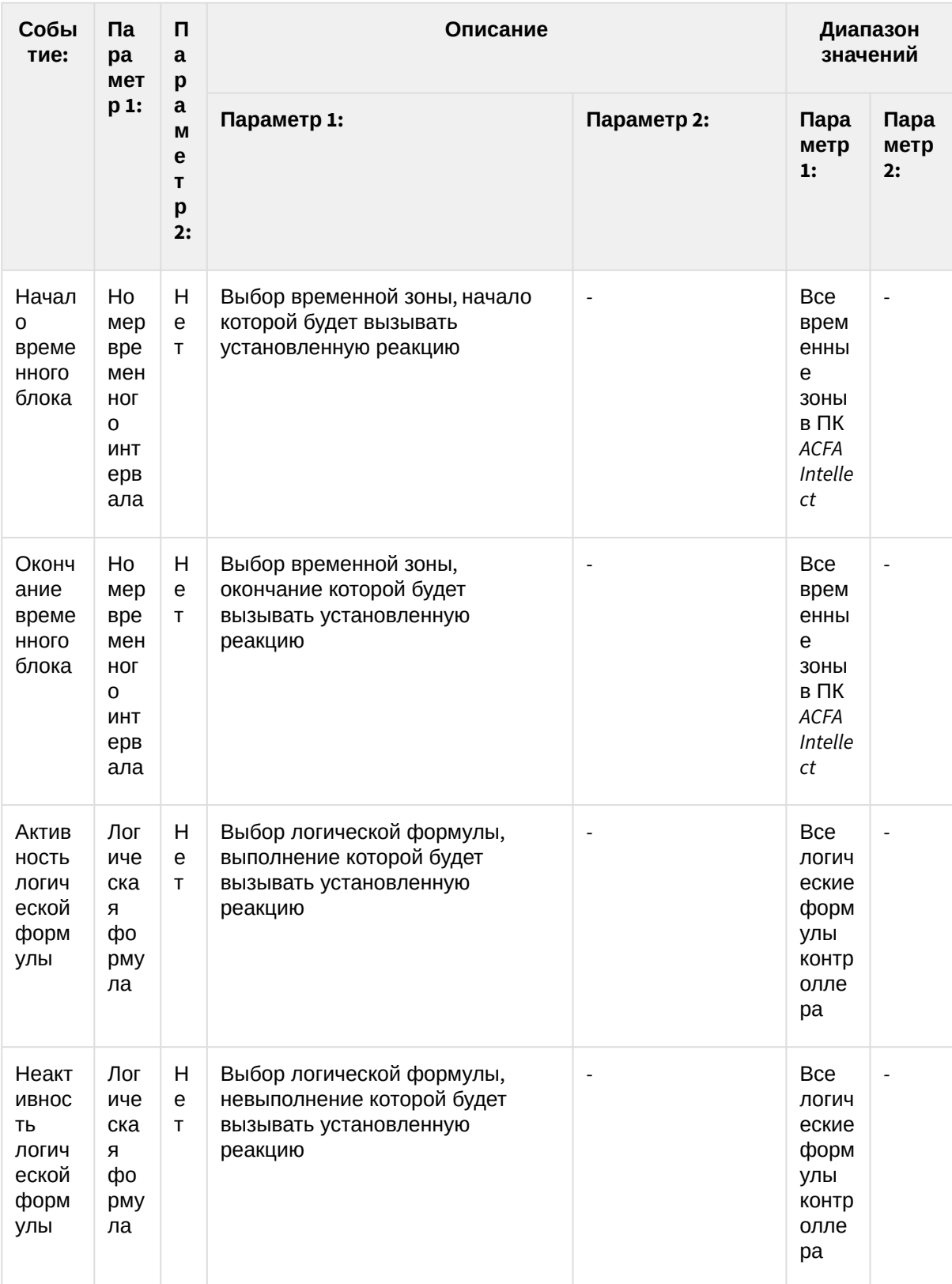

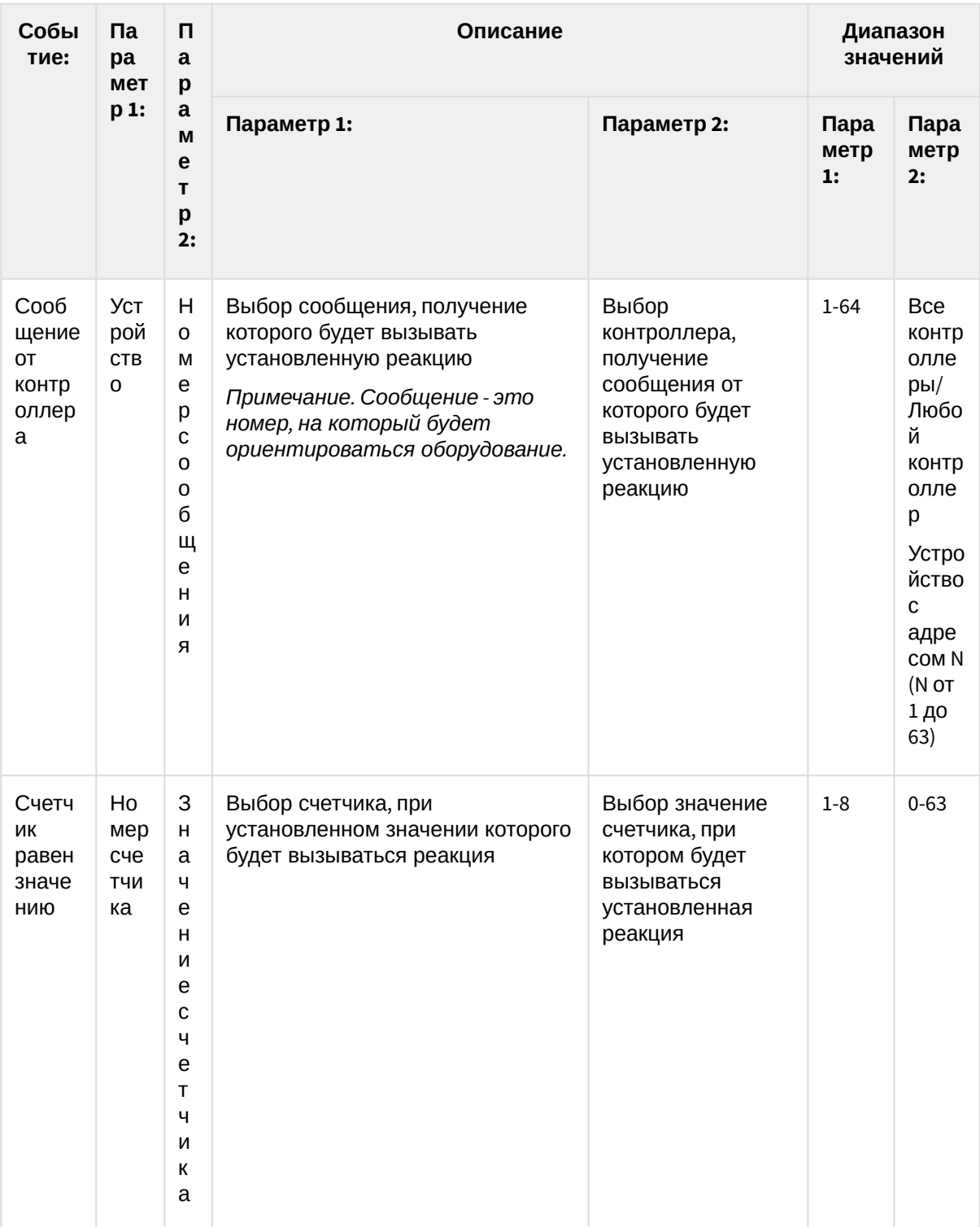

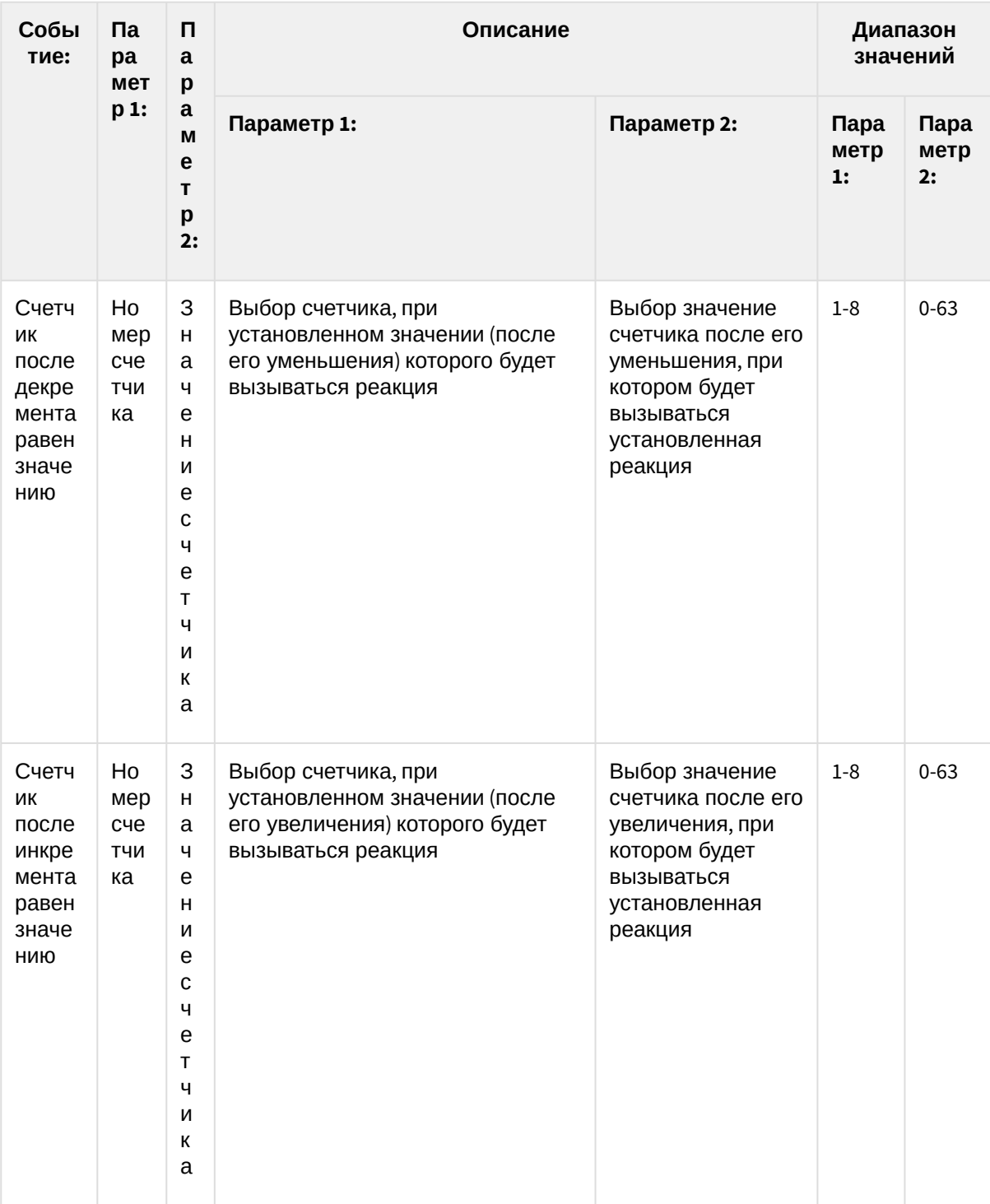

Описание Параметра 1 и Параметра 2 при различных действиях возбудителя реакций Контроллер доступа *Elsys-MB* приведено в таблице.

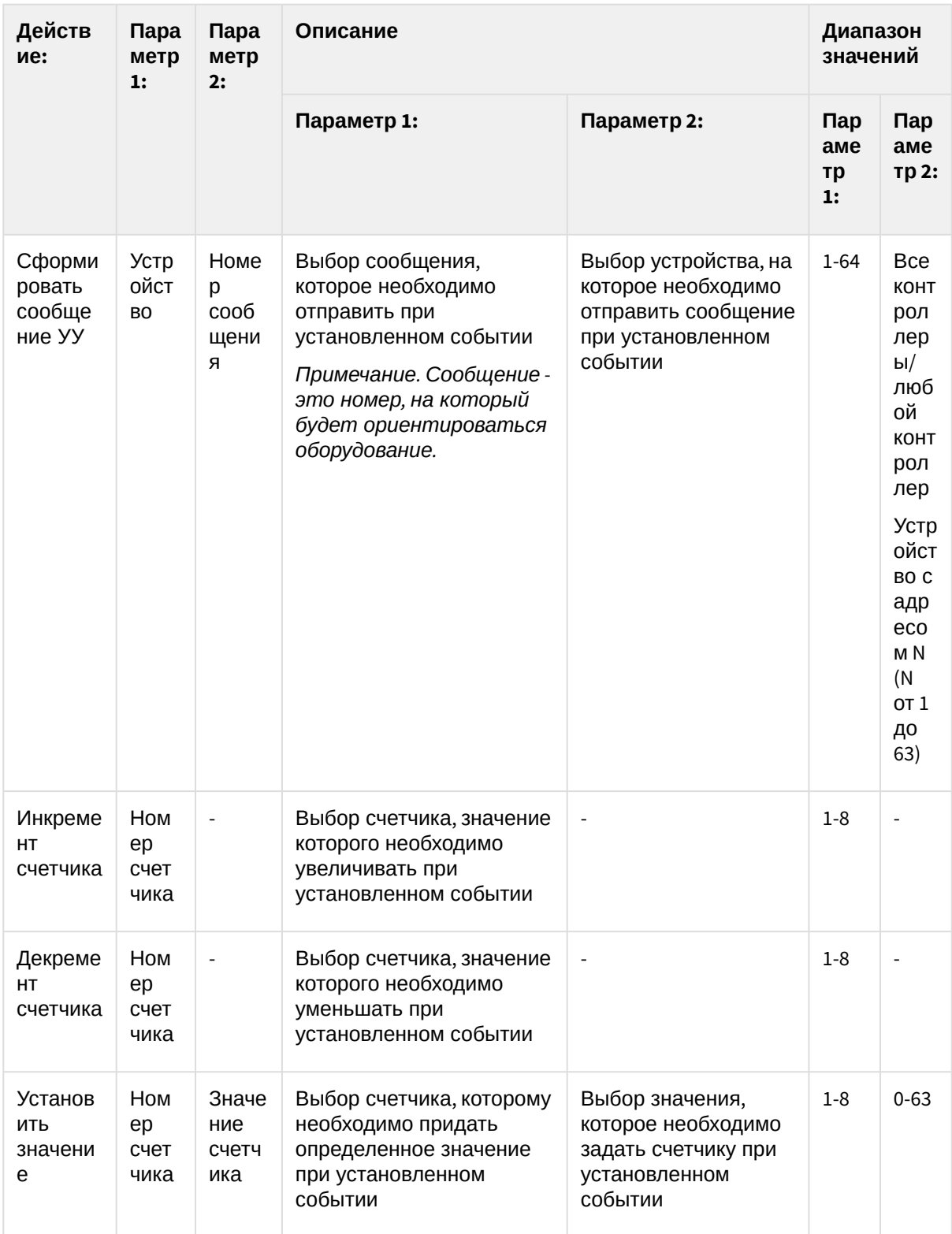

5. Ввести название или описание взаимодействия в поле **Описание:** (**1**).

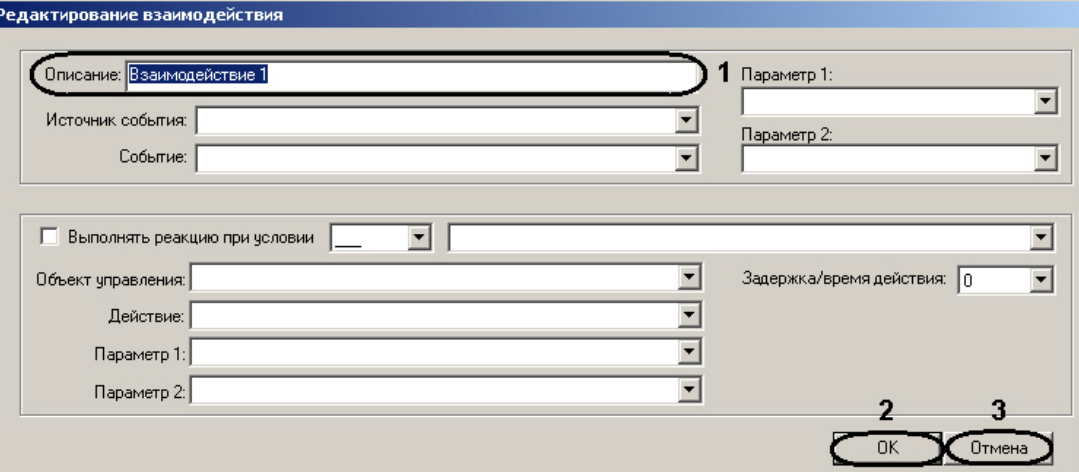

6. Для сохранения изменений необходимо нажать кнопку **ОК** (**2**).

#### **Примечание.**

Для отмены изменений требуется нажать кнопку **Отмена** (**1**)**.**

В результате в окне **Взаимодействия** отобразится созданное взаимодействие.

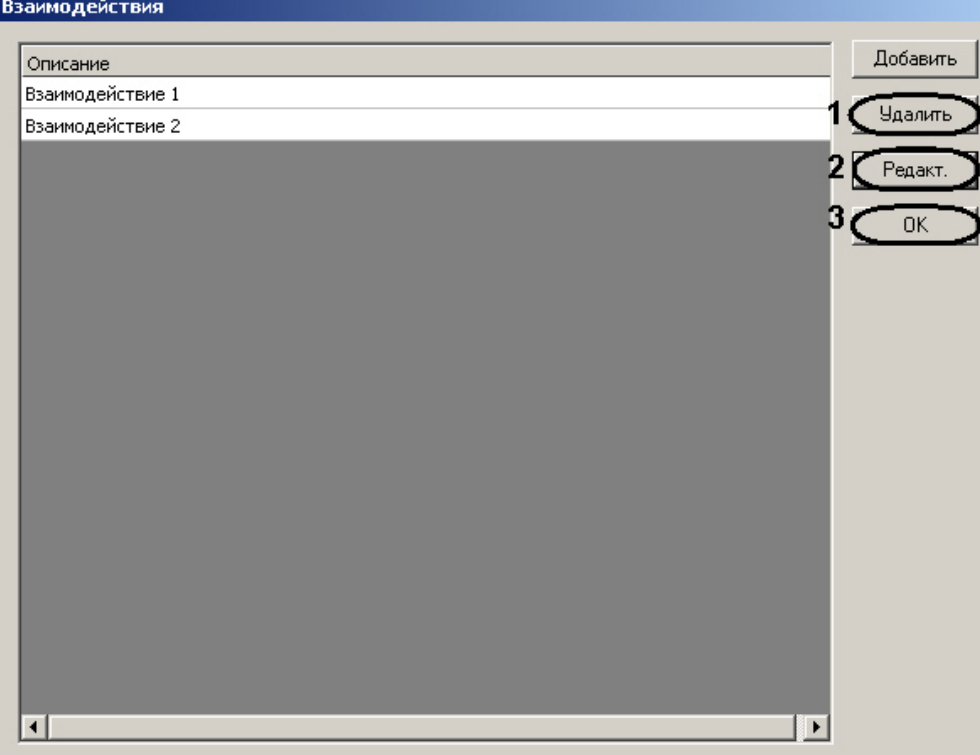

- 7. Для удаления взаимодействия требуется выделить щелчком левой кнопки мыши необходимое взаимодействие и нажать кнопку **Удалить** (**1**).
- 8. Для редактирования взаимодействия требуется выделить щелчком левой кнопки мыши необходимое взаимодействие и нажать кнопку **Редакт.** (**2**).

9. Для сохранения изменений и возврата на панель настроек объекта **Контроллер доступа Elsys-MB** необходимо нажать кнопку **ОК** (**3**).

Настройка взаимодействий завершена.

## Настройка контроллера Elsys-MB-IP

Контроллеры *Elsys-MB-IP* предназначены для добавления в сетевые группы. Настройка контроллеров *Elsys-MB-IP* полностью совпадает с настройкой контроллеров *Elsys-MB*, за исключением способа их подключения.

Настройка способа подключения контроллера *Elsys-MB-IP* производится следующим образом:

1. Перейти на панель настроек объекта **Контроллер доступа Elsys-MB** и нажать кнопку **Настройки Elsys-IP...**.

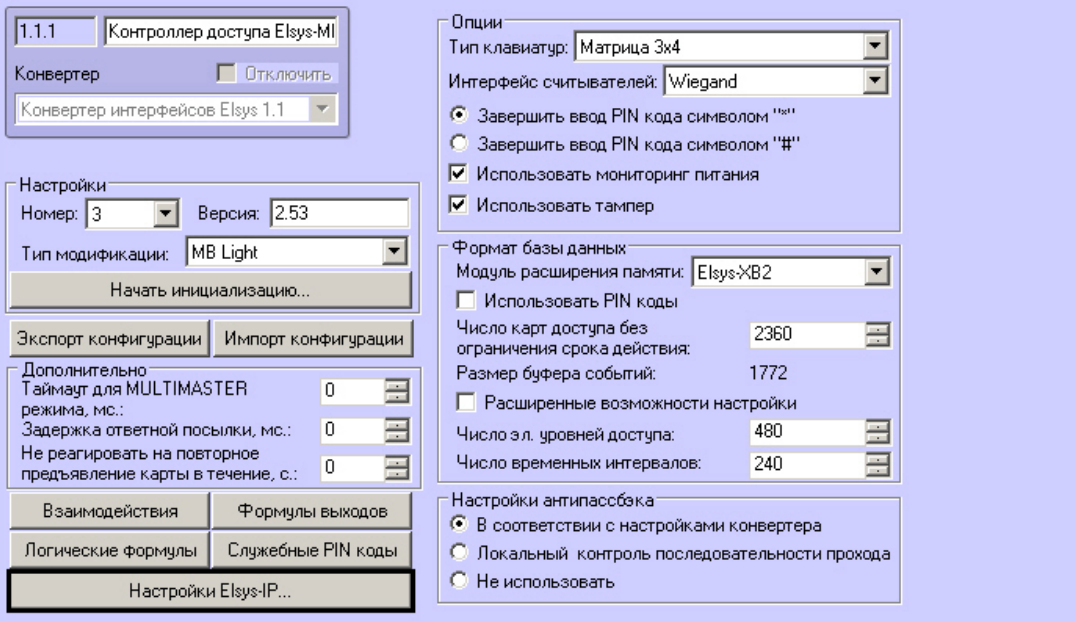

Откроется окно **Настройки Elsys-IP**.

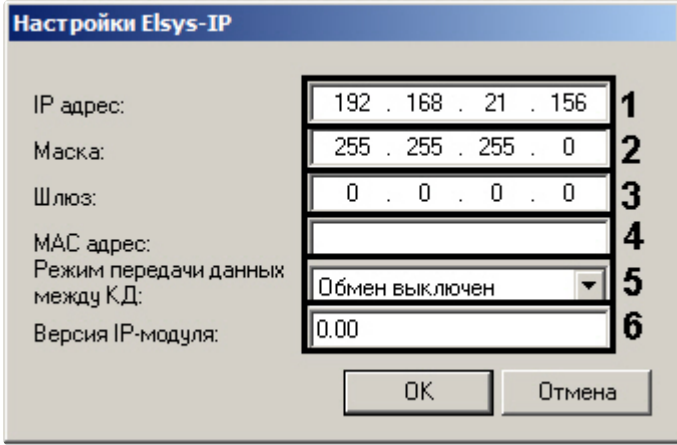

- 2. В поле **IP адрес:** ввести IP-адрес контроллера *Elsys-MB-IP* (**1**).
- 3. В поле **Маска:** ввести маску подсети для контроллера *Elsys-MB-IP* (2).
- 4. В поле **Шлюз:** ввести IP-адрес шлюза контроллера (**3**).
- 5. В поле **MAC адрес:** ввести уникальный аппаратный Ethernet-адрес контроллера (**4**).
- 6. Из раскрывающегося списка **Режим передачи данных между КД:** выбрать режим обмена информацией по протоколу UDP между контроллерами *Elsys-MB-IP* в сетевой группе (**5**).
- 7. В поле **Версия IP-модуля:** ввести версию прошивки интерфейсного Ethernet-модуля, входящего в состав контроллеров *Elsys-MB-IP* (**6**).

Настройка контроллера *Elsys-MB-IP* завершена.

# 4.3.4 Запись конфигурации контроллеров в файл

В ПК *ACFA Intellect* предусмотрена возможность записи конфигурации контроллеров в файл.

# **Внимание!**

Перед записью конфигурации контроллера в файл необходимо сохранить текущую конфигурацию в ПК *ACFA Intellect* нажатием кнопки **Применить** на панели настроек соответствующего контроллера.

Запись конфигурации контроллера в файл осуществляется следующим образом:

- 1. Перейти на панель настроек контроллера, конфигурацию которого необходимо сохранить в файл.
- 2. Нажать кнопку **Экспорт конфигурации**.

Экспорт конфигурации

#### Откроется окно **Экспорт конфигурации в файл**.

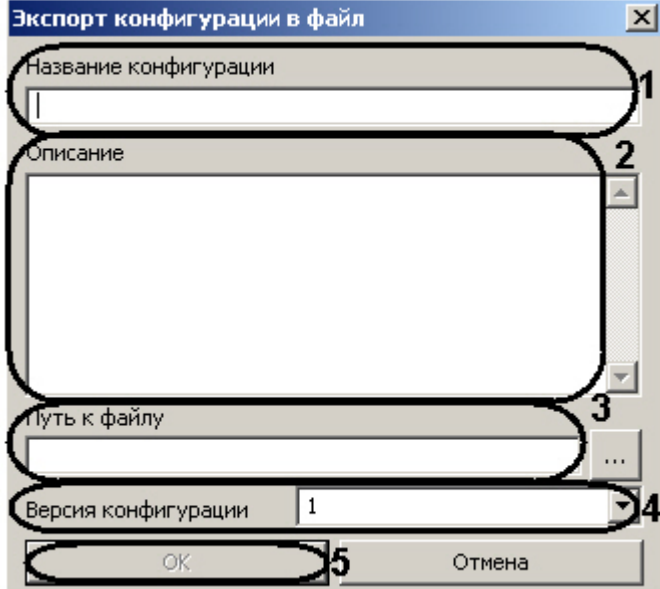

- 3. Ввести название сохраняемой конфигурации в соответствующем поле (**1**).
- 4. В поле **Описание** ввести описание сохраняемой конфигурации (**2**).
- 5. Нажать на кнопку L Нажать на кнопку и указать имя и путь к файлу, в который сохранится конфигурация (**3**).
- 6. Из раскрывающегося списка **Версия конфигурации** выбрать необходимый формат сохранения конфигурации (**4**).
- 7. Для записи конфигурации в файл нажать кнопку **ОК** (**5**).

В результате конфигурация контроллера запишется в указанный файл.

Запись конфигурации контроллера в файл завершена.

# **Примечание.**

В файл не сохраняются следующие параметры контроллера:

- 1. **Номер**.
- 2. **Таймаут для режима MULTIMASTER, мс**.
- 3. **Задержка ответной посылки, мс**.

Также в файл не сохраняются внутренний и внешний разделы точек доступа (параметры **Выход из**, **Вход в**).

# 4.3.5 Загрузка конфигурации контроллеров из файла

В ПК *ACFA Intellect* предусмотрена возможность загрузки конфигурации контроллеров из файла.

Загрузка конфигурации контроллера из файла осуществляется следующим образом:

- 1. Перейти на панель настроек контроллера, для которого необходимо загрузить конфигурацию из файла.
- 2. Нажать кнопку **Импорт конфигурации**.

Импорт конфигурации

#### Откроется окно **Импорт конфигурации из файла**.

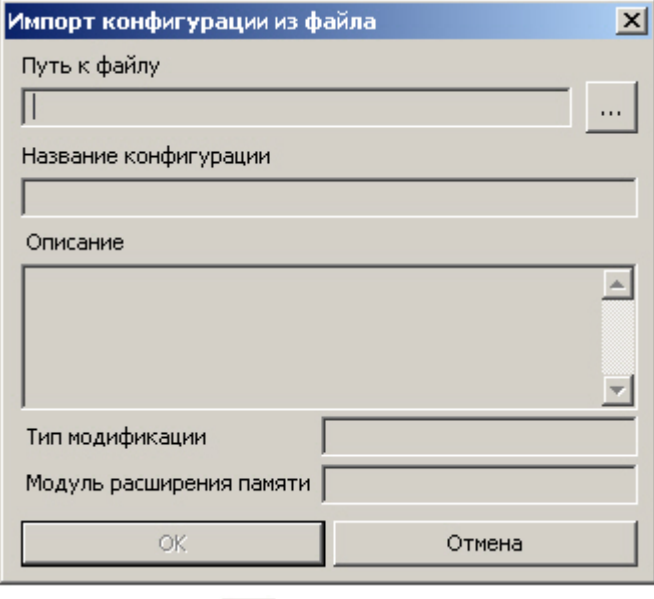

- 3. Нажать на кнопку  $\blacksquare$  и указать путь к файлу конфигурации.
- 4. Для загрузки конфигурации из выбранного файла нажать кнопку **ОК**. В результате в ПК *ACFA Intellect* загрузится конфигурации контроллера из файла.
	- **Примечание.**

При загрузке конфигурации в соответствующих полях отобразятся сведения о необходимом типе модификации контроллера и модуле расширения памяти. Если эти данные не совместимы с контроллером, в который пытаются импортировать конфигурацию, кнопка **OK** останется недоступной.

5. Записать загруженную конфигурацию контроллера в устройства *СКУД Elsys*. Для этого необходимо нажать кнопку на панели настроек соответствующего контроллера.

Загрузка конфигурации контроллера из файла завершена.

# **Внимание!**

После загрузки конфигурации необходимо задать контроллеру адрес, а также проверить настройки модуля расширения памяти. Если тип контроллера или модуля расширения памяти будет задан некорректно, оборудование может работать неверно.

# 4.4 Настройка точек доступа СКУД Elsys

В *СКУД Elsys* поддерживаются программные модели следующих устройств:

- 1. Дверь с односторонним контролем доступа.
- 2. Дверь с двусторонним контролем доступа.
- 3. Турникет.
- 4. Ворота (шлагбаум).

Для корректной работы оборудования *СКУД* необходимо выполнить настройку точек доступа (двери, турникеты, ворота, шлагбаумы) и входящих в их состав устройств – считыватели, входы, выходы.

# 4.4.1 Настройка точек доступа контроллера Elsys-MB SM

Контроллер *Elsys-MB SM* может обслуживать либо одну двустороннюю дверь, либо две двери с односторонним контролем доступа.

# **Примечание.**

Можно создавать неограниченное количество объектов **Дверь**, но функционировать будут только те, которым присвоен адрес (параметр **Номер**).

# <span id="page-51-0"></span>Настройка дверей контроллера Elsys-MB SM

Настройка дверей контроллера *Elsys-MB SM* проходит следующим образом:

1. Создать на базе объекта **Контроллер доступа Elsys-MB SM** объект **Дверь Elsys-MB SM**.

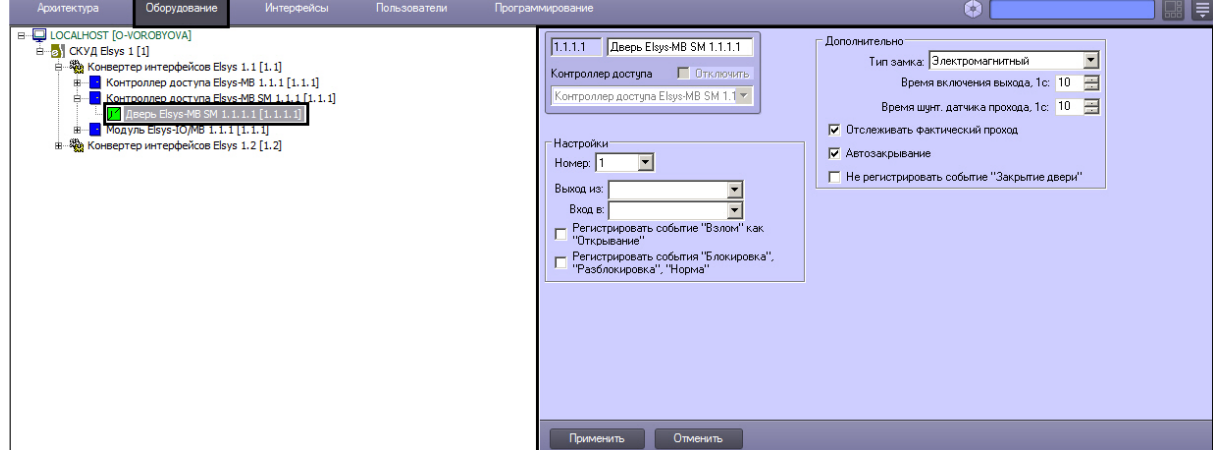

2. Перейти на панель настроек объекта **Дверь**.

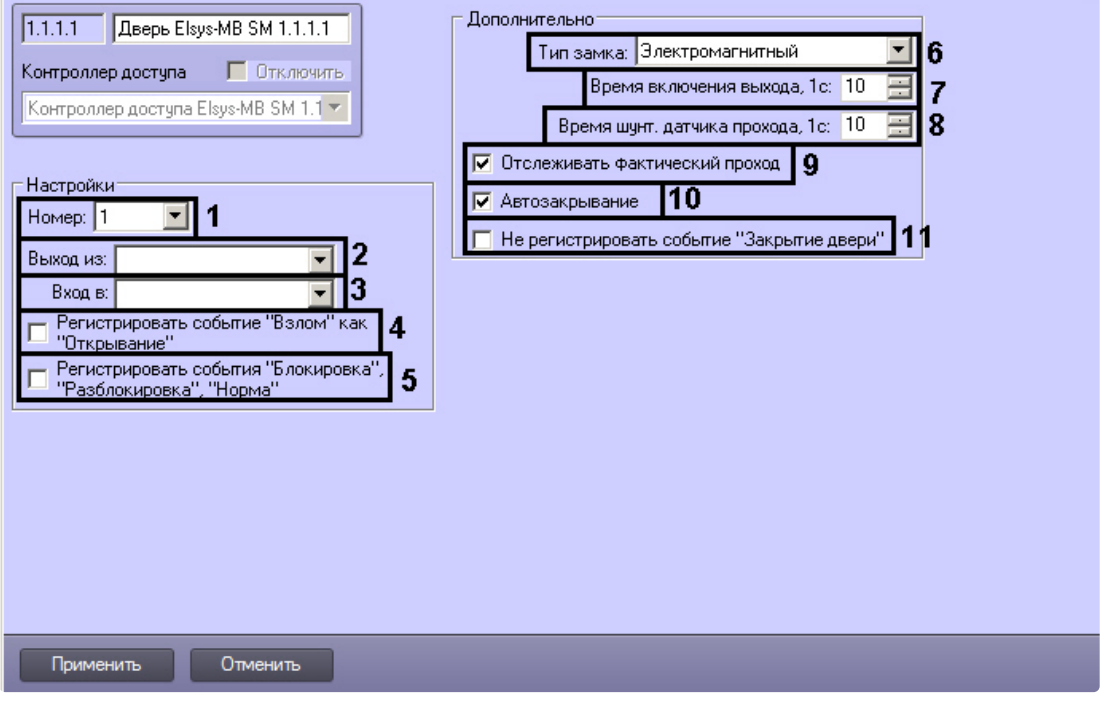

- 3. Из раскрывающегося списка **Номер:** выбрать адрес точки доступа (**1**).
- 4. Из раскрывающегося списка **Выход из:** выбрать объект **Раздел**, соответствующий территории, расположенной со стороны входа через считыватель (**2**).
- 5. Из раскрывающегося списка **Вход в:** выбрать объект **Раздел**, соответствующий территории, расположенной со стороны выхода через считыватель (**3**).
- 6. Если необходимо, чтобы в контроллере регистрировать событие **Взлом** как событие **Открывание**, установить соответствующий флажок (**4**).
- 7. Для того чтобы в протоколе событий регистрировались события **Блокировка**, **Разблокировка**, **Норма**, необходимо установить соответствующий флажок (**5**).
- 8. Выбрать тип замка (**Электромагнитный** или **Электромеханический**) из одноименного раскрывающегося списка (**6**).
	- **Примечание.**

Необходимо выбирать тип **Электромеханический** в тех случаях, когда замок электромеханический (после подачи отпирающего импульса дверь, оборудованная таким замком, остаётся фактически незапертой, и для приведения двери в закрытое состояние её необходимо открыть и снова закрыть). Во всех остальных случаях следует выбирать тип **Электромагнитный.**

- 9. В поле **Время включения выхода, 1с:** установить с помощью кнопок **вверх**-**вниз** время включения замка двери (время прохода) в секундах (**7**).
- 10. В поле **Время шунт. датчика прохода, 1с:** установить с помощью кнопок **вверх**-**вниз** время в секундах, отводимое на проход (**8**).
	- **Примечание.**

Если выбран тип замка **Электромагнитный**, то параметр **Время шунтирования датчика прохода** должен иметь значение, равное или чуть большее, чем значение параметра **Время включения выхода**.

- 11. Установить флажок **Отслеживать фактический проход**, если необходимо регистрировать проход по срабатыванию датчика прохода (**9**).
- 12. Для включения режима, при котором по факту закрытия двери досрочно выключается замок и берётся под охрану датчик прохода, необходимо установить флажок **Автозакрывание** (**10**).
- 13. Для того чтобы в протоколе событий не регистрировалось событие **Закрытие двери**, необходимо установить соответствующий флажок (**11**).
- 14. Для сохранения изменений необходимо нажать кнопку **Применить**.

#### Настройка дверей завершена.

О том, как настроить двери с односторонним и двусторонним контролем доступа, рассказано в разделе [Настройка дверей с односторонним и двусторонним контролем доступа](#page-55-0).

### <span id="page-53-0"></span>Настройка считывателей контроллера Elsys-MB SM

Контроллер *Elsys-MB SM* может обслуживать не более двух считывателей.

# **Примечание.**

Можно создавать неограниченное количество объектов **Считыватель**, но функционировать будут только те, которым присвоен адрес (параметр **Номер**).

Настройка считывателей контроллера *Elsys-MB SM* проходит следующим образом:

1. Создать на базе объекта **Контроллер доступа Elsys-MB SM** объект **Считыватель**.

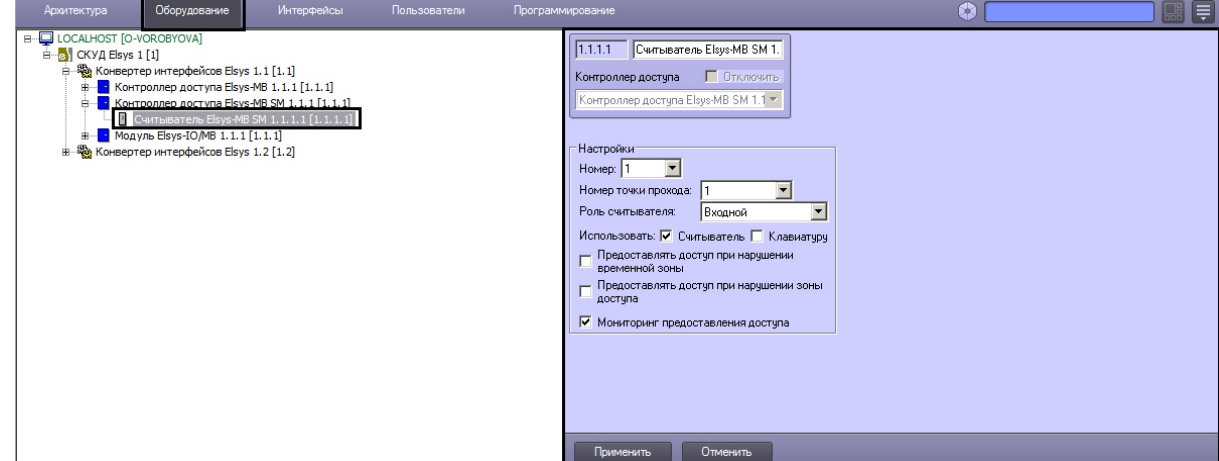

2. Перейти на панель настроек объекта **Считыватель**.

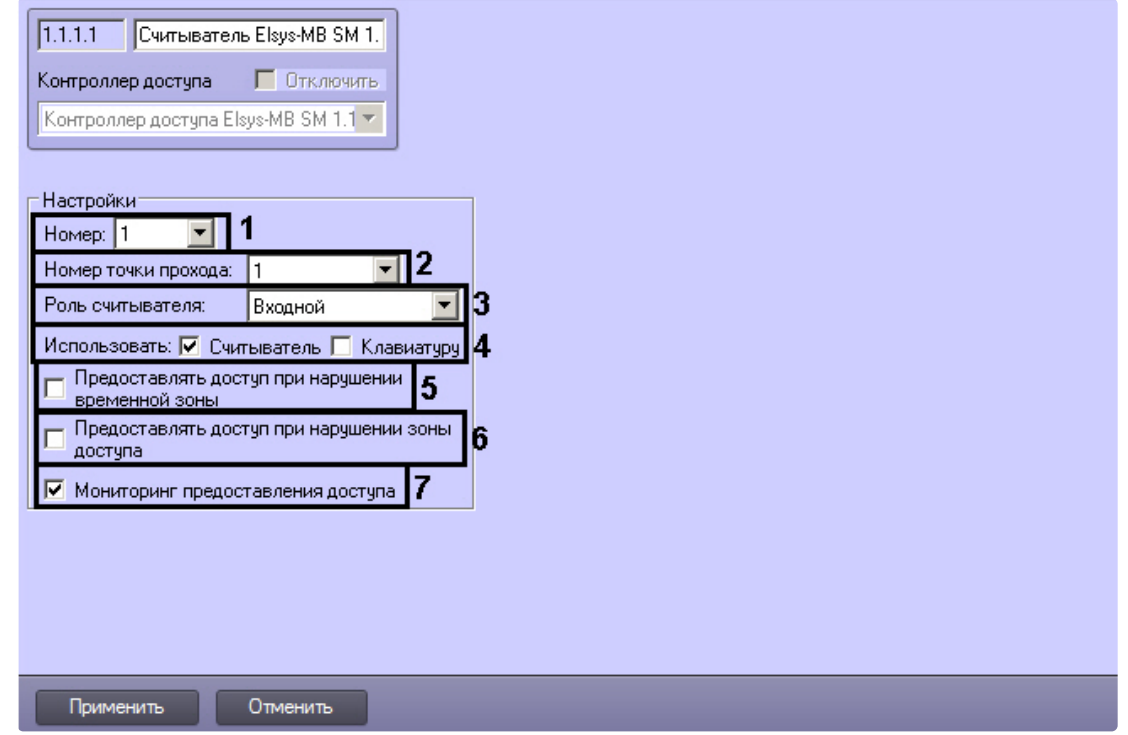

- 3. Выбрать адрес считывателя из раскрывающегося списка **Номер:** (**1**).
- 4. Выбрать из раскрывающегося списка **Номер точки прохода:** адрес точки прохода, к которой относится считыватель (**2**).
- 5. Выбрать тип считывателя (**Входной** или **Выходной**) из раскрывающегося списка **Роль считывателя:** (**3**).

#### **Примечание.**

Необходимо выбрать тип **Выходной**, если считыватель является выходным для точки прохода, к которой он относится.

6. В поле **Использовать:** установите флажки согласно конфигурации установленного оборудования (**4**).

# **Примечание.**

Если используется считыватель с клавиатурой, необходимо установить флажки **Считыватель** и **Клавиатуру**, если используется только считыватель, необходимо установить только флажок **Считыватель**, если только клавиатура – необходимо установить только флажок **Клавиатуру**. Если не установлен ни один флажок, объект **Считыватель** не будет функционировать.

- 7. Установить флажок **Предоставлять доступ при нарушении временной зоны**, если необходимо представлять доступ даже при нарушении временного зоны (**5**).
- 8. Установить флажок **Предоставлять доступ при нарушении зоны доступа**, если необходимо представлять доступ даже при нарушении зоны доступа (**6**).
- 9. Установить флажок **Мониторинг предоставления доступа**, если необходимо регистрировать события о предоставлении доступа в протоколе событий (**7**).
- 10. Для сохранения изменений необходимо нажать кнопку **Применить**.

Настройка считывателей завершена.

### <span id="page-55-0"></span>Настройка дверей с односторонним и двусторонним контролем доступа

Контроллер *Elsys-MB SM* может обслуживать либо одну двустороннюю дверь, либо две двери с односторонним контролем доступа.

Для настройки двери с двусторонним контролем доступа необходимо выполнить следующие действия:

- 1. Создать и настроить объект **Дверь** (см. раздел [Настройка дверей контроллера](#page-51-0) Elsys-MB SM).
- 2. [Создать и настроить два объекта](#page-53-0) **Считыватель** (см. раздел Настройка считывателей контроллера Elsys-MB SM) следующим образом:
	- a. Значение параметра **Номер точки прохода:** должно быть равно значению параметра **Номер:** объекта **Дверь**.
	- b. У одного из объектов **Считыватель** установить тип считывателя **Выходной**, у другого **Входной**.

Настройка двери с двусторонним контролем доступа завершена.

Для настройки двери с односторонним контролем доступа необходимо выполнить следующие действия:

- 1. Создать и настроить объект **Дверь** (см. раздел [Настройка дверей контроллера](#page-51-0) Elsys-MB SM).
- 2. Создать и настроить объект **Считыватель** (см. раздел [Настройка считывателей контроллера](#page-53-0) Elsys-MB SM) таким образом, чтобы значение параметра **Номер точки прохода:** было равно значению параметра **Номер:** объекта **Дверь.**

Настройка двери с односторонним контролем доступа завершена.

# 4.4.2 Настройка датчиков контроллера Elsys-IO/MB

Среди датчиков контроллера *Elsys-IO/MB* присутствуют выходные реле. Для контроллера *Elsys-IO/MB* можно задать до 16 выходных реле.

# **Примечание.**

Можно создавать неограниченное количество объектов **Выход**, но функционировать будут только те, которым присвоен адрес (параметр **Номер**).

Настройка выходных реле контроллера *Elsys-IO/MB* проходит следующим образом:

1. Создать на базе объекта **Контроллер доступа Elsys-IO/MB** объект **Выход**.

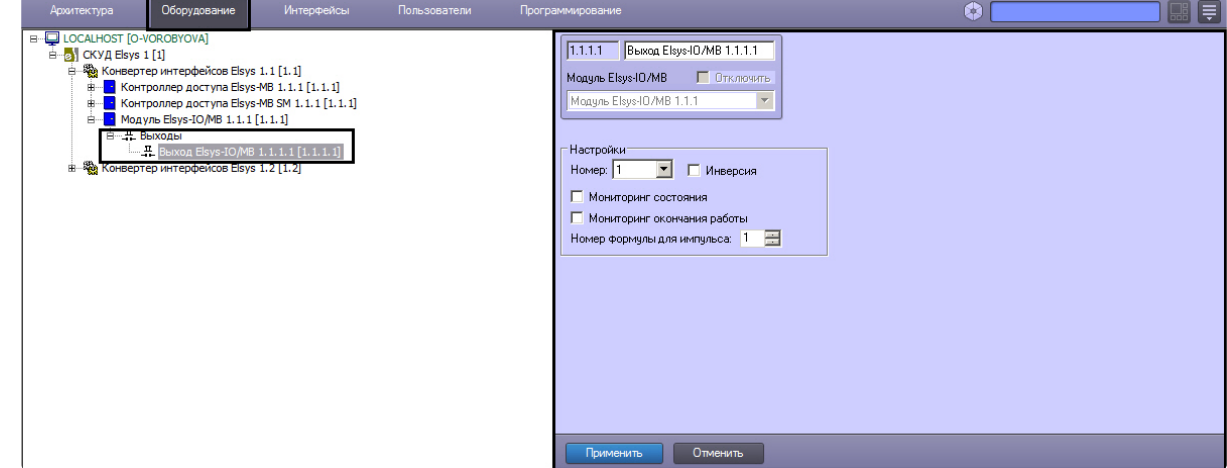

2. Перейти на панель настроек объекта **Выход**.

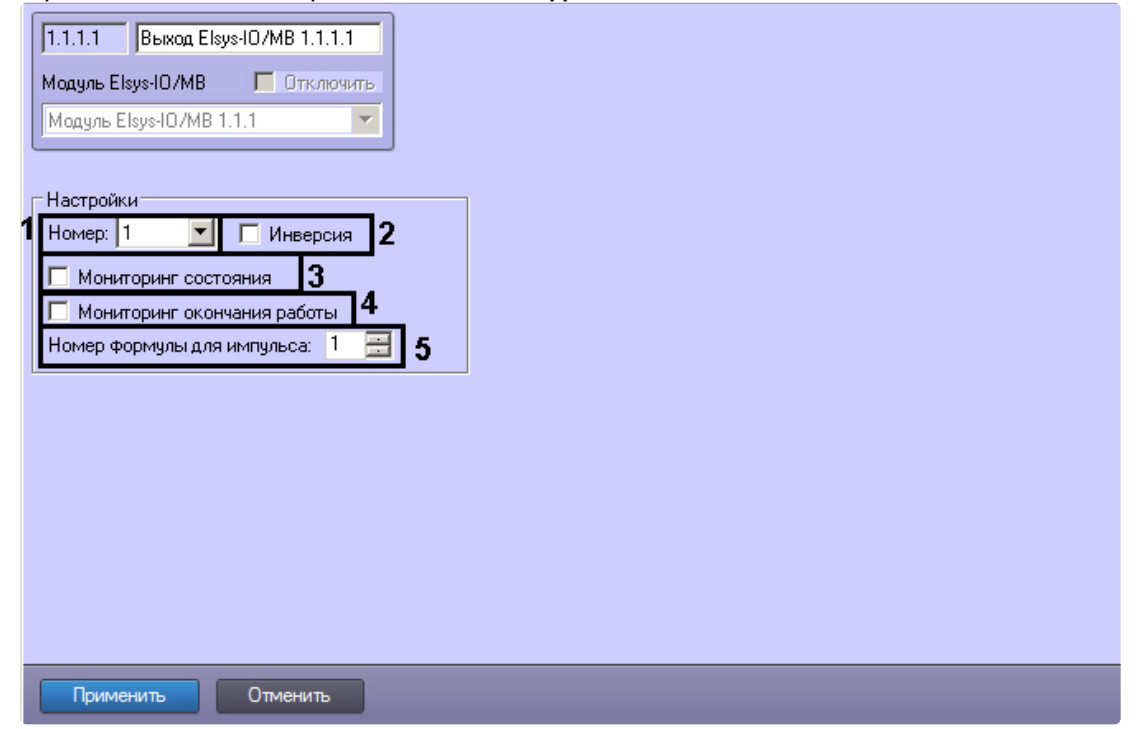

- 3. Из раскрывающегося списка **Номер:** выбрать адрес выходного реле (**1**).
- 4. Установить флажок **Инверсия** для включения нормально-замкнутого режима работы выходного реле (**2**).

#### **Примечание.**

Если флажок **Инверсия** не установлен, то режим работы выходного реле – нормально разомкнутый.

5. Для того чтобы в протоколе событий регистрировались сообщения об изменениях состояния выходного, необходимо установить флажок **Мониторинг состояния** (**3**).

- 6. Для того чтобы в протоколе событий регистрировались сообщения об окончании работы выходного реле по формуле, необходимо установить флажок **Мониторинг окончания работы** (**4**).
- 7. Для запуска работы выходного реле по формуле выхода необходимо в поле **Номер формулы для импульса** установить с помощью кнопок **вверх**-**вниз** значение равное значению поля **№** необходимой формулы выхода (см. раздел [Настройка алгоритмов работы выходов контроллера](#page-30-0), **5**).
- 8. Для сохранения изменений необходимо нажать кнопку **Применить**.

Настройка выходных реле завершена.

# 4.4.3 Настройка точек доступа и датчиков контроллера Elsys-MB

## Настройка входов контроллера Elsys-MB

Настройка входов контроллера *Elsys-MB* проходит следующим образом:

1. Создать на базе объекта **Контроллер доступа Elsys-MB SM** объект **Вход**.

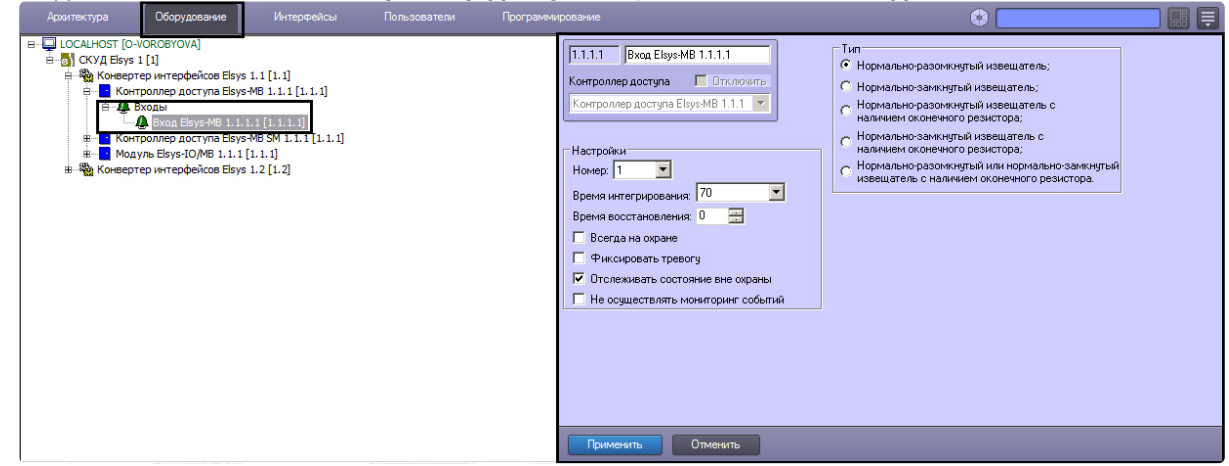

2. Перейти на панель настроек объекта **Вход**.

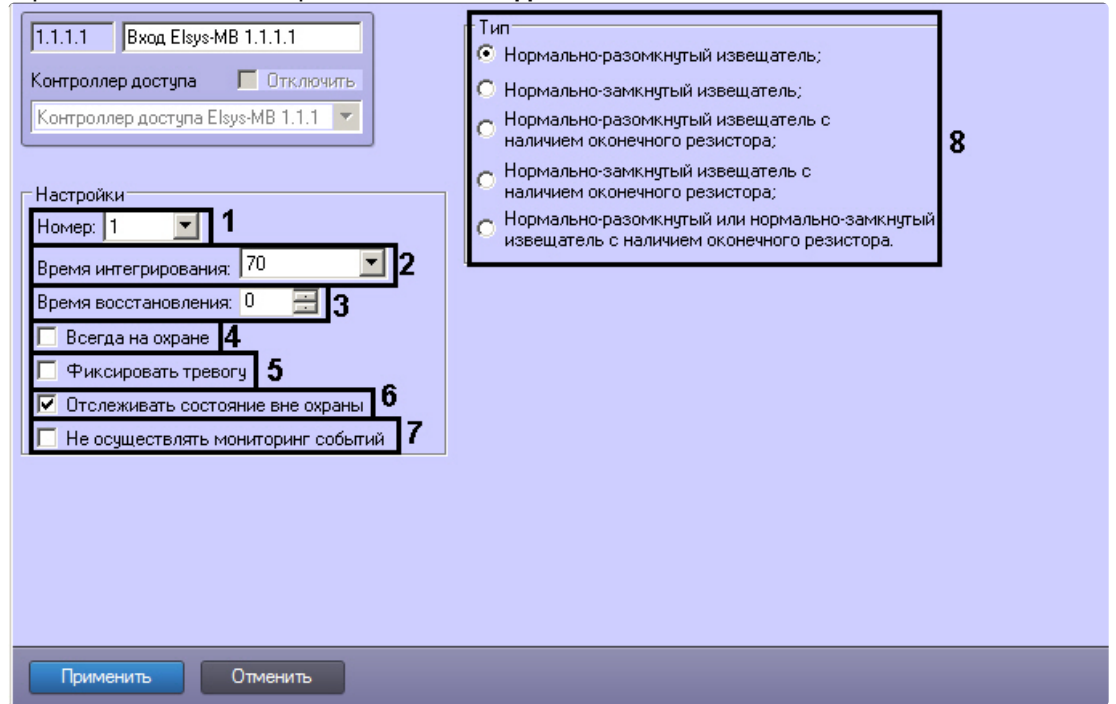

- 3. Из раскрывающегося списка **Номер:** выбрать адрес входа (**1**).
- 4. Из раскрывающегося списка **Время интегрирования:** выбрать время в миллисекундах, в течение которого контроллер детектирует переход входа из одного физического состояния в другое (**2**).
- 5. В поле **Время восстановления:** с помощью кнопок **вверх**-**вниз** установить в секундах время задержки перехода входа из состояний **Тревога**, **Неготовность** в состояния **Норма – готов к постановке на охрану**, **На охране** (**3**).
- 6. Установить флажок **Всегда на охране**, если необходимо ограничить число состояний входа двумя – **Тревога** и **На охране** (**4**).
- 7. Установить флажок **Фиксировать тревогу**, если необходимо оставлять входа тревожным до прихода подтверждающего сообщения (**5**).
- 8. Установить флажок **Отслеживать состояние вне охраны**, если необходимо отслеживать состояние входа в тех случаях, когда вход не взят под охрану (**6**).
- 9. Установить флажок **Не осуществлять мониторинг событий**, если необходимо чтобы события об изменении состояния входа не регистрировались и не передавались контроллером (**7**).
- 10. В поле **Тип** установить переключатель в положение, соответствующее типу используемого входа (**8**).
- 11. Для сохранения изменений необходимо нажать кнопку **Применить**.

Настройка входов контроллера *Elsys-MB* завершена.

### Настройка выходных реле контроллера Elsys-MB

Настройка выходных реле контроллера *Elsys-MB* проходит следующим образом:

1. Создать на базе объекта **Контроллер доступа Elsys-MB** объект **Выход**.

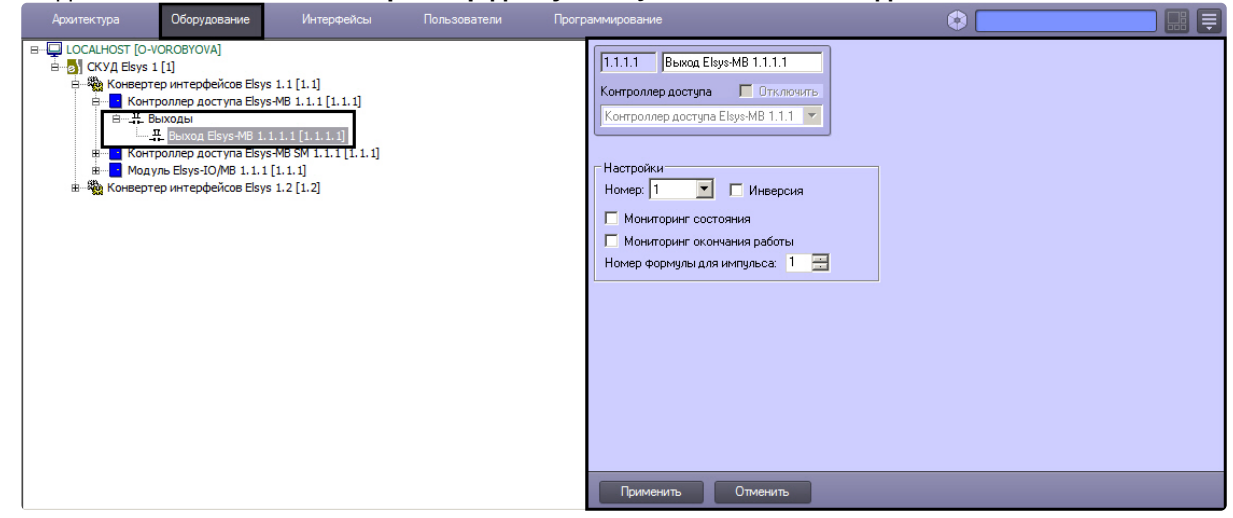

2. Перейти на панель настроек объекта **Выход**.

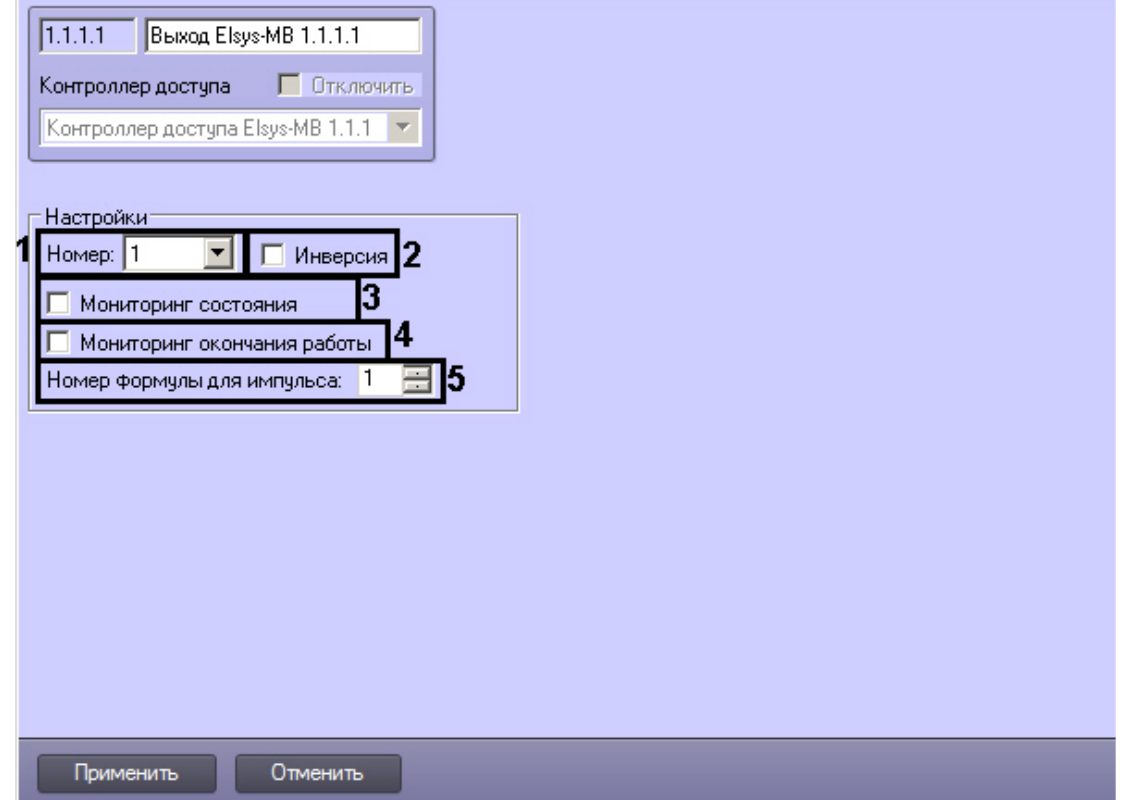

- 3. Из раскрывающегося списка **Номер:** выбрать адрес выходного реле (**1**).
- 4. Установить флажок **Инверсия** для включения нормально-замкнутого режима работы выходного реле (**2**).

# **Примечание.** Если флажок **Инверсия** не установлен, то режим работы выходного реле – нормально разомкнутый.

- 5. Для того чтобы в протоколе событий регистрировались сообщения об изменениях состояния выходного реле, необходимо установить флажок **Мониторинг состояния** (**3**).
- 6. Для того чтобы в протоколе событий регистрировались сообщения об окончании работы выходного реле по формуле, необходимо установить флажок **Мониторинг окончания работы** (**4**).
- 7. Для запуска работы выходного реле по формуле выхода необходимо в поле **Номер формулы для импульса** установить с помощью кнопок **вверх**-**вниз** значение равное значению поля **№** необходимой формулы выхода (см. раздел [Настройка алгоритмов работы выходов](#page-30-0)  контроллера,**5**).
- 8. Для сохранения изменений необходимо нажать кнопку **Применить**.

Настройка выходных реле завершена.

## Настройка групп выходных реле контроллера Elsys-MB

Группа выходных реле является логическим объединением нескольких выходных реле для одновременного обращения к ним как к обычному выходному реле. Группа выходных реле может быть пустой. Для каждого контроллера может быть создано до 12 групп выходных реле. Любые выходные реле могут входить в состав любых групп, в том числе нескольких.

Настройка групп выходных реле контроллера *Elsys-MB* проходит следующим образом:

#### 1. Создать на базе объекта **Контроллер доступа Elsys-MB** объект **Группа выходов**.

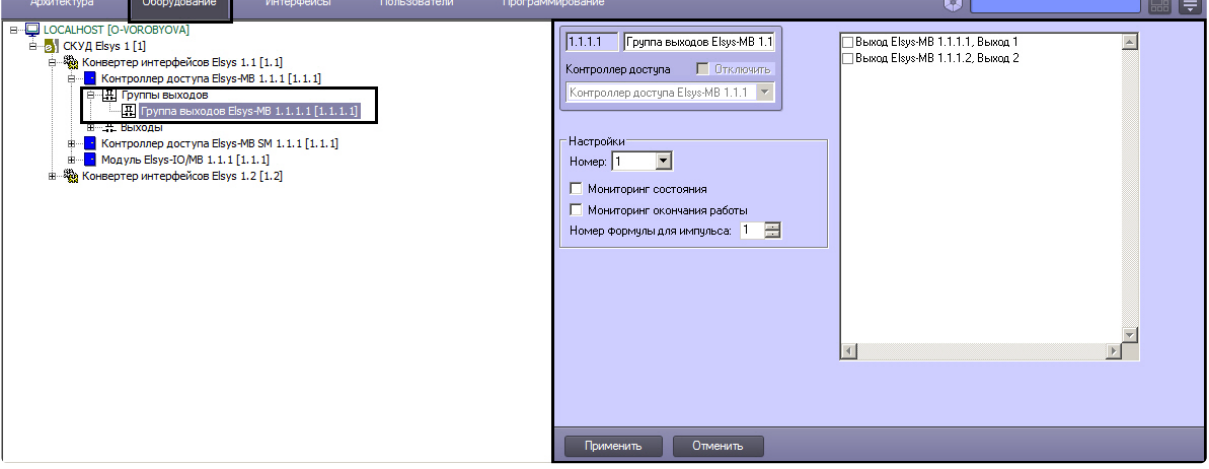

2. Перейти на панель настроек объекта **Группа выходов**.

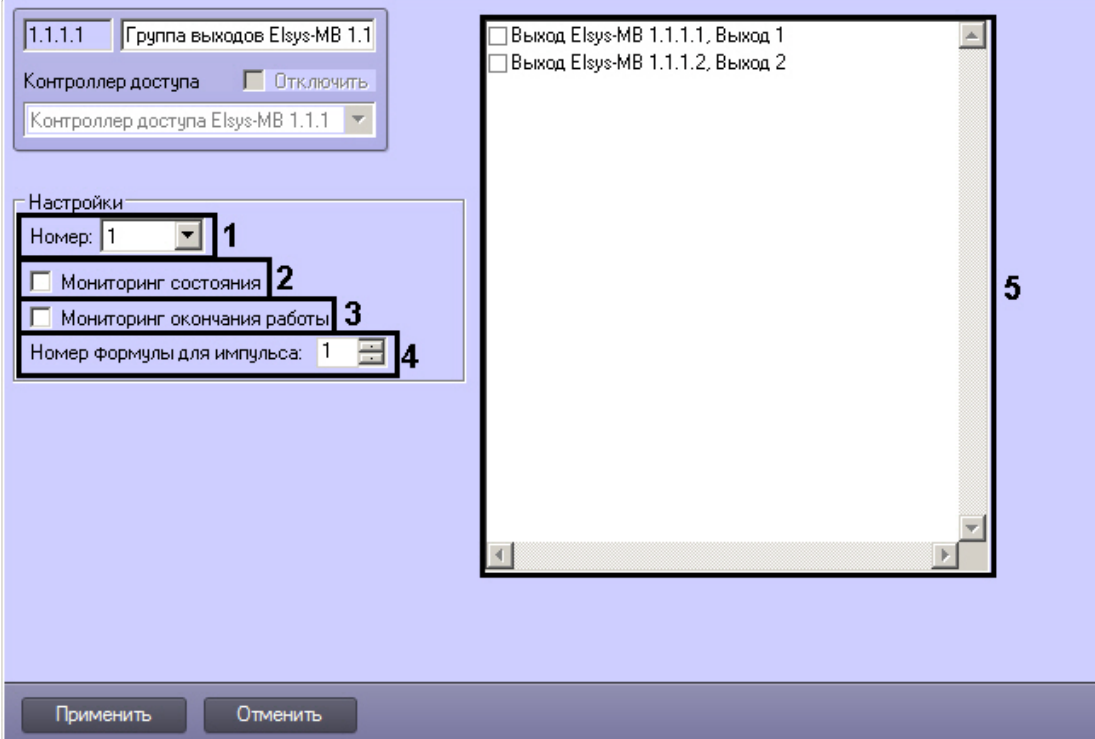

- 3. Из раскрывающегося списка **Номер:** выбрать адрес группы выходных реле (**1**).
- 4. Для того чтобы в протоколе событий регистрировались сообщения об изменениях состояния группы выходных реле, необходимо установить флажок **Мониторинг состояния** (**2**).
- 5. Для того чтобы в протоколе событий регистрировались сообщения об окончании работы группы выходных реле по формуле, необходимо установить флажок **Мониторинг окончания работы** (**3**).
- 6. Для запуска работы группы выходных реле по формуле выхода необходимо в поле **Номер формулы для импульса** установить с помощью кнопок **вверх**-**вниз** значение равное значению поля **№** необходимой формулы выхода (см. раздел [Настройка алгоритмов работы выходов](#page-30-0)  контроллера, **4**).
- 7. В правой части панели настроек необходимо установить флажки напротив тех объектов **Выход**, которые будут входить в группу выходных реле (**6**).
- 8. Для сохранения изменений необходимо нажать кнопку **Применить**.

Настройка группы выходных реле завершена.

#### Настройка ворот контроллера Elsys-MB

Каждый контроллер может обслуживать до двух ворот (вариант исполнения **PRO4** – до четырёх). При выборе оборудования следует учитывать, что для управления одними воротами может потребоваться до трёх выходных реле.

Настройка ворот контроллера *Elsys-MB* проходит следующим образом:

1. Создать на базе объекта **Контроллер доступа Elsys-MB** объект **Ворота**.

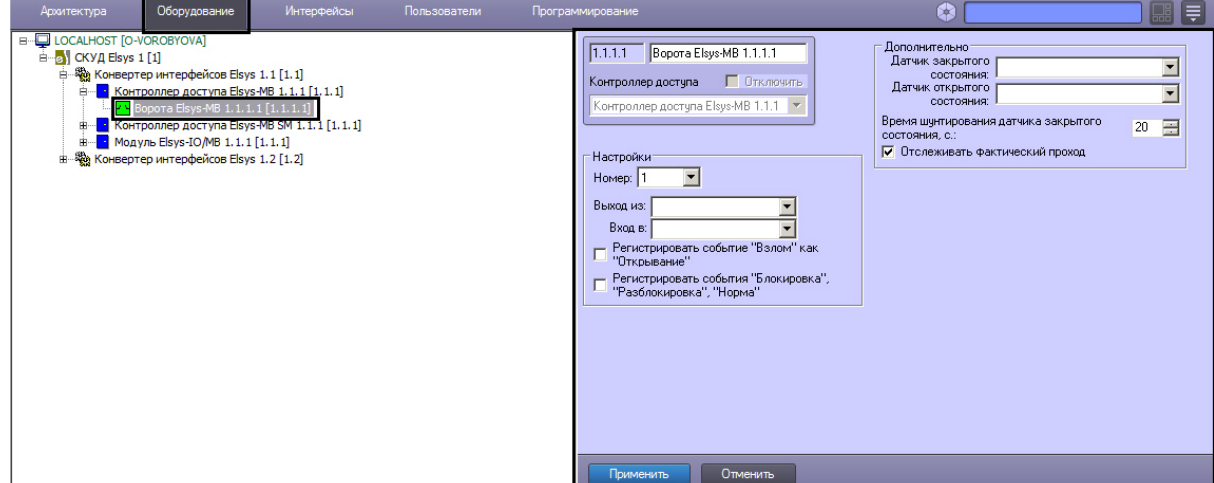

2. Перейти на панель настроек объекта **Ворота**.

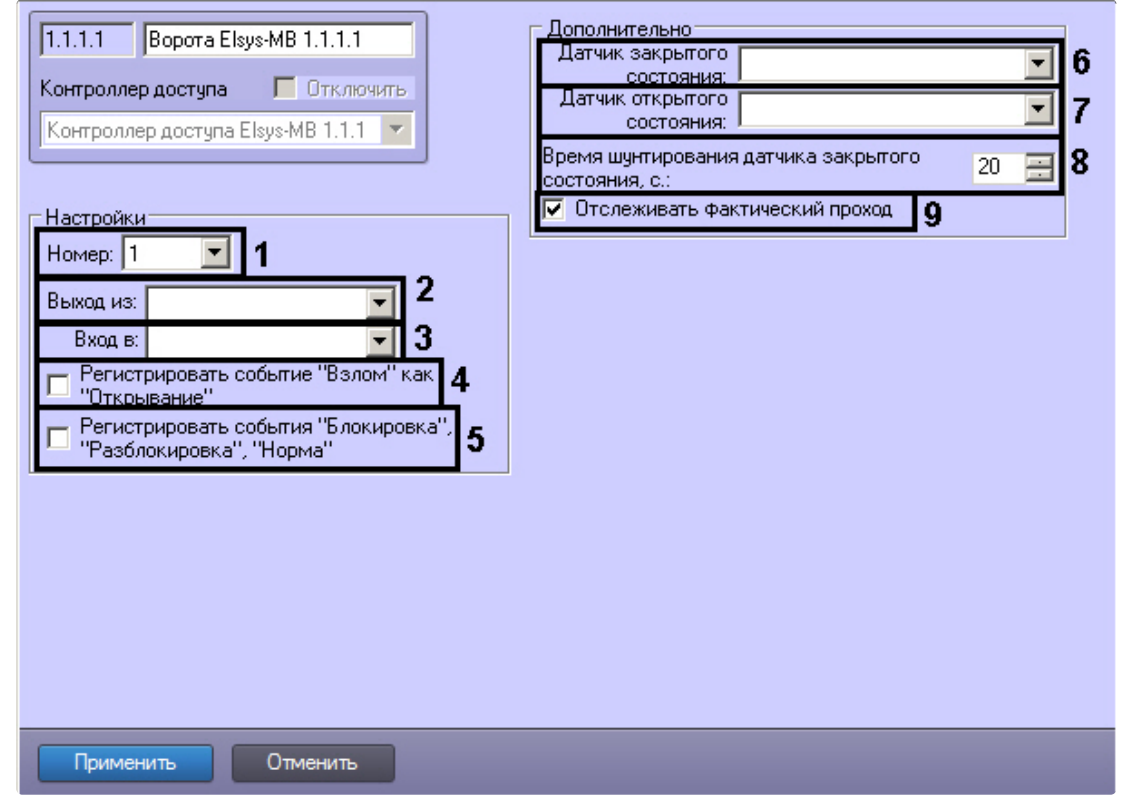

- 3. Из раскрывающегося списка **Номер:** выбрать адрес точки доступа (**1**).
- 4. Из раскрывающегося списка **Выход из:** выбрать объект **Раздел**, соответствующий территории, расположенной со стороны входа через считыватель (**2**).
- 5. Из раскрывающегося списка **Вход в:** выбрать объект **Раздел**, соответствующий территории, расположенной со стороны выхода через считыватель (**3**).
- 6. Если необходимо, чтобы в контроллере регистрировалось событие **Взлом** как событие **Открывание**, установить соответствующий флажок (**4**).
- 7. Для того чтобы в протоколе событий регистрировались события **Блокировка**, **Разблокировка**, **Норма**, необходимо установить соответствующий флажок (**5**).
- 8. Из раскрывающегося списка **Датчик закрытого состояния:** выбрать вход, используемый для мониторинга состояния ворот (**6**).
- 9. Из раскрывающегося списка **Датчик открытого состояния:** выбрать вход, используемый для контроля состояния ворот **Открыто полностью** (**7**).
- 10. В поле **Время шунтирования датчика закрытого состояния, с.:** установить с помощью кнопок **вверх**-**вниз** время шунтирования датчика закрытого состояния ворот в секундах (**8**).
- 11. Установить флажок **Отслеживать фактический проход**, если необходимо регистрировать проход по срабатывания датчика прохода (**9**).
- 12. Для сохранения изменений необходимо нажать кнопку **Применить**.

Настройка ворот контроллера *Elsys-MB* завершена.

## Настройка турникетов контроллера Elsys-MB

Контроллеры *Elsys-MB* могут обслуживать один (исполнения **PRO**, **Standart**, **Light**) или два (**PRO4**) турникета.

Настройка турникетов контроллера *Elsys-MB* проходит следующим образом:

1. Создать на базе объекта **Контроллер доступа Elsys-MB** объект **Турникет**.

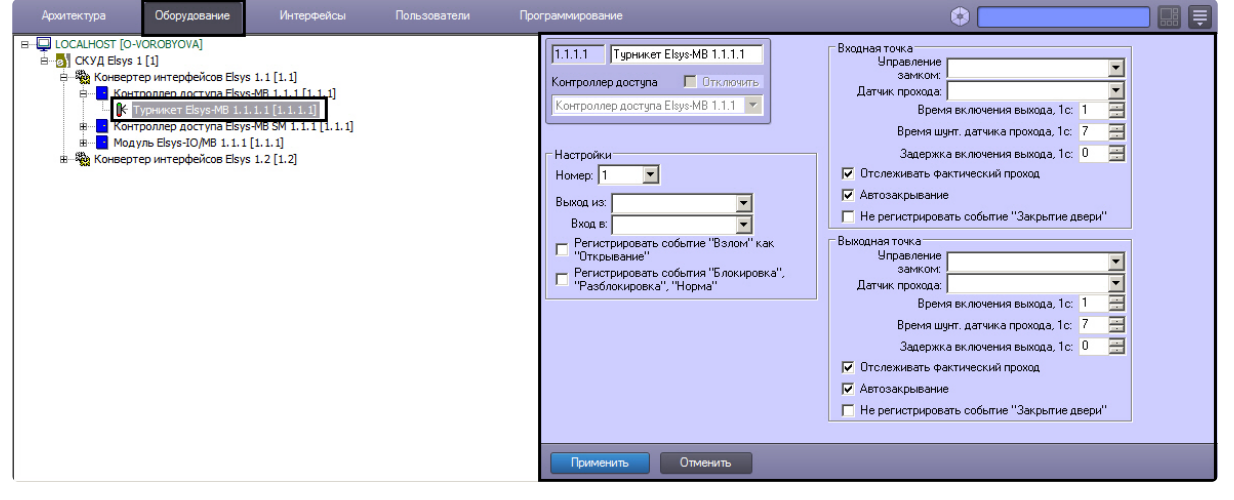

2. Перейти на панель настроек объекта **Турникет**.

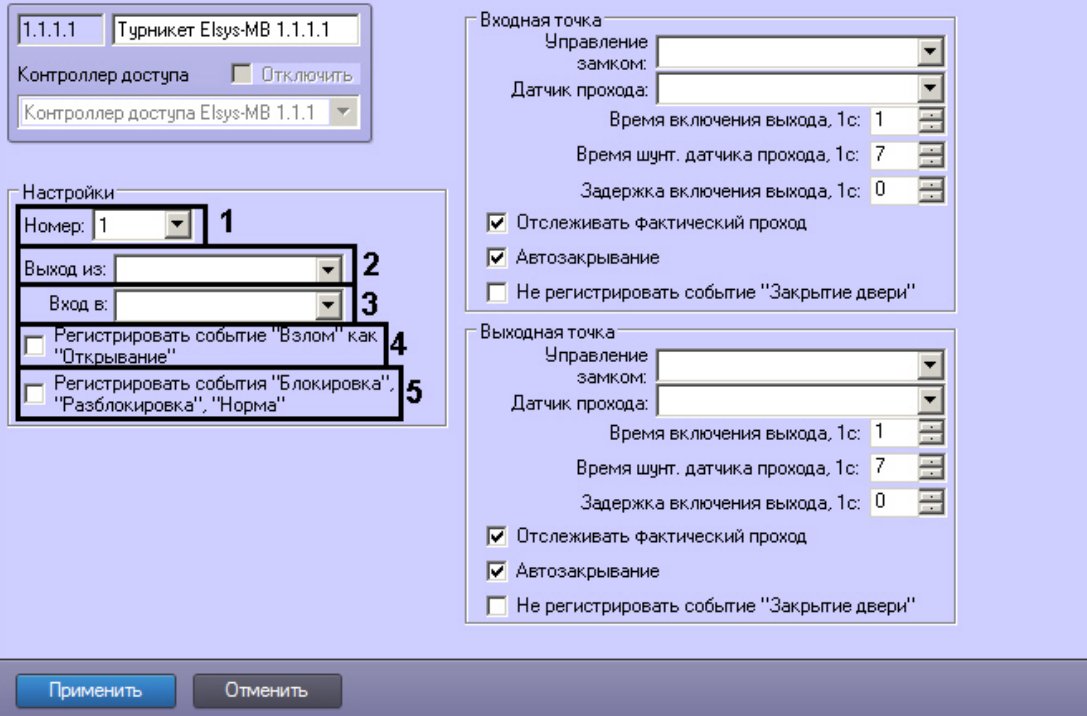

- 3. Из раскрывающегося списка **Номер:** выбрать адрес точки доступа (**1**).
- 4. Из раскрывающегося списка **Выход из:** выбрать объект **Раздел**, соответствующий территории, расположенной со стороны входа через считыватель (**2**).
- 5. Из раскрывающегося списка **Вход в:** выбрать объект **Раздел**, соответствующий территории, расположенной со стороны выхода через считыватель (**3**).
- 6. Если необходимо, чтобы в контроллере регистрировалось событие **Взлом** как событие **Открывание**, установить соответствующий флажок (**4**).
- 7. Для того чтобы в протоколе событий регистрировались события **Блокировка**, **Разблокировка**, **Норма**, необходимо установить соответствующий флажок (**5**).
- 8. Настроить параметры группы **Входная точка**.

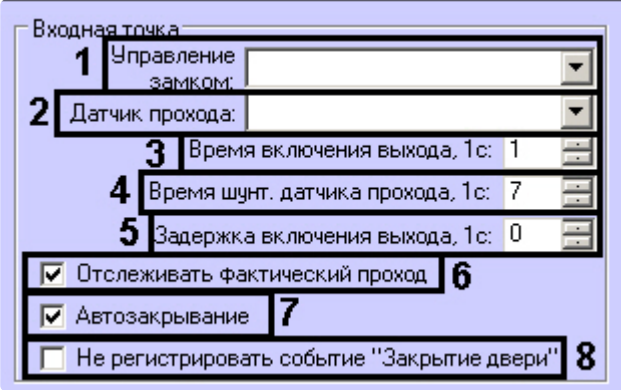

- a. Из раскрывающегося списка **Управление замком:** выбрать выходное реле, открывающее замок (**1**).
- b. Из раскрывающегося списка **Датчик прохода:** выбрать вход, служащий для подключения датчика прохода на вход (**2**).
- c. В поле **Время включения выхода, 1с:** установить с помощью кнопок **вверх**-**вниз** время включения замка двери (время прохода) в секундах (**3**).
- d. В поле **Время шунт. датчика прохода, 1с:** установить с помощью кнопок **вверх**-**вниз** время шунтирования датчика прохода на вход в секундах (**4**).
- e. В поле **Задержка включения выхода, 1с:** установить с помощью кнопок **вверх**-**вниз** время задержки открывания на вход (**5**).
- f. Установить флажок **Отслеживать фактический проход**, если необходимо регистрировать проход по срабатыванию датчика прохода (**6**).
- g. Для включения режима, при котором по факту входа досрочно выключается замок и берётся под охрану датчик прохода на вход, необходимо установить флажок **Автозакрывание** (**7**).
- h. Для того, чтобы в протоколе событий не регистрировалось событие о закрытии турникета на вход после закрытия турникета, необходимо установить флажок **Не регистрировать событие "Закрытие двери"** (**8**).
- 9. Настроить параметры группы **Выходная точка**.

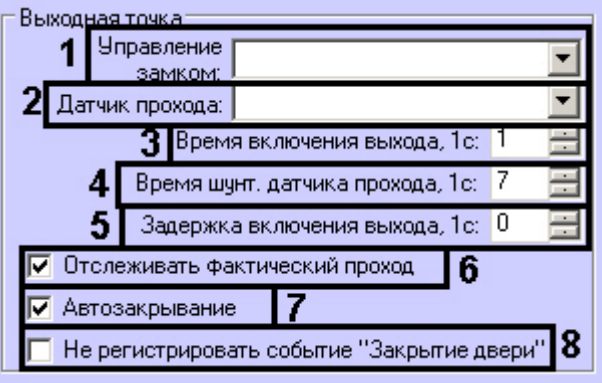

- a. Из раскрывающегося списка **Управление замком:** выбрать выходное реле, открывающее замок (**1**).
- b. Из раскрывающегося списка **Датчик прохода:** выбрать вход, служащий для подключения датчика прохода на выход (**2**).
- c. В поле **Время включения выхода, 1с:** установить с помощью кнопок **вверх**-**вниз** время включения замка двери (время прохода) в секундах (**3**).
- d. В поле **Время шунт. датчика прохода, 1с:** установить с помощью кнопок **вверх**-**вниз** время шунтирования датчика прохода на выход в секундах (**4**).
- e. В поле **Задержка включения выхода, 1с:** установить с помощью кнопок **вверх**-**вниз** время задержки открывания на выход в секундах (**5**).
- f. Установить флажок **Отслеживать фактический проход**, если необходимо регистрировать проход по срабатыванию датчика прохода (**6**).
- g. Для включения режима, при котором по факту выхода досрочно выключается замок и берётся под охрану датчик прохода на выход, необходимо установить флажок **Автозакрывание** (**7**).
- h. Для того, чтобы в протоколе событий не регистрировалось событие о закрытии турникета на выход после закрытия турникета, необходимо установить флажок **Не регистрировать событие "Закрытие двери"** (**8**).
- 10. Для сохранения изменений необходимо нажать кнопку **Применить**.

Настройка турникетов контроллера *Elsys-MB* завершена.

### Настройка дверей контроллера Elsys-MB

Контроллеры *Elsys-MB* (варианты исполнения **PRO**, **Standart**, **Light**) могут обслуживать две односторонних или одну двухстороннюю дверь. Контроллеры *Elsys-MB* (вариант исполнения **PRO4**) могут обслуживать либо четыре односторонних двери, либо две двухсторонних двери, либо одну двухстороннюю и две односторонних двери.

## **Примечание.**

Можно создавать неограниченное количество объектов **Дверь**, но функционировать будут только те, которым присвоен адрес (параметр **Номер**).

Настройка дверей контроллера *Elsys-MB* проходит следующим образом:

1. Создать на базе объекта **Контроллер доступа Elsys-MB** объект **Дверь**.

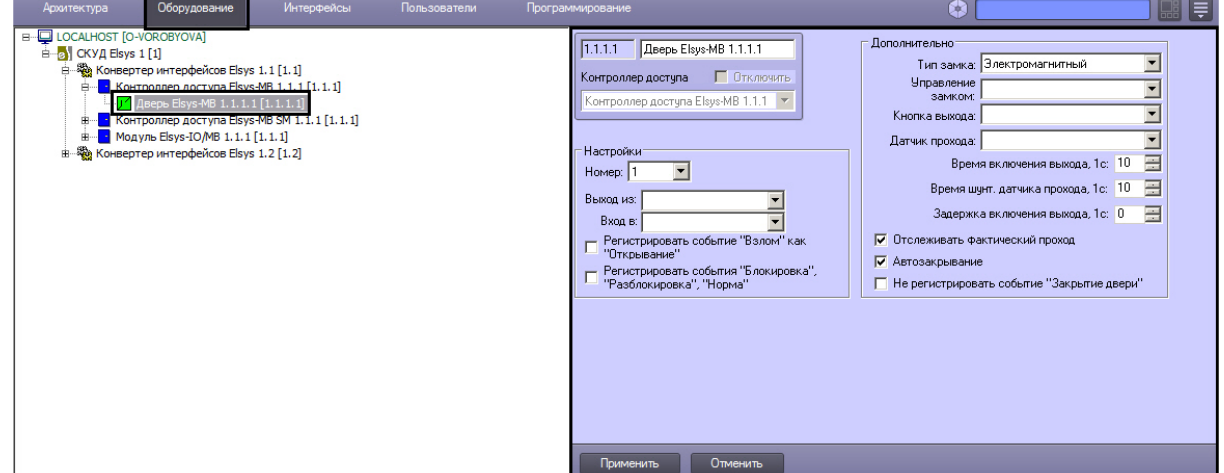

2. Перейти на панель настроек объекта **Дверь**.

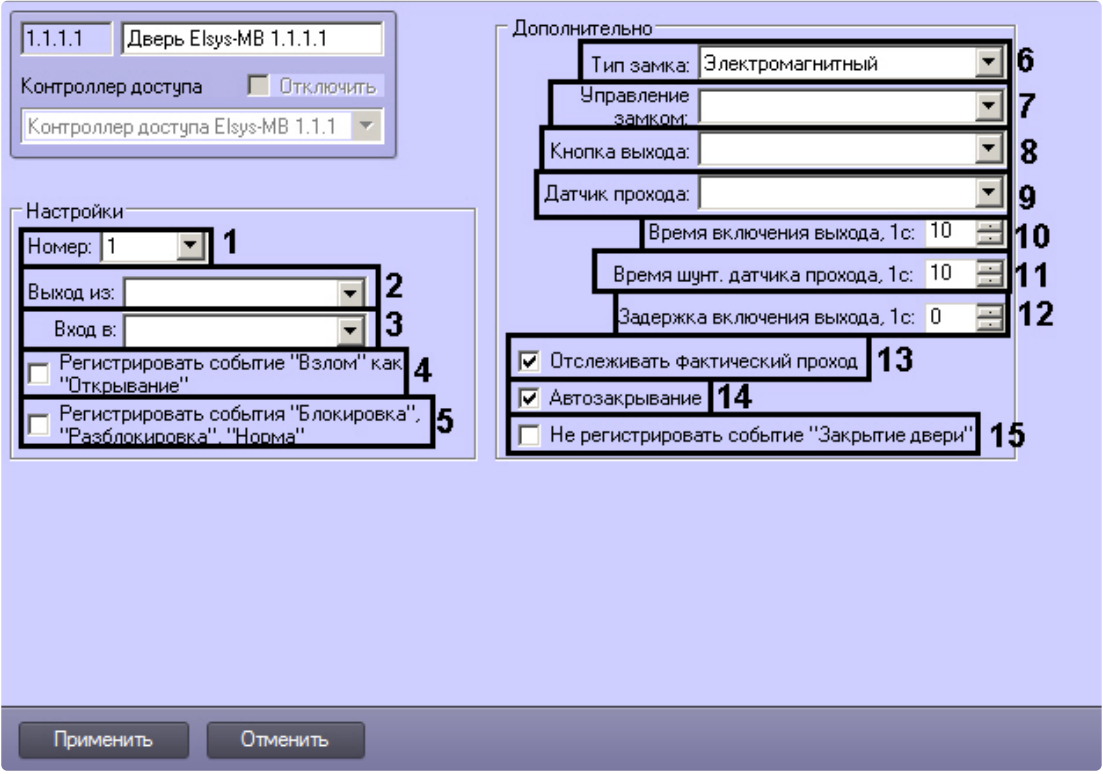

- 3. Из раскрывающегося списка **Номер:** выбрать адрес точки доступа (**1**).
- 4. Из раскрывающегося списка **Выход из:** выбрать объект **Раздел**, соответствующий территории, расположенной со стороны входа через точку доступа (**2**).
- 5. Из раскрывающегося списка **Вход в:** выбрать объект **Раздел**, соответствующий территории, расположенной со стороны выхода через считыватель (**3**).
- 6. Если необходимо, чтобы в контроллере регистрировалось событие **Взлом** как событие **Открывание**, установить соответствующий флажок (**4**).
- 7. Для того чтобы в протоколе событий регистрировались события **Блокировка**, **Разблокировка**, **Норма**, необходимо установить соответствующий флажок (**5**).
- 8. Выбрать тип замка (**Электромагнитный** или **Электромеханический**) из одноименного раскрывающегося списка (**6**).

# **Примечание.**

Необходимо выбирать тип **Электромеханический** в тех случаях, когда замок электромеханический (после подачи отпирающего импульса дверь, оборудованная таким замком, остаётся фактически незапертой, и для приведения двери в закрытое состояние её необходимо открыть и снова закрыть). Во всех остальных случаях следует выбирать тип **Электромагнитный.**

- 9. Из раскрывающегося списка **Управление замком:** выбрать выходное реле, открывающее замок (**7**).
- 10. Из раскрывающегося списка **Кнопка выхода:** выбрать кнопку (объект **Вход** с типом **Нормальноразомкнутый извещатель** и значением параметра **Время интегрирования:** равным **70**), при нажатии на которую либо дверь открывается на выход, либо запрос о предоставлении доступа на выход отправляется оператору (**8**).
- 11. Из раскрывающегося списка **Датчик прохода:** выбрать датчик закрытия двери (**9**).
- 12. В поле **Время включения выхода, 1с:** установить с помощью кнопок вверх-вниз время включения замка двери (время прохода) в секундах (**10**).
- 13. В поле **Время шунт. датчика прохода, 1с:** установить с помощью кнопок вверх-вниз время в секундах, отводимое на проход (**11**).

# **Примечание.**

Если выбран тип замка **Электромагнитный**, то параметр **Время шунтирования датчика прохода** должен иметь значение, равное или чуть большее, чем значение параметра **Время включения выхода**.

- 14. В поле **Задержка включения выхода, 1с:** установить с помощью кнопок **вверх**-**вниз** время задержки открывания двери на выход в секундах (**12**).
- 15. Установить флажок **Отслеживать фактический проход**, если необходимо регистрировать проход по срабатывания датчика прохода (**13**).
- 16. Для включения режима, при котором по факту закрытия двери досрочно выключается замок и берётся под охрану датчик прохода, необходимо установить флажок **Автозакрывание** (**14**).
- 17. Для того чтобы в протоколе событий не регистрировалось событие **Закрытие двери**, необходимо установить соответствующий флажок (**15**).
- 18. Для сохранения изменений необходимо нажать кнопку **Применить**.

### Настройка дверей завершена.

Настройка дверей с односторонним и двусторонним контролем доступа проходит по аналогии с настройкой дверей контроллера *Elsys-MB SM* (см. раздел [Настройка дверей с односторонним и](#page-55-0)  двусторонним контролем доступа).

### Настройка считывателей контроллера Elsys-MB

Настройка считывателей контроллера *Elsys-MB* проходит следующим образом:

1. Создать на базе объекта **Контроллер доступа Elsys-MB** объект **Считыватель**.

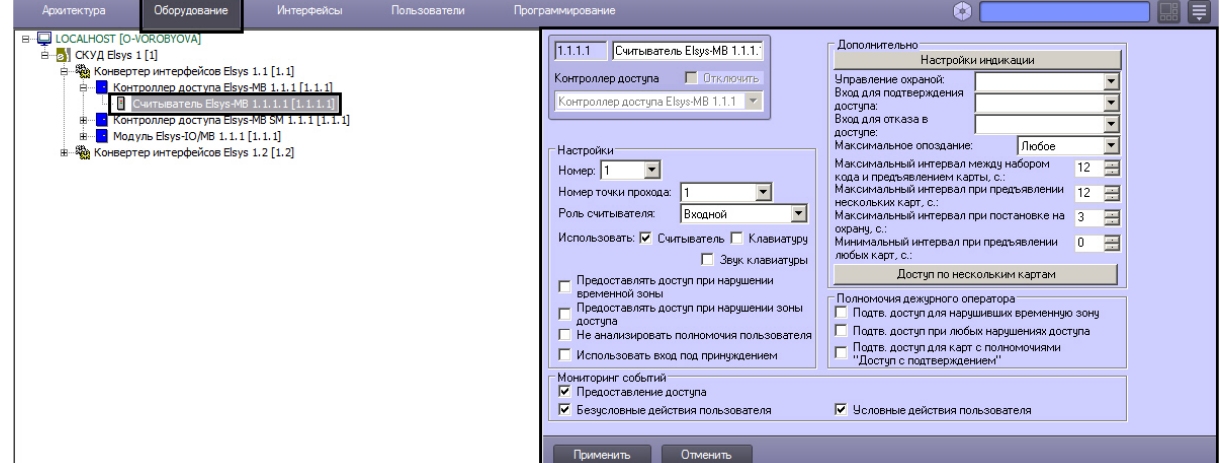

- 2. Перейти на панель настроек объекта **Считыватель** (**1**).
- 3. Настроить параметры группы **Настройки**.

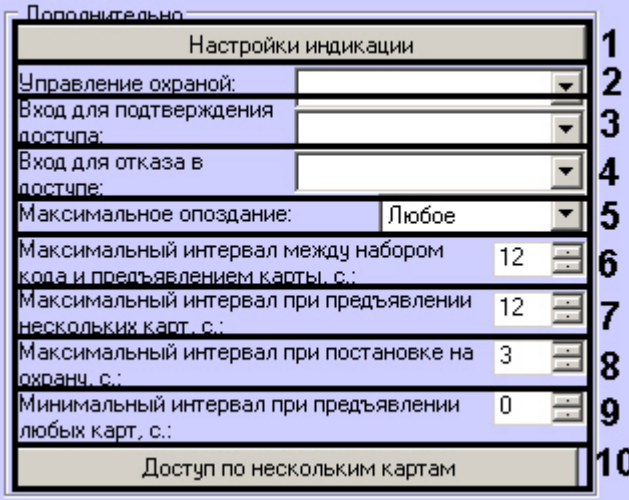

- a. Выбрать адрес считывателя из раскрывающегося списка **Номер:** (**1**).
- b. Выбрать из раскрывающегося списка **Номер точки прохода:** адрес точки прохода, к которой относится считыватель (**2**).
- c. Выбрать тип считывателя (**Входной** или **Выходной**) из раскрывающегося списка **Роль считывателя:** (**3**).

**Примечание.**

Необходимо выбрать тип **Выходной**, если считыватель является выходным для точки прохода, к которой он относится.

- d. В поле **Использовать:** установите флажки согласно конфигурации установленного оборудования (**4**).
	- **Примечание.**

Если используется считыватель с клавиатурой, необходимо установить флажки **Считыватель** и **Клавиатуру**, если используется только считыватель, необходимо установить только флажок **Считыватель**, если только клавиатура – необходимо установить только флажок **Клавиатуру**. Если не установлен ни один флажок, объект **Считыватель** не будет функционировать.

e. Установить флажок **Звук клавиатуры**, если необходимо, чтобы каждое нажатие на клавиатуре, относящейся к считывателю, сопровождалось коротким звуковым сигналом (**5**).

# **Примечание.**

Для воспроизведения сигнала необходимо настроить параметр **Управление звуком**.

- f. Установить флажок **Предоставлять доступ при нарушении временной зоны**, если необходимо представлять доступ даже при нарушении временного зоны (**6**).
- g. Установить флажок **Предоставлять доступ при нарушении зоны доступа**, если необходимо представлять доступ даже при нарушении зоны доступа (**7**).
- h. Установить флажок **Не анализировать полномочия пользователя**, если нет необходимости использовать для считывателя дополнительные параметры пропуска, действующие в пределах одного контроллера (**8**).
- i. Установить флажок **Использовать вход под принуждением**, если необходимо использовать режим **Доступ под принуждением** (**9**).

# **Примечание.**

В этом режиме, пользователь может набрать «принудительный» PIN-код, предъявить карту и получить право доступа, точно также как и при штатном предъявлении карты, но при этом сформируются события **Предоставление доступа под принуждением**, затем **Вход/выход под принуждением**, являющиеся тревожными сообщениями для дежурного оператора. «Принудительный» PIN-код отличается от штатного младшей цифрой, которая вычисляется следующим образом: если младшая цифра PIN-кода в диапазоне 0 - 4, необходимо прибавить число 5, если младшая цифра в диапазоне 5 – 9, необходимо отнять число 5. При использовании доступа под принуждением необходимо проследить, чтобы ни один «принудительный» код не совпадал со штатным PIN-кодом. Примерный рекомендуемый ряд PIN-кодов: 1..4, 15..24, 35..44 (при этом принудительными будут коды 6..14, 25..34) и так далее.

#### 4. Настроить параметры группы **Дополнительно**.

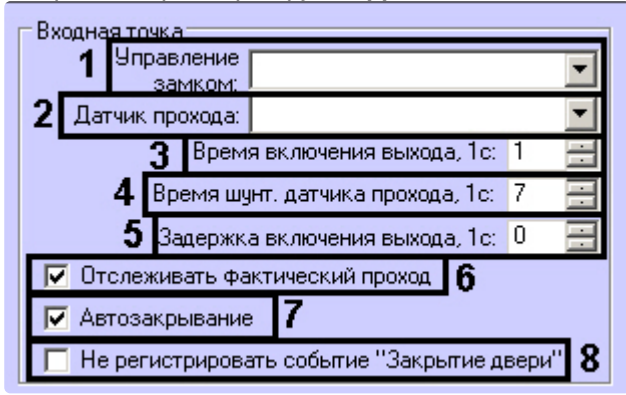

#### a. Нажать кнопку **Настройки индикации** (**1**):

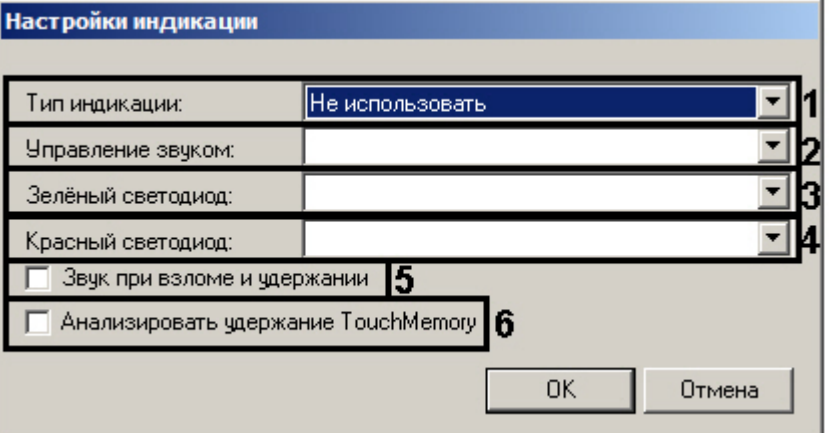

- i. Из раскрывающегося списка **Тип индикации:** необходимо выбрать тип индикации, который необходимо использовать (**1**).
- ii. Из раскрывающегося списка **Управление звуком:** необходимо выбрать выходное реле, к которому подключается звуковой излучатель считывателя (**2**).
- iii. Из раскрывающегося списка **Зелёный светодиод:** необходимо выбрать выход или группу выходов, которые соответствуют зелёному светодиоду (**3**).
- iv. Из раскрывающегося списка **Красный светодиод:** необходимо выбрать выход или группу выходов, которые соответствуют красному светодиоду (**4**).
- v. Установить флажок **Звук при взломе и удержании**, если необходимо звуковое оповещение при взломе и удержании (**5**).
- vi. Установить флажок **Анализировать удержание TouchMemory** в случае, если считыватели и контроллер работают в режиме TouchMemory (**6**).
- b. Из раскрывающегося списка **Управление охраной:** необходимо выбрать вход, для подключения кнопки, используемой для управления режимами охраны (**2**).
- c. Из раскрывающегося списка **Вход для подтверждения доступа:** необходимо выбрать вход для подключения кнопки подтверждения доступа (**3**).
- d. Из раскрывающегося списка **Вход для отказа в доступе:** необходимо выбрать вход для подключения кнопки отказа в доступе (**4**).
- e. Из раскрывающегося списка **Максимальное опоздание:** необходимо выбрать время после окончания разрешённого интервала, в течение которого будет разрешён доступ (**5**).
- f. В поле **Максимальный интервал между набором кода и предъявлением карты, с.:** с помощью кнопок **вверх**-**вниз** необходимо указать время в секундах, отсчитываемое после ввода PIN-кода, используемое для ожидания предъявления карты доступа (**6**).
- g. В поле **Максимальный интервал при предъявлении нескольких карт, с.:** с помощью кнопок **вверх**-**вниз** необходимо указать время в секундах между предъявлением двух карт при осуществлении доступа по двум или трём картам (**7**).
- h. В поле **Максимальный интервал при постановке на охрану, с.:** с помощью кнопок **вверх**-**вниз** необходимо указать время в секундах, в течение которого ожидается повторное предъявление карты при управлении охраной (**8**).
- i. В поле **Минимальный интервал при предъявлении любых карт, с.:** с помощью кнопок **вверх**-**вниз** необходимо указать время в секундах с момента предъявления последней карты, в течение которого считыватель не реагирует на предъявление карт (**9**).
- j. Для настройки доступа по нескольким картам доступа необходимо нажать кнопку **Доступ по нескольким картам** (**10**).

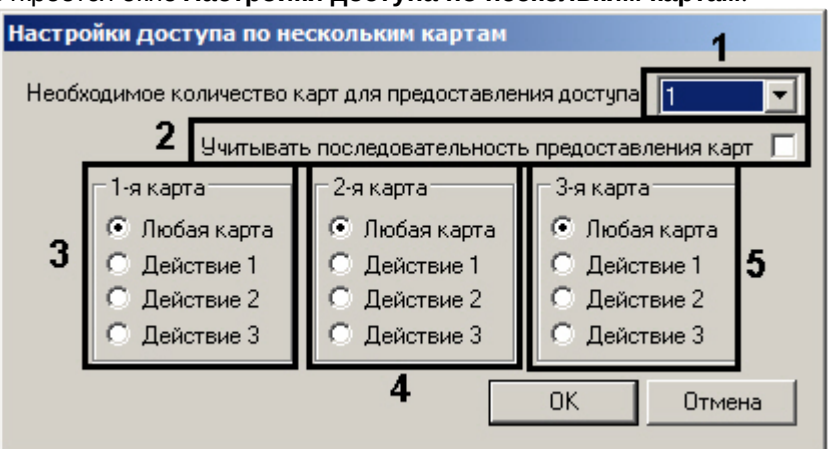

#### Откроется окно **Настройки доступа по нескольким картам**.

- k. Выбрать число карт, необходимое для получения доступа при использовании доступа по нескольким картам, из соответствующего раскрывающегося списка (**1**).
- l. Если необходимо учитывать последовательность карт при предоставлении доступа, установить соответствующий флажок (**2**).
- m. В поле **1-я карта** необходимо с помощью переключателя установить полномочия первой карты для получения доступа при использовании доступа по нескольким картам (**3**).

#### **Примечание.**

Любая карта – любая карта, имеющая право доступа;

Действие 1 – карта с правами Действие 1;

Действие 2 – карта с правами Действие 2;

Действие 3 – карта с правами Действие 3.

Подробно о картах с правами Действие 1, Действие 2, Действие 3 рассказано в официальной справочной документации по СКУД Elsys.

- n. В поле **2-я карта** необходимо с помощью переключателя установить полномочия второй карты для получения доступа при использовании доступа по нескольким картам (**4**).
- o. В поле **3-я карта** необходимо с помощью переключателя установить полномочия третьей карты для получения доступа при использовании доступа по нескольким картам (**5**).
- p. Для сохранения изменений необходимо нажать кнопку **ОК** (**6**).

### **Примечание.**

Для возврата на панель настроек объекта **Считыватель** без сохранения изменений необходимо нажать кнопку **Отмена** (**7**).

#### 5. Настроить параметры группы **Полномочия дежурного оператора**.

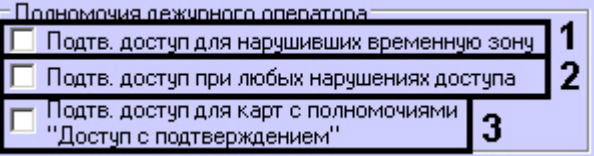

- a. Установить флажок **Подтв. доступа нарушивших временную зону**, если необходимо, чтобы доступ пользователям, нарушившим временную зону, мог быть предоставлен дежурным оператором нажатием кнопки **Подтверждение доступа** (**1**).
- b. Установить флажок **Подтв. доступа при любых нарушениях доступа**, если необходимо, чтобы доступ пользователям, нарушившим временную зону или
последовательность прохода, мог быть предоставлен дежурным оператором нажатием кнопки **Подтверждение доступа** (**2**).

- c. Установить флажок **Подтв. доступ для карт с полномочиями "Доступ с подтверждением"**, если необходимо задать право оператора подтверждать доступ для карт с полномочиями **Доступ с подтверждением** (**3**).
- 6. Настроить параметры группы **Мониторинг событий**.

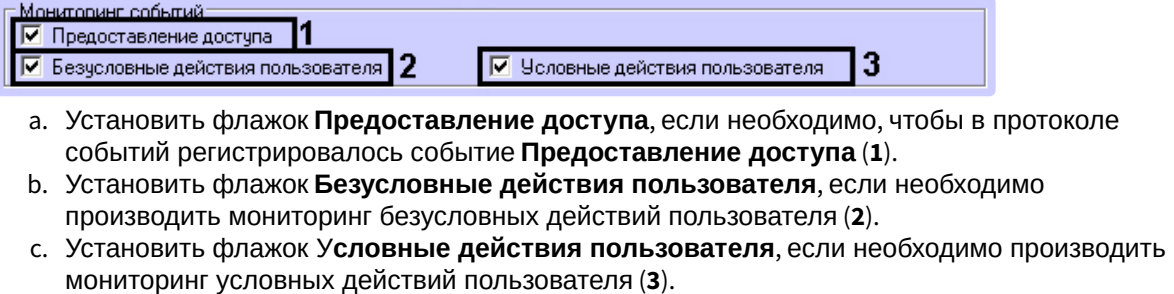

Условные действия пользователя – это действия по управлению режимами охраны. Безусловные действия – это события **Действие 1**, **Действие 2**, **Действие 3**.

7. Для сохранения изменений необходимо нажать кнопку **Применить**.

Настройка считывателей контроллера *Elsys-MB* завершена.

**Примечание.**

# 4.5 Настройка параметров доступа пользователей

### 4.5.1 Настройка профилей пользователей

Настройка профилей пользователей осуществляется на панели настроек соответствующего объекта. Объект **Профиль пользователей Elsys** создается на базе объекта **СКУД Elsys**.

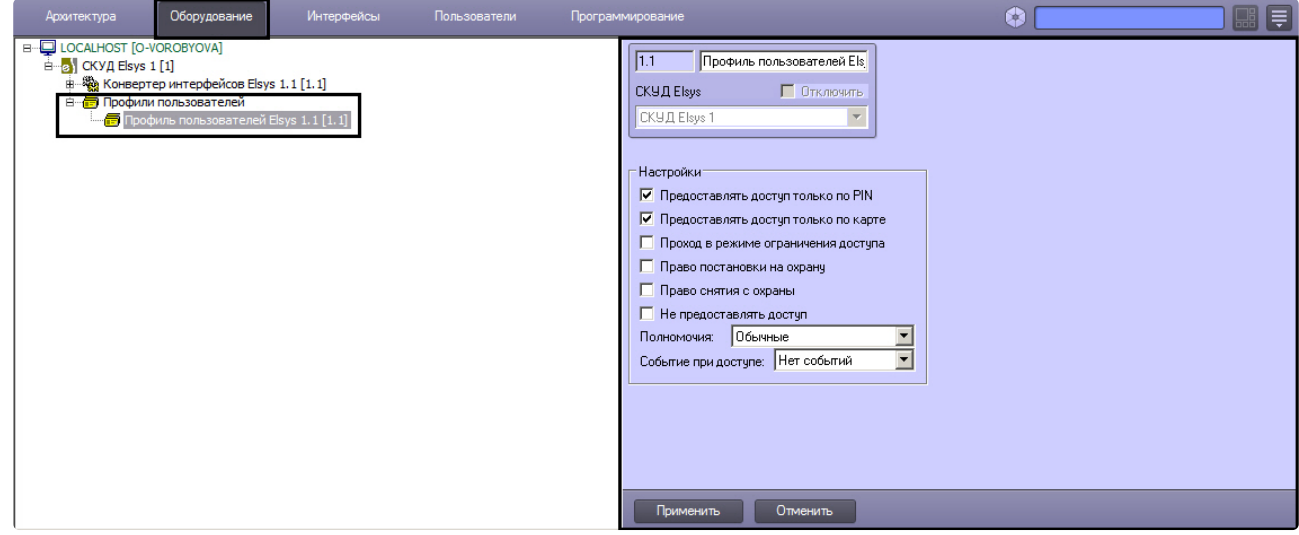

Настройка профиля пользователей проходит следующим образом:

1. Перейти на панель настроек объекта **Профиль пользователей Elsys**.

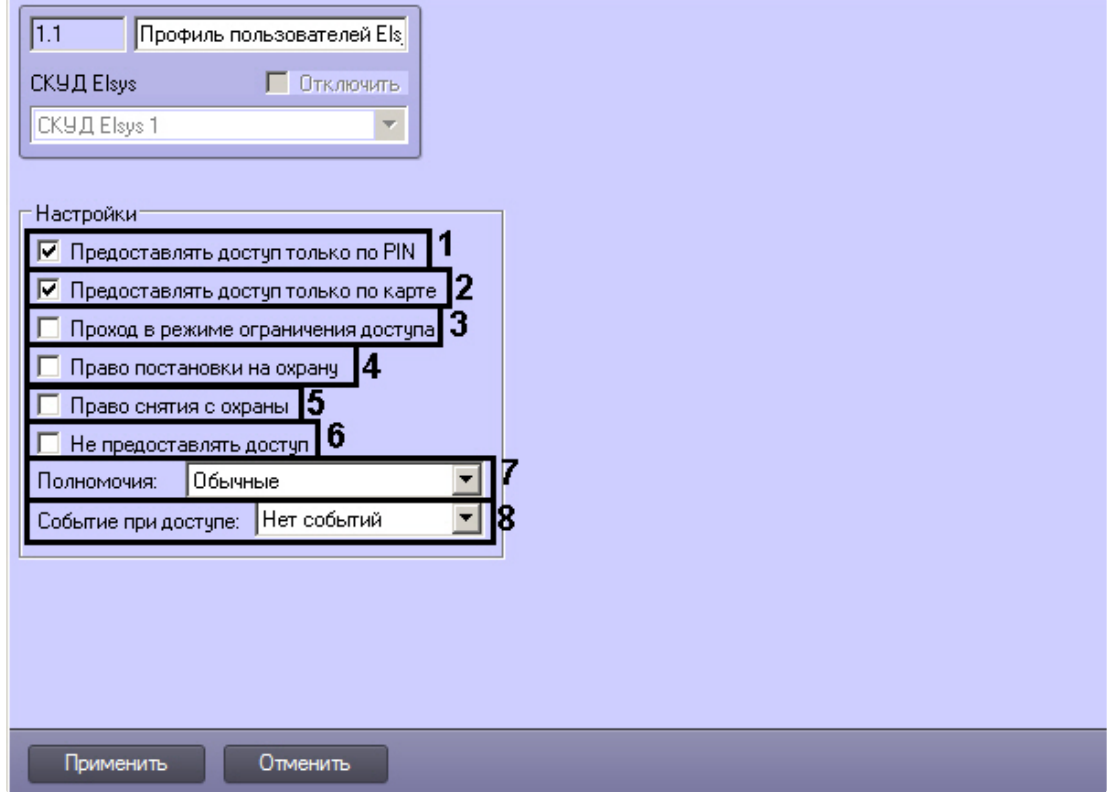

2. Установить флажок **Предоставлять доступ только по PIN**, если пользователям с возможностями данного профиля для получения доступа будет достаточно ввести PIN-код без предъявления карты доступа (**1**).

### **Примечание.**

[О привязки пользователей к профилям рассказано в разделе](#page-74-0) Привязка пользователей к профилям.

- 3. Установить флажок **Предоставлять доступ только по карте**, если пользователям с возможностями данного профиля для получения доступа будет достаточно предъявить карты доступа без ввода PIN-кода (**2**).
- 4. Установить флажок **Проход в режиме ограничения доступа**, если необходимо предоставлять доступ пользователям с возможностями данного профиля, когда считыватель находится в режиме ограничения доступа (**3**).
- 5. Установить флажок **Право постановки на охрану**, если пользователям с возможностями данного профиля необходимо предоставить право на постановку точек доступа на охрану (**4**).
- 6. Установить флажок **Право снятия с охраны**, если пользователям с возможностями данного профиля необходимо предоставить право на снятие точек доступа с охраны (**5**).
- 7. Установить флажок **Не предоставлять доступ**, если необходимо, чтобы пользователям с возможностями данного профиля доступ не предоставлялся (**6**).
- 8. Из раскрывающегося списка **Полномочия** выбрать уровень полномочий пользователей с возможностями данного профиля (**7**). Описание уровней полномочий приведено в следующей таблице.

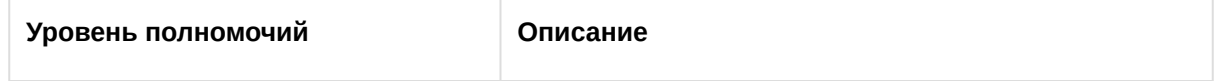

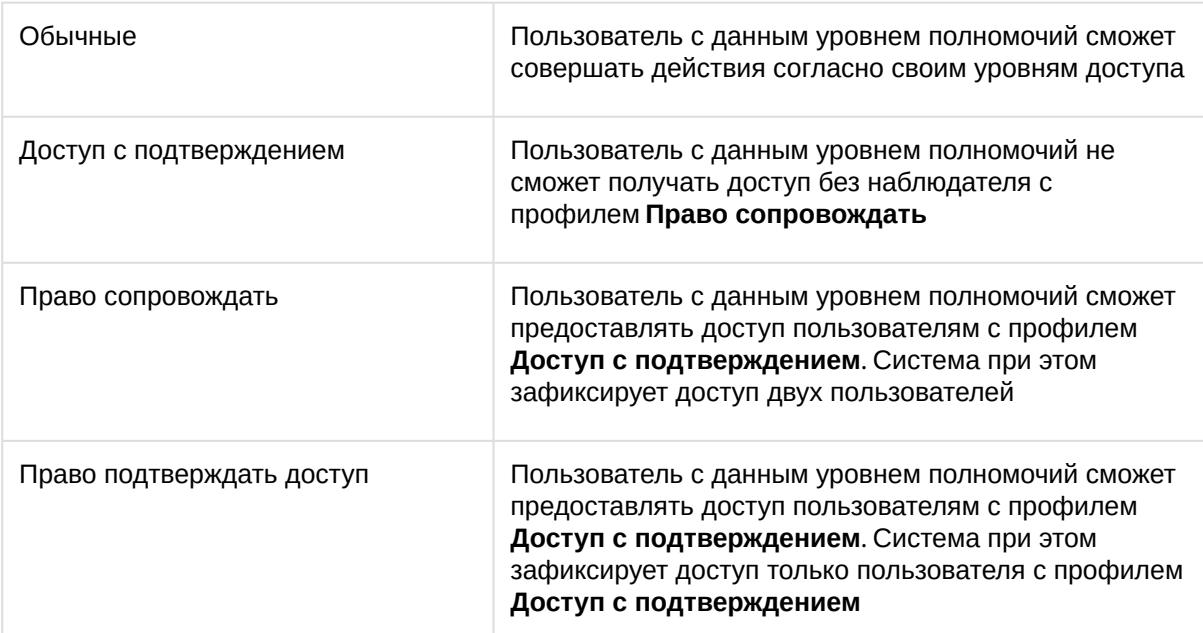

9. Из раскрывающегося списка **Событие при доступе** выбрать событие, которое будет происходить после предоставления доступа пользователям с возможностями данного профиля (**8**).

Описание событий при предоставлении доступа приведено в таблице.

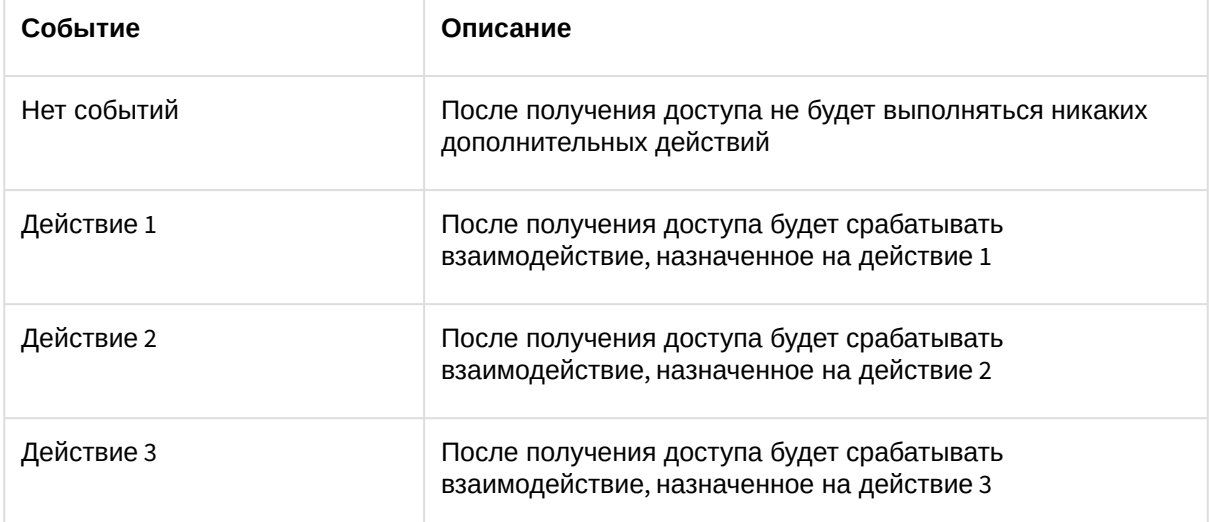

10. Для сохранения изменений нажать кнопку **Применить**.

Настройка профиля пользователей завершена.

### <span id="page-74-0"></span>4.5.2 Привязка пользователей к профилям

Привязка пользователей к профилям осуществляется на панели настроек объекта **СКУД Elsys** и проходит следующим образом:

1. Нажать кнопку **Настроить привязку профилей пользователей** (**1**).

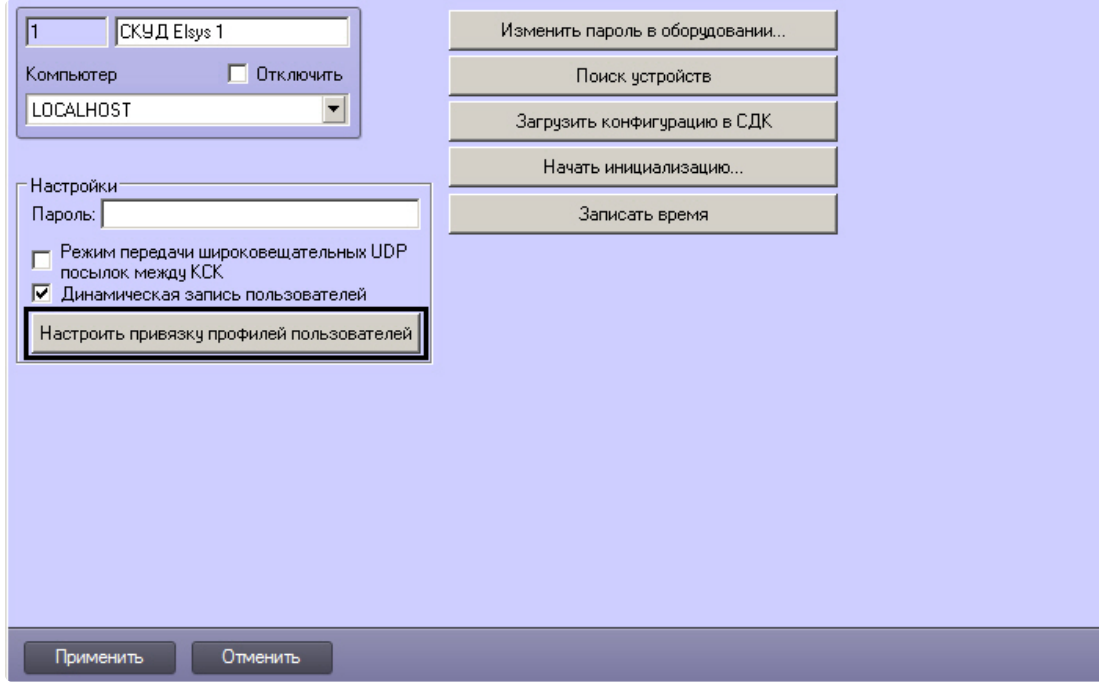

Откроется окно **Дополнительные настройки уровней доступа**.

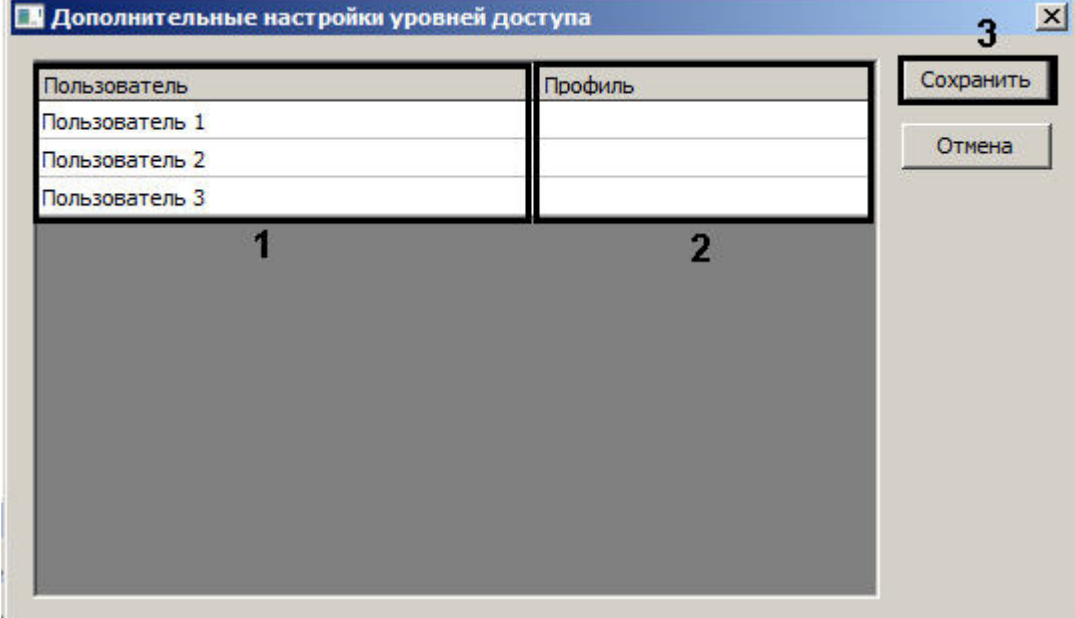

- 2. В столбце **Пользователь** отображаются пользователи, созданные в ПК *ACFA Intellect* (**1**). В ячейках столбца **Профиль** из раскрывающегося списка выбрать профиль пользователей, к которому необходимо привязать соответствующего пользователя (**2**).
- 3. Для сохранения изменений и возврата на панель настроек объекта **СКУД Elsys** нажать кнопку **Сохранить** (**3**).
- 4. Для сохранения изменений нажать кнопку **Применить**.

Привязка пользователей к профилям завершена.

## 4.5.3 Особенности настройки уровней доступа

Существует возможность назначать каждому пользователю несколько уровней доступа (назначение пользователю нескольких уровней доступа рассмотрено в разделе [Создание пользователя](https://docs.itvgroup.ru/confluence/pages/viewpage.action?pageId=119833107)). После назначения пользователю нескольких уровней доступа они автоматически объединяются в один новый виртуальный уровень доступа. Все уровни доступа, включая новый виртуальный, записываются в контроллер. При наличии в системе большого количества считывателей количество допустимых уровней доступа будет быстро превышать норму, что приведет к ошибке работы системы.

С целью исключить быстрое превышение допустимого количества уровней доступа рекомендуется использовать один уровень доступа, содержащий несколько соответствий считывателей и [назначенных им временных зон](https://docs.itvgroup.ru/confluence/pages/viewpage.action?pageId=128909652) (описание объекта **Уровень доступа** представлено в разделе Вкладка Уровни доступа).

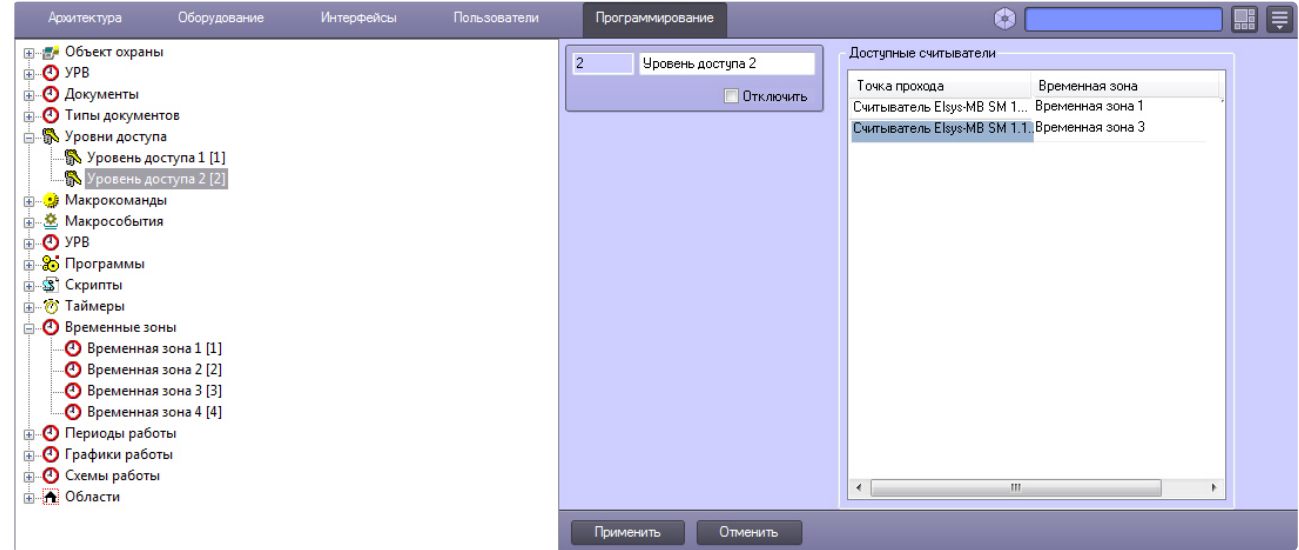

При создании уровней доступа и назначении их списков пользователям необходимо учитывать ограничения оборудования на количество уровней доступа.

### **Примечание.**

Подробные сведения об ограничениях на количество хранимых уровней доступа приведены в справочной документации по системе *Elsys*.

### **Примечание.**

Если пользователю назначены основной и временный уровни доступа, то основной уровень доступа будет в приоритете. В ситуации, когда один уровень доступа разрешает проход по определенным точкам доступа, а второй блокирует проход, по решению самого контроллера Elsys проход всё равно будет совершен, т.к. приоритет отдается тому уровню доступа, который этот проход разрешает.

# 4.6 Запись данных в устройства СКУД Elsys

В ПК *ACFA Intellect* предусмотрена запись данных (пользователей, конфигурации оборудования, времени Сервера) в устройства *СКУД Elsys.*

Запись данных в устройства *СКУД Elsys* происходит следующим образом:

1. Перейти на панель настроек объекта **СКУД Elsys**.

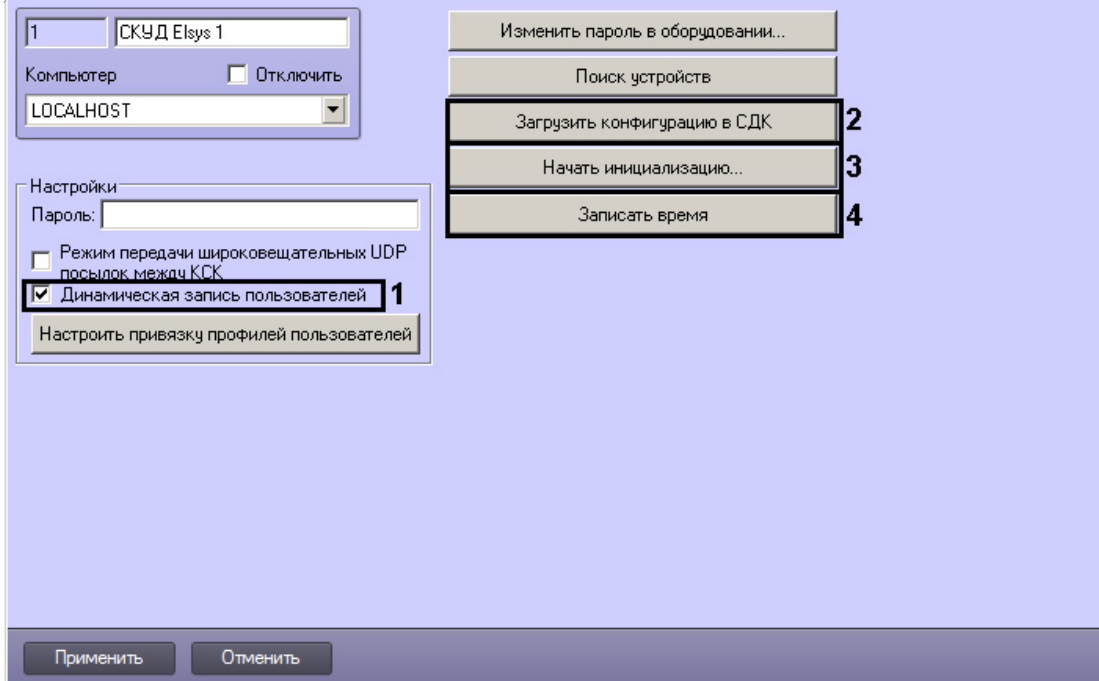

- 2. Установить флажок **Динамическая запись пользователей** для автоматической отправки изменений пользователей и временных зон в устройства *СКУД Elsys* (**1**).
- 3. Нажать кнопку **Загрузить конфигурацию в СДК** для записи конфигурации в СДК (**2**).
- 4. Нажать кнопку **Начать инициализацию...** для записи конфигурации в устройства *Elsys* (**3**). В открывшемся окне **Начать инициализацию оборудования** установить флажки около параметров, по которым требуется произвести инициализацию.

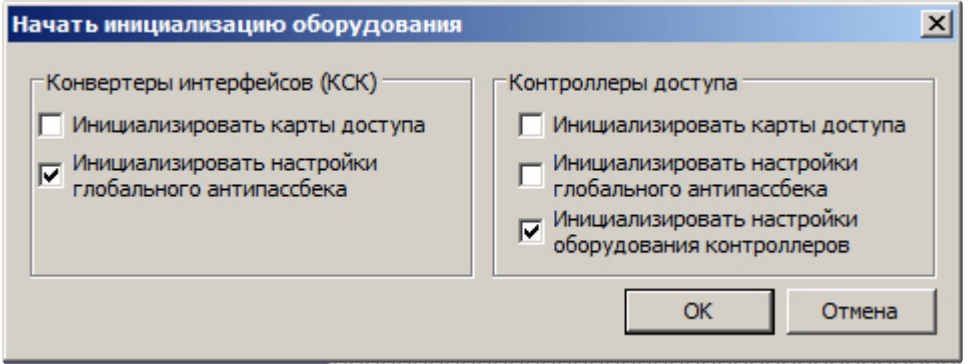

5. Нажать кнопку **Записать время** для записи в устройства *СКУД Elsys* времени Сервера (**4**).

Для сохранения изменений необходимо нажать кнопку **Применить**.

## 4.7 Настройка контроля последовательного прохода

Контроль последовательного прохода (антипассбэк) обеспечивает защиту от повторного использования идентификатора в одном направлении. В контроллерах *Elsys-MB* может использоваться как локальный, так и глобальный антипассбэк.

Локальный антипассбэк может использоваться, если две области контроля разделены одной или двумя точками доступа, и их обслуживает единственный контроллер.

Для корректной работы локального антипассбэка должны быть выполнены следующие настройки:

- у двери есть входной и выходной считыватели;
- радиокнопка настроек антипассбэка на контроллере выставлена в положение **Локальный антипассбэк**;
- прописывать зоны/регионы необязательно;
- настройки широковещания у конвертеров не важны.

Если контроль последовательного прохода должны обеспечивать несколько контроллеров, следует использовать глобальный антипассбэк.

Для корректной работы глобального антипассбэка должны быть выполнены следующие настройки:

- у конвертеров КСК выставлен режим **Multimaster**;
- для конвертеров всех типов установлен флажок **Глобальный антипассбэк**;
- антипассбэк для контроллера выбран в соответствии с настройками конвертера;
- зоны дверям прописаны, для прошивки версии 2.66 и ниже количество регионов на контроллер не более 2, для более старших версий - не более 4;
- на панели настроек головного объекта установлен флажок **Режим передачи широковещательных UDP посылок между КСК**.

# 5 Работа с модулем интеграции Elsys

### 5.1 Общие сведения о работе с модулем Elsys

Для работы с модулем интеграции *Elsys* используются следующие интерфейсные объекты:

- 1. **Карта**.
- 2. **Протокол событий**.
- 3. **Бюро пропусков**.

[Сведения по настройке данных интерфейсных объектов приведены в документах](https://docs.itvgroup.ru/confluence/pages/viewpage.action?pageId=136938089) Программный комплекс Интеллект: Руководство Администратора и [Руководство по настройке и работе с модулем](https://docs.itvgroup.ru/confluence/pages/viewpage.action?pageId=128909588)  Бюро пропусков*.*

[Работа с интерфейсными объектами подробно описана в документе](https://docs.itvgroup.ru/confluence/pages/viewpage.action?pageId=136937896) Программный комплекс Интеллект: Руководство Оператора.

### 5.2 Управление контроллерами СКУД Elsys

Управление контроллерами *СКУД Elsys* осуществляется в интерактивном окне **Карта** с использованием функционального меню соответствующего объекта:

- 1. **Контроллер доступа Elsys-MB**;
- 2. **Контроллер доступа Elsys-MB SM;**
- 3. **Модуль Elsys-IO/MB**.

```
Контроллер доступа Elsys-MB 1.1.1[1.1.1]
```
Синхронизировать дату и время Установить норм. состояние

Чтобы синхронизировать дату и время с Сервером необходимо в функциональном меню объекта контроллер выбрать **Синхронизировать дату и время**.

Для установления нормального состояния контроллера необходимо в функциональном меню объекта контроллер выбрать **Установить норм. состояние**.

# 5.3 Управление дверьми СКУД Elsys

Управление дверьми *СКУД Elsys* осуществляется в интерактивном окне **Карта** с использованием функционального меню объекта **Дверь**.

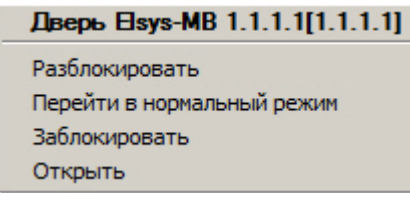

Описание команд функционального меню объекта **Дверь** приведено в таблице.

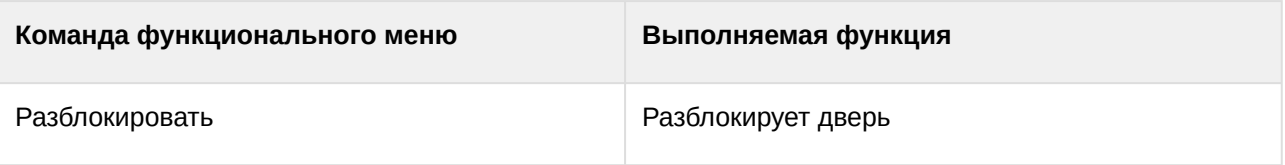

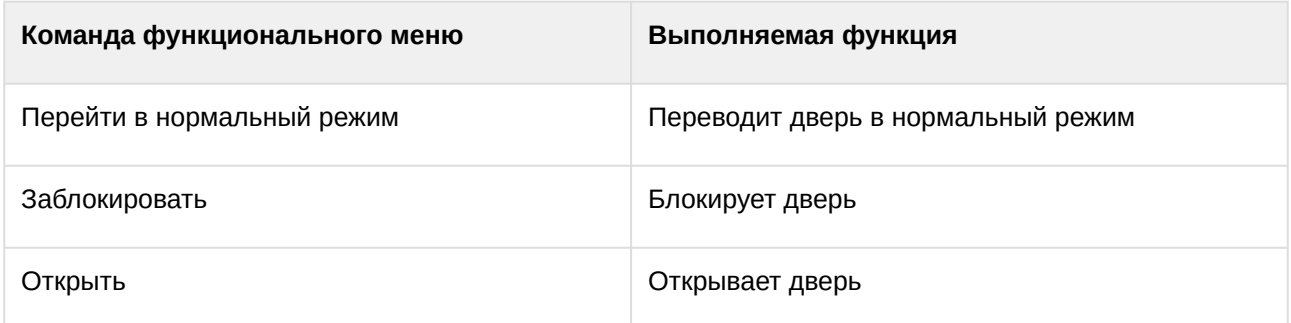

## 5.4 Управление считывателями СКУД Elsys

Управление считывателями *СКУД Elsys* осуществляется в интерактивном окне **Карта** с использованием функционального меню объекта **Считыватель**.

Считыватель Esys-MB 1.1.1.1[1.1.1.1] Снять блокировку считывателя Снять ограничения доступа Ограничить доступ Заблокировать считыватель

Описание команд функционального меню объекта **Считыватель** приведено в таблице.

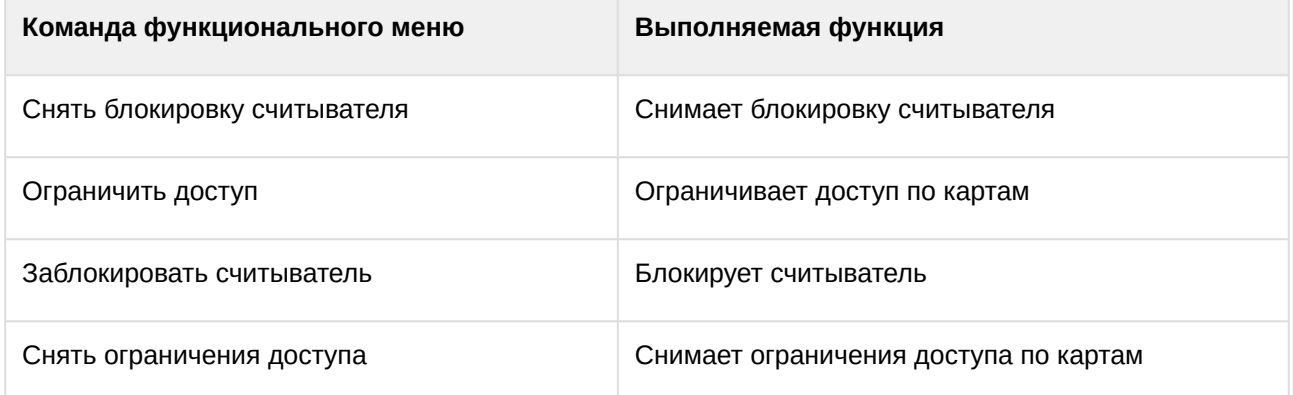

# 5.5 Управление выходами и группами выходов СКУД Elsys

Управление выходами *СКУД Elsys* осуществляется в интерактивном окне **Карта** с использованием функционального меню объектов **Выход** и **Группа выходов**.

Вьохд Elsys-MB 1.1.1.1[1.1.1.1] Выключить Импульс (Включить по формуле) Инвертировать состояние Включить

Описание команд функционального меню объектов Вход и Группа выходов приведено в таблице.

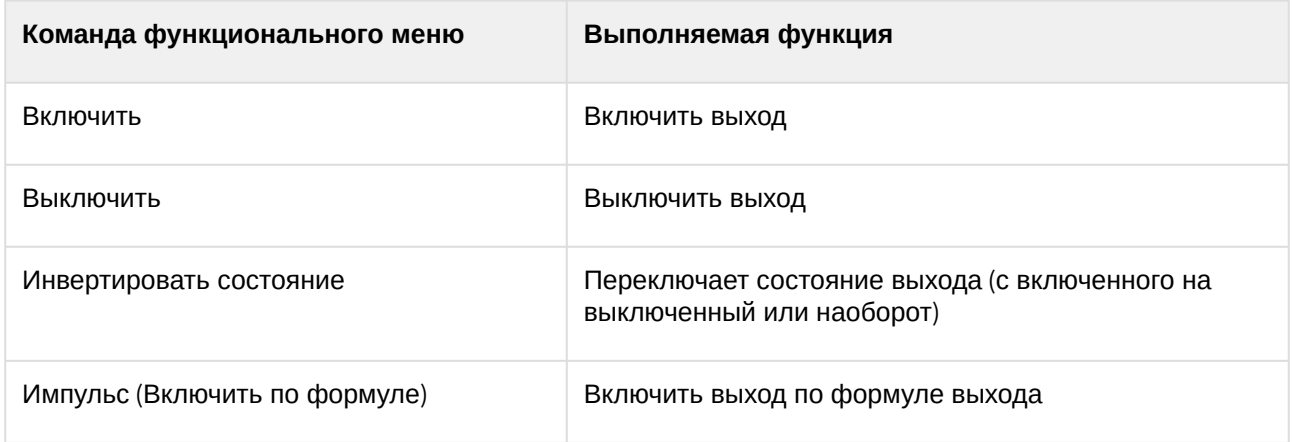

### 5.6 Управление воротами

Управление воротами осуществляется в интерактивном окне **Карта** с использованием функционального меню объекта **Ворота**.

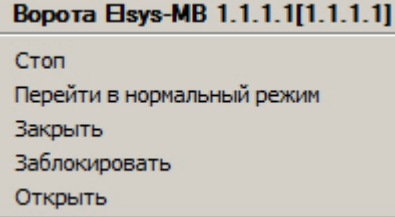

Описание команд функционального меню объекта **Ворота** приведено в таблице.

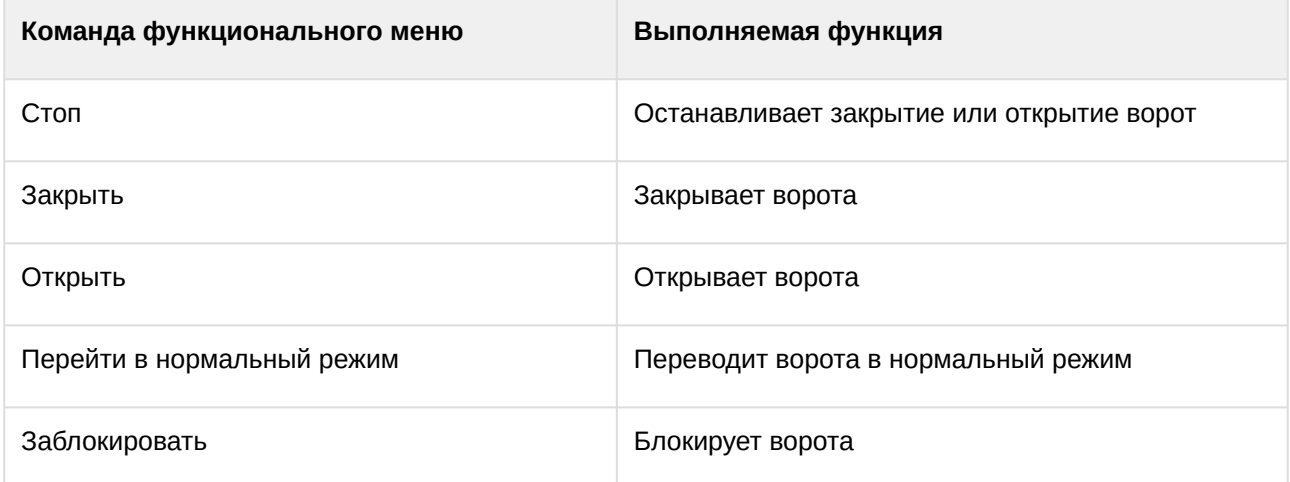

# 5.7 Управление турникетом

Управление турникетом осуществляется в интерактивном окне **Карта** с использованием функционального меню объекта **Турникет**.

#### Турникет Elsys-MB 1.1.1.1[1.1.1.1]

Заблокировать полностью Открыть на выход Разблокировать полностью Заблокировать выход Разблокировать вход Открыть на вход Разблокировать выход Заблокировать вход Нормальный режим входа и выхода Нормальный режим входа Нормальный режим выхода

Описание команд функционального меню объекта **Турникет** приведено в таблице.

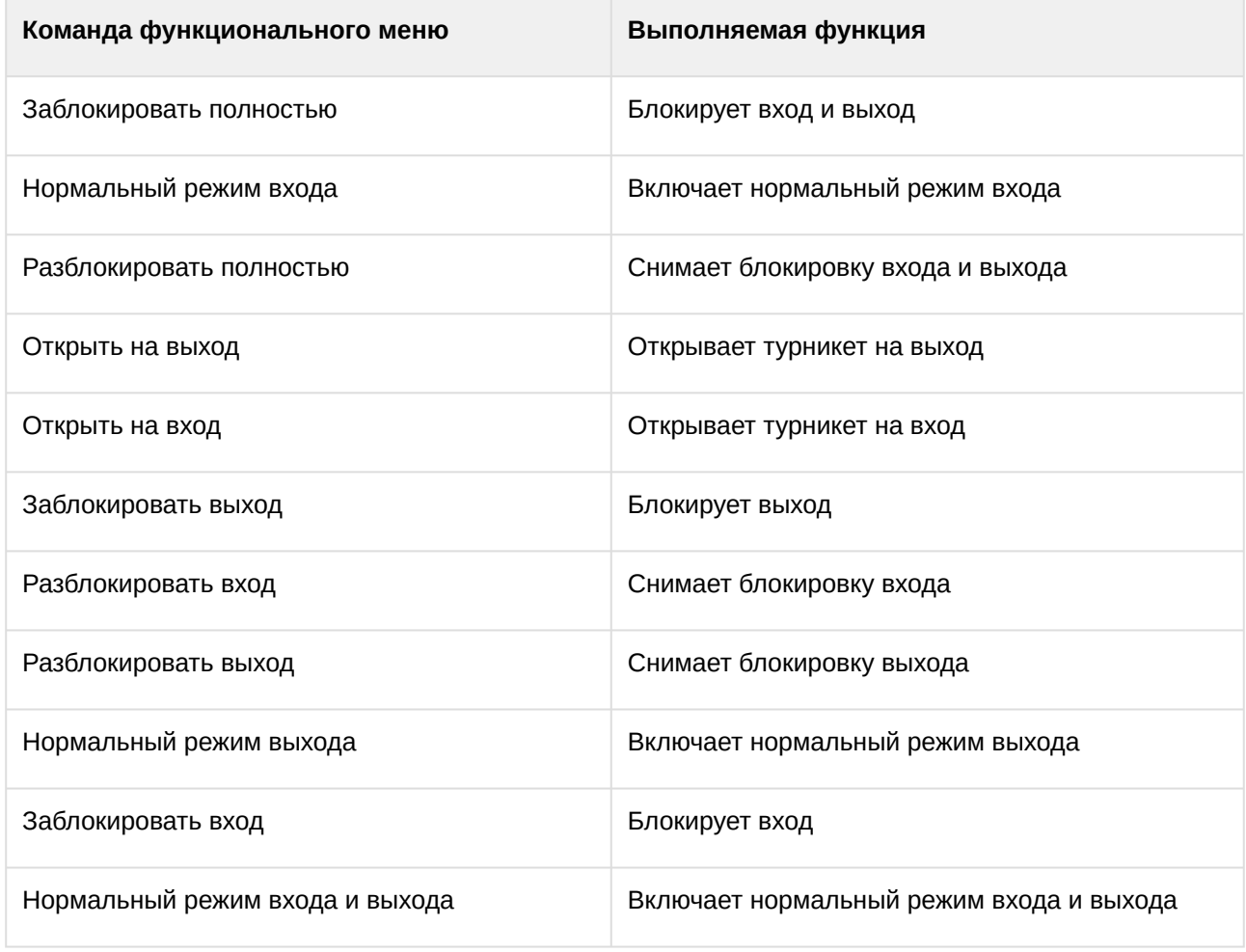